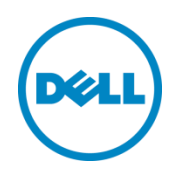

# Dell Networking Operating System for OpenFlow on N-Series (DNOS-OF)

User Guide v1.1b

Dell Networking Engineering (Campus) June 2016

©2016 Dell Inc., All rights reserved. Except as stated below, no part of this document may be reproduced, distributed or transmitted in any form or by any means, without express permission of Dell. You may distribute this document within your company or organization only, without alteration of its contents.

THIS DOCUMENT IS PROVIDED "AS-IS", AND WITHOUT ANY WARRANTY, EXPRESS OR IMPLIED. IMPLIED WARRANTIES OF MERCHANTABILITY AND FITNESS FOR A PARTICULAR PURPOSE ARE SPECIFICALLY DISCLAIMED. PRODUCT WARRANTIES APPLICABLE TO THE DELL PRODUCTS DESCRIBED IN THIS DOCUMENT MAY BE FOUND AT: <http://www.dell.com/learn/us/en/vn/terms-of-sale-commercial-and-public-sector-warranties> Performance of network reference architectures discussed in this document may vary with differing deployment conditions, network loads, and the like. Third party products may be included in reference architectures for the convenience of the reader. Inclusion of such third party products does not necessarily constitute Dell's recommendation of those products. Please consult your Dell representative for additional information.

Trademarks used in this text: Dell™, the Dell logo, Dell Boomi™, Dell Precision™ ,OptiPlex™, Latitude™, PowerEdge™, PowerVault™, PowerConnect™, OpenManage™, EqualLogic™, Compellent™, KACE™, FlexAddress™, Force10™ and Vostro™ are trademarks of Dell Inc. Other Dell trademarks may be used in this document. Cisco Nexus®, Cisco MDS®, Cisco NX-0S®, and other Cisco Catalyst® are registered trademarks of Cisco System Inc. EMC VNX®, and EMC Unisphere® are registered trademarks of EMC Corporation. Intel®, Pentium®, Xeon®, Core® and Celeron® are registered trademarks of Intel Corporation in the U.S. and other countries. AMD®is a registered trademark and AMD Opteron™, AMD Phenom™ and AMD Sempron™ are trademarks of Advanced Micro Devices, Inc. Microsoft®, Windows®, Windows Server®, Internet Explorer®, MS-DOS®, Windows Vista® and Active Directory® are either trademarks or registered trademarks of Microsoft Corporation in the United States and/or other countries. Red Hat® and Red Hat® Enterprise Linux® are registered trademarks of Red Hat, Inc. in the United States and/or other countries. Novell® and SUSE® are registered trademarks of Novell Inc. in the United States and other countries. Oracle® is a registered trademark of Oracle Corporation and/or its affiliates. Citrix®, Xen®, XenServer® and XenMotion® are either registered trademarks or trademarks of Citrix Systems, Inc. in the United States and/or other countries. VMware®, Virtual SMP®, vMotion®, vCenter® and vSphere® are registered trademarks or trademarks of VMware, Inc. in the United States or other countries. IBM® is a registered trademark of International Business Machines Corporation. Broadcom® and NetXtreme® are registered trademarks of Broadcom Corporation. Qlogic is a registered trademark of QLogic Corporation. Other trademarks and trade names may be used in this document to refer to either the entities claiming the marks and/or names or their products and are the property of their respective owners. Dell disclaims proprietary interest in the marks and names of others.

NOTE: A NOTE indicates important information that helps you make better use of your computer.

CAUTION: A CAUTION indicates either potential damage to hardware or loss of data and tells you how to avoid the problem. WARNING: A WARNING indicates a potential for property damage, personal injury, or death.

2015–03, Rev. A02

#### Table of contents

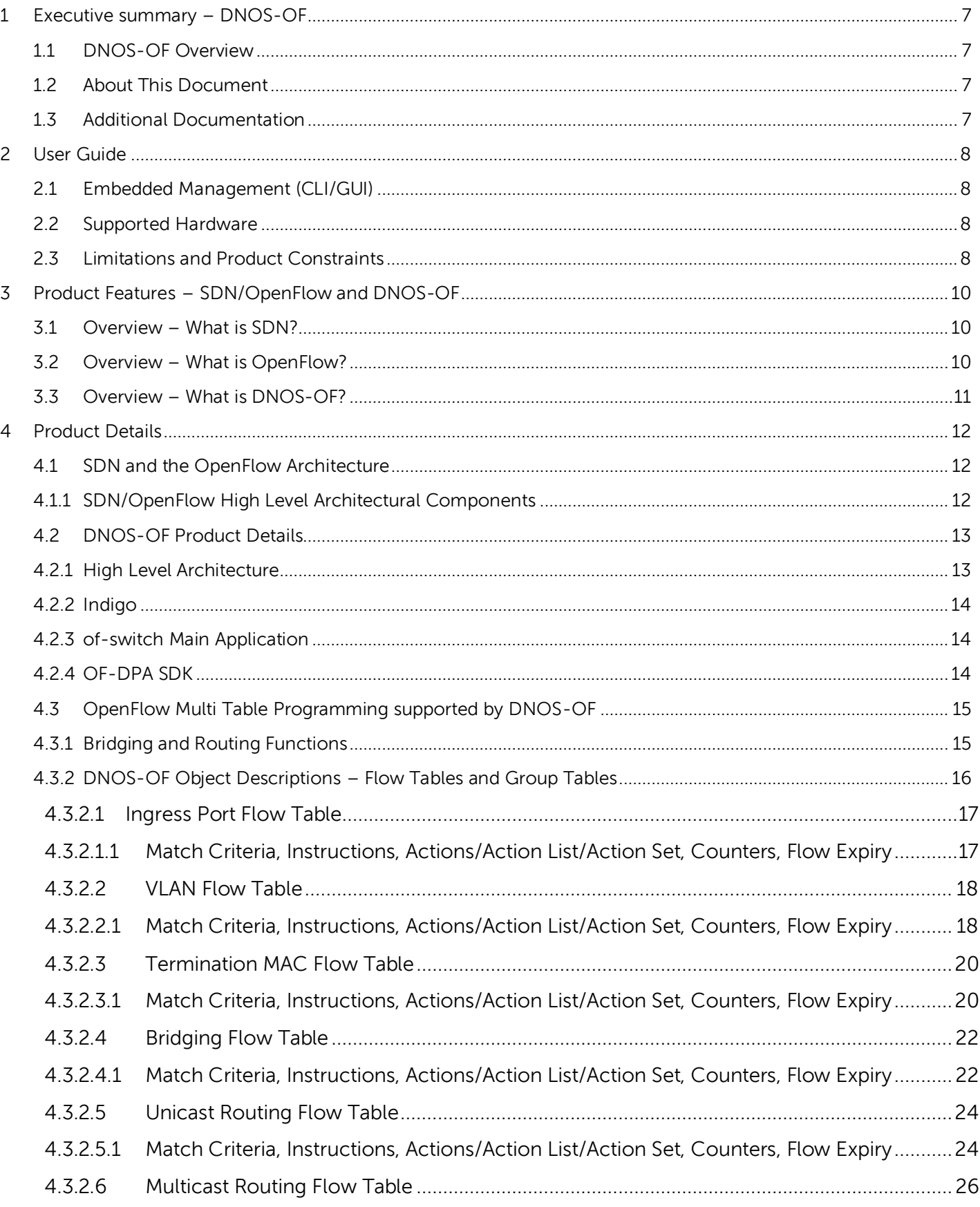

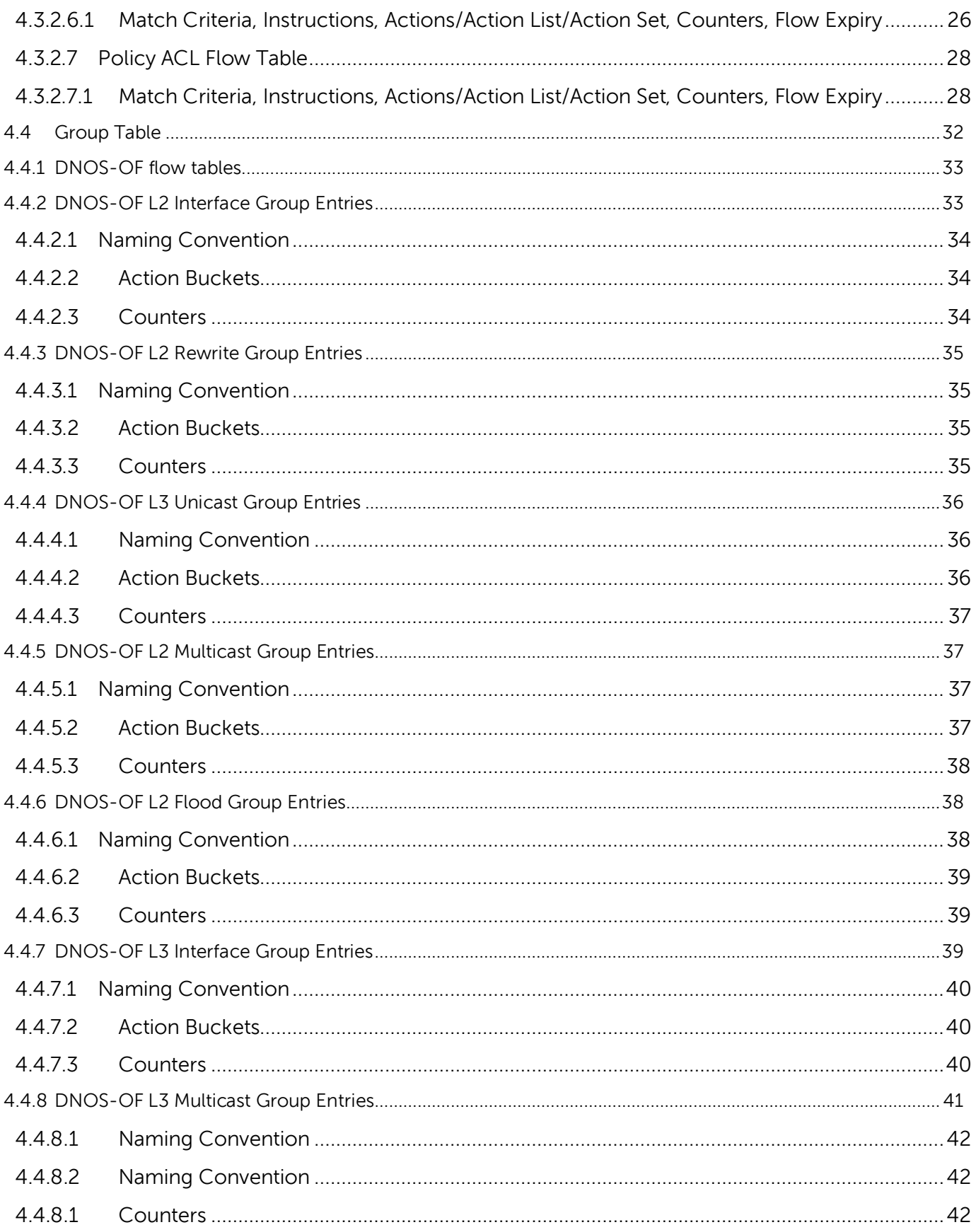

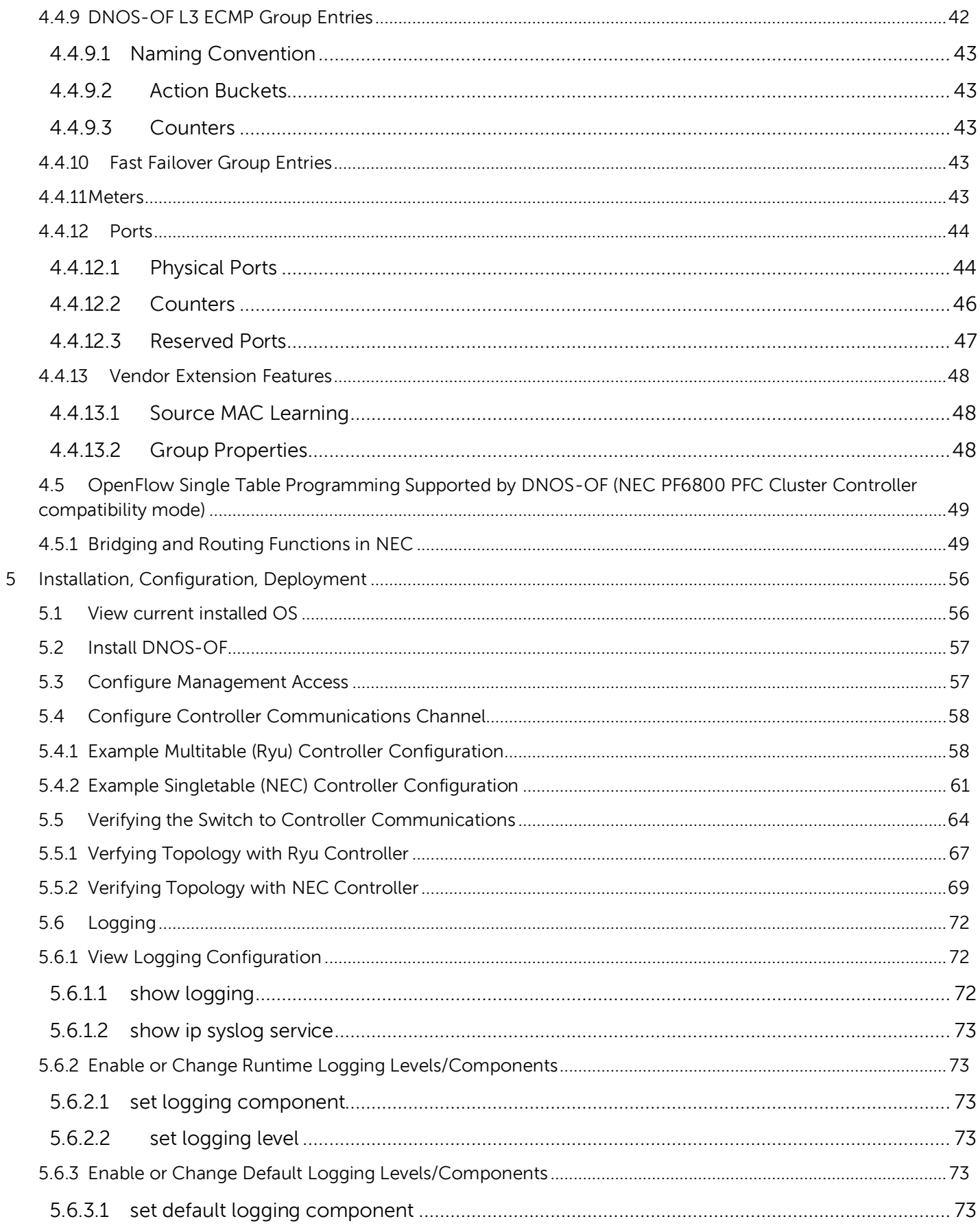

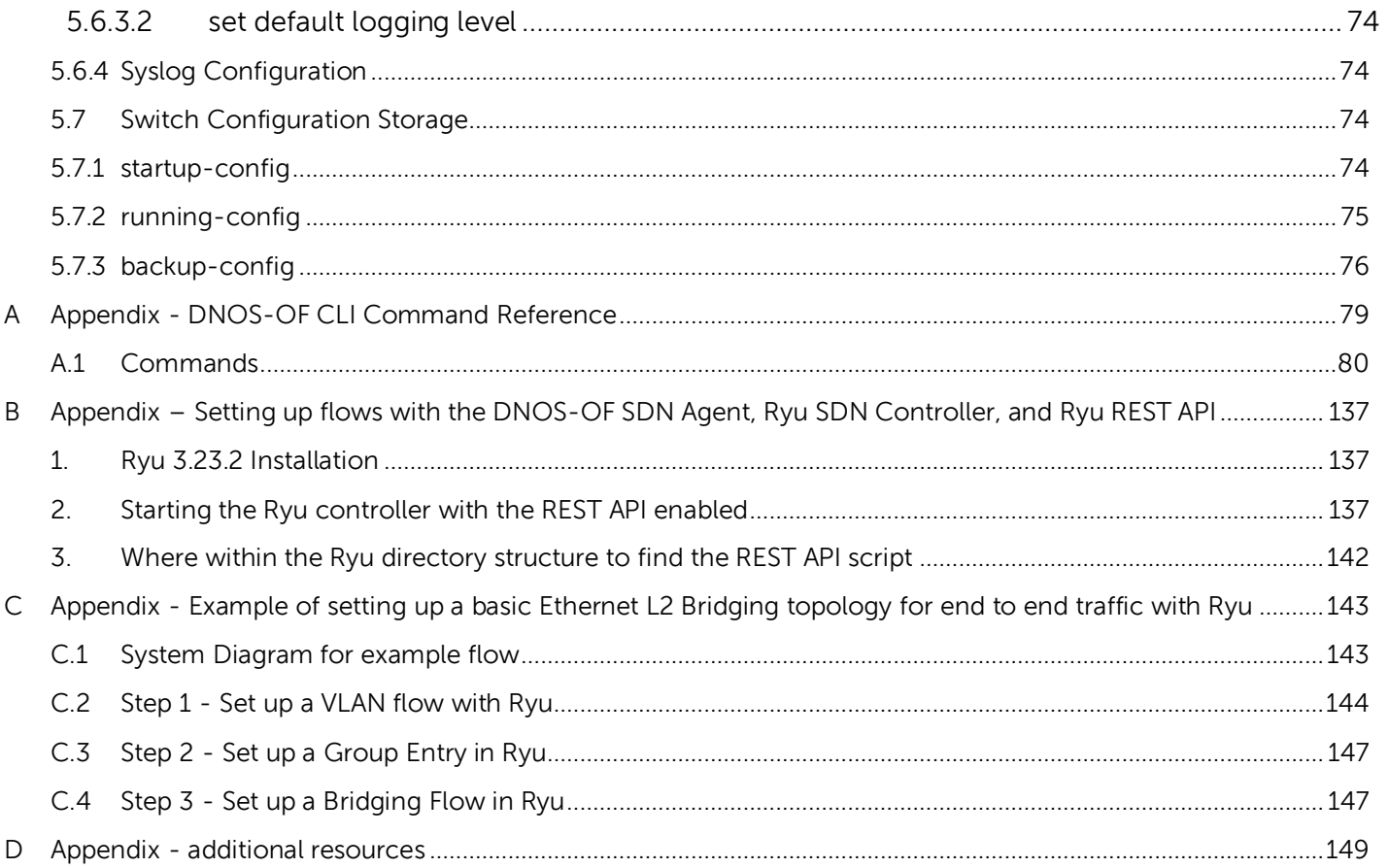

## <span id="page-6-0"></span>1 Executive summary – DNOS-OF

SDN and OpenFlow is fast becoming a requirement in campus networking products due to the perceived strategic value of SDN and the high perceived cost of proprietary legacy network gear. DNOS-OF is a campus networking product based on existing N Series hardware and a custom firmware image.

## <span id="page-6-1"></span>1.1 DNOS-OF Overview

DNOS-OF is a web downloadable firmware image available for the Dell Networking N-Series hardware that enables OpenFlow 1.3.4 support as a pure OpenFlow switch. It is intended to:

- Provide basic easy to use pure OpenFlow mode support on N-Series switches to enable SDN for Campus networks, no hybrid mode is supported.
- Co-exist with the existing N-Series firmware images and image management, while not affecting any existing functionality. This requires the ability to load DNOS-OF code from within the users existing firmware, run as a pure OF switch, and revert back with no impact to the users existing firmware, including their running configuration and switch settings.
- Leverage Broadcom's OFDPA (OpenFlow Data Path Abstraction) SDK to provide basic OpenFlow agent integration, along with abstracting the SOC hardware tables when presenting them as OpenFlow flow tables.
- Network administrators are able to select the OS for the switch in the same manner they select which firmware image they want to run today.
- Provide limited and simpler features and functionality in order to allow for delivery of a quick and low cost solution that is easy to test out in customer lab environments.
- Provide support for the Ryu OpenFlow controller and the NEC PF6800 PFC controller cluster.

## <span id="page-6-2"></span>1.2 About This Document

This guide describes the product and its purpose, how to configure, monitor, and maintain DNOS-OF on the Dell Networking N-Series switches, a reference for the DNOS-OF command-line interface (CLI) and some basic examples showing how to set up Ryu for a single end to end Layer 2 traffic flow in DNOS-OF, and a configuration guide for setting up Layer 2 vBridges and Layer 3 vRouters with VTN's (virtual tenant networks) in the NEC controller.

## <span id="page-6-3"></span>1.3 Additional Documentation

Documents for the Dell Networking series switches are available at **[dell.com/su](http://support.dell.com/manuals)pport**.

## <span id="page-7-0"></span>2 User Guide

## <span id="page-7-1"></span>2.1 Embedded Management (CLI/GUI)

There is a CLI provided by the DNOS-OF platform that is accessible from the serial port, telnet, and SSH. There is currently no other management access, however a GUI is planned for release with DNOS-OF 1.1. The CLI reference is also included in an appendix at the end of this document.

## <span id="page-7-2"></span>2.2 Supported Hardware

The DNOS-OF firmware is supported on the following N-Series platforms as of release 1.1:

- 1524
- 1524P
- 1548
- 1548P
- 2024
- 2024P
- 2048
- 2048P
- 3024
- 3024P
- 3048
- 3048P
- 4032
- 4032F
- 4064
- 4064F

## <span id="page-7-3"></span>2.3 Limitations and Product Constraints

- Dell Networking N-Series switches with the DNOS-OF firmware installed are pure OpenFlow only switches. No legacy functions are available, nor is hybrid mode
- The primary user interface is CLI, however there is a GUI under development.
- Only a single OpenFlow instance is supported, which includes all physical ports.
- The OpenFlow 1.3.4 spec is the only initial mode of compatibility supported, there is no backwards compatibility with prior versions of the OpenFlow spec.
- DNOS-OF is only qualified with the Ryu controller and the NEC PF6800 PFC cluster controller. This is in alignment with DNOS-9.x and their OpenFlow / SDN mode release compatibility and testing.
- All OpenFlow 1.3.4 commands that are listed as "mandatory" in the spec are supported except for those having to do with hybrid mode. Some OpenFlow 1.3.4 commands that are "optional" but that enhance the product serviceability and value, or that are required for controller function are supported as well.
- Stacking of DNOS-OF OpenFlow switches is not supported.
- Basic SSH is provided in 1.1. TLS is planned for a future release,
- Packet buffering is not supported.

 Except for minimal system internal and OpenFlow packet debugging, logging and output to the serial console, only remote logging via SysLog is currently supported so as not to impact existing N Series code.

## <span id="page-9-0"></span>3 Product Features – SDN/OpenFlow and DNOS-OF

## <span id="page-9-1"></span>3.1 Overview – What is SDN?

Software-Defined Networking (SDN) is a networking architecture that is dynamic, manageable, and adaptable, making it useful for high-bandwidth applications. This architecture decouples the network control and data plane forwarding functions, enabling the network control to become directly programmable and the underlying infrastructure to be abstracted for applications and network services. The OpenFlow™ protocol is a foundational element for building SDN solutions.

Some attributes of SDN architecture are:

- Directly programmable: Network control is directly programmable because it is decoupled from forwarding functions.
- Agile: Abstracting control from forwarding lets administrators dynamically adjust network-wide traffic flow to meet changing needs.

 Centrally managed: Network intelligence is (logically) centralized in software-based SDN controllers that maintain a global view of the network, which appears to applications and policy engines as a single, logical switch.

 Programmatically configured: SDN lets network managers configure, manage, secure, and optimize network resources very quickly via dynamic, automated SDN programs, which they can write themselves because the programs do not depend on proprietary software.

 Open standards-based and vendor-neutral: When implemented through open standards, SDN simplifies network design and operation because instructions are provided by SDN controllers instead of multiple, vendor-specific devices and protocols.

## <span id="page-9-2"></span>3.2 Overview – What is OpenFlow?

The OpenFlow protocol is one instance of an SDN architecture, based on a set of specifications maintained by the Open Networking Forum [\(ONF\)](https://www.opennetworking.org/). At the core of the specifications is a definition of an abstract packet processing machine, called a switch. The switch processes packets using a combination of packet contents and switch configuration state. A protocol is defined for manipulating the switch's configuration state as well as receiving certain switch events. Finally, a controller is an element that speaks the protocol to manage the configuration state of many switches and respond to events.

More Information on the overview and genesis, current state of protocol: [https://www.opennetworking.org/images/stories/downloads/sdn-resources/white-papers/wp-sdn](https://www.opennetworking.org/images/stories/downloads/sdn-resources/white-papers/wp-sdn-newnorm.pdf)[newnorm.pdf](https://www.opennetworking.org/images/stories/downloads/sdn-resources/white-papers/wp-sdn-newnorm.pdf)

OpenFlow from Flowgrammable website:<http://flowgrammable.org/>

OpenFlow from Open Networking Spec website: <https://www.opennetworking.org/sdn-resources/openflow>

## <span id="page-10-0"></span>3.3 Overview – What is DNOS-OF?

As a product line, the Dell Networking Operating System – for OpenFlow, DNOS-OF is a firmware bundle that allows a traditional N series switch to be used as a pure OpenFlow switch. DNOS-OF is designed to

- 1. Deliver a pure OpenFlow switch for the N series
- 2. Enable SDN in campus networks
- 3. Interoperate with any controller supporting OpenFlow 1.3.4 and multiple table support, as well as with the NEC PF6800 PFC cluster controller.

DNOS-OF leverages the BigSwitch Networks open source Indigo agent (Indigo) and Broadcom's OpenFlow Data Plane Abstraction (OF-DPA) packages to provide OpenFlow support.

The DNOS-OF based abstract switch is a specialization of the OpenFlow 1.3.4 OFLS (OpenFlow logical switch).

The DNOS-OF abstract switch objects can be thought of as programming points for the Ethernet switching hardware. These include flow tables with action sets, group table entries, physical ports, and queues. The DNOS-OF adaptation layer provides support for OpenFlow specific state, for example, statistics counters. It also maps OpenFlow objects to hardware and manages hardware resources. Supporting OpenFlow in switch hardware involves some tradeoffs. As has been noted elsewhere, the generality promised by OpenFlow can come at a cost of latency, as well as cost and power inefficiencies. In addition, to effectively use this generality a specific multi-table pipeline first needs to be designed and configured. The DNOS-OF Abstract Switch may be viewed as coming preconfigured and optimized to support single pass, full bandwidth packet processing performance that makes efficient use of the hardware and available table memory resources, trading off unrestricted generality in favor of latency, performance, and cost, while enabling a logically centralized control plane with programming flexibility.

The DNOS-OF Abstract Switch includes functionality to support bridging and routing functionality on the switch chip, among other functions, by the use of flow descriptors. Flows represent groups of data plane traffic that match the same flow description lasting for varying durations. The flow descriptors expose the proper functionality in the switching hardware control the data path of the flows. Future versions of DNOS-OF are expected to support additional features and packet flow use cases.

DNOS-OF implements a basic SDK based switch OS, with the primary functionality being an SDN agent, a CLI and platform support for the various N-Series hardware components.

## <span id="page-11-1"></span><span id="page-11-0"></span>4 Product Details

## 4.1 SDN and the OpenFlow Architecture

## <span id="page-11-2"></span>4.1.1 SDN/OpenFlow High Level Architectural Components

At the core of the OpenFlow specifications is the definition of an abstract packet processing machine, called a switch. The switch processes packets using a combination of packet contents and switch configuration state. A protocol is defined for manipulating the switch's configuration state as well as receiving certain switch events. Finally, a controller is an element that speaks the OpenFlow protocol down to the switch based agent in order to manage the configuration state of many switches and respond to switch events.

### **Controller Topology**

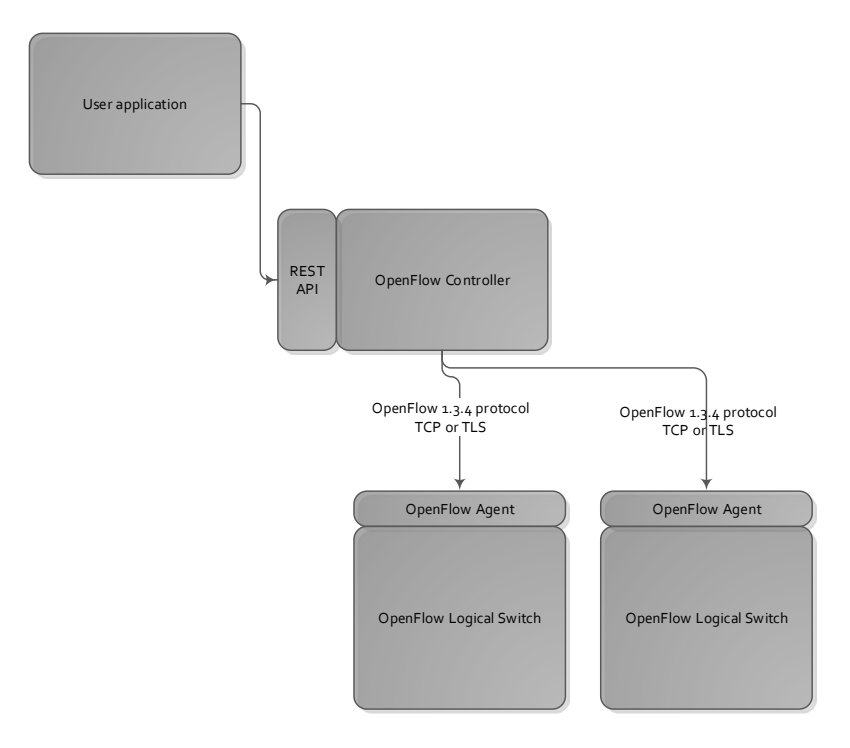

The controllers provide flow programming instructions to agents running in the switches for setting up switch functions and tables that are normally programmed to run on the legacy firmware on the switch itself, such as VLAN's, ACL entries, routing and bridging.

## <span id="page-12-1"></span><span id="page-12-0"></span>4.2 DNOS-OF Product Details

## 4.2.1 High Level Architecture

The network OS portion of DNOS-OF consists of minified Debian Linux kernel with a BusyBox distribution for the main underlying core of the platform operating environment. There is some additional kernel framework consisting of the kernel mode interface BDE drivers provided by the switch SDK.

There are also user mode drivers for all of the target platform hardware, which together makes up the Board Support Package (BSP). There is also SDN agent functionality that handles the northbound interface to the SDN controller. There is also functionality that implements, translates and encapsulates the SDN OpenFlow 1.3.4 protocol capability into instructions specific to the switch ASIC (the OF-DPA layer), as well as functionality that controls the interface between the open source agent and the switch application. This includes a CLI provided by the underlying platform interface.

The DNOS-OF 1.0 firmware was initially targeted for the N3024 and N3048 N-series family of campus Ethernet switches from Dell and later added the PoE versions, N3024P and N3048P. DNOS-OF 1.1 added support for the remaining N Series platforms, N1524, N1524P, N1548, N1548P, N2024, N2024P, N2048, N2048P, N4032, N4032F, N4064, and N4064F.

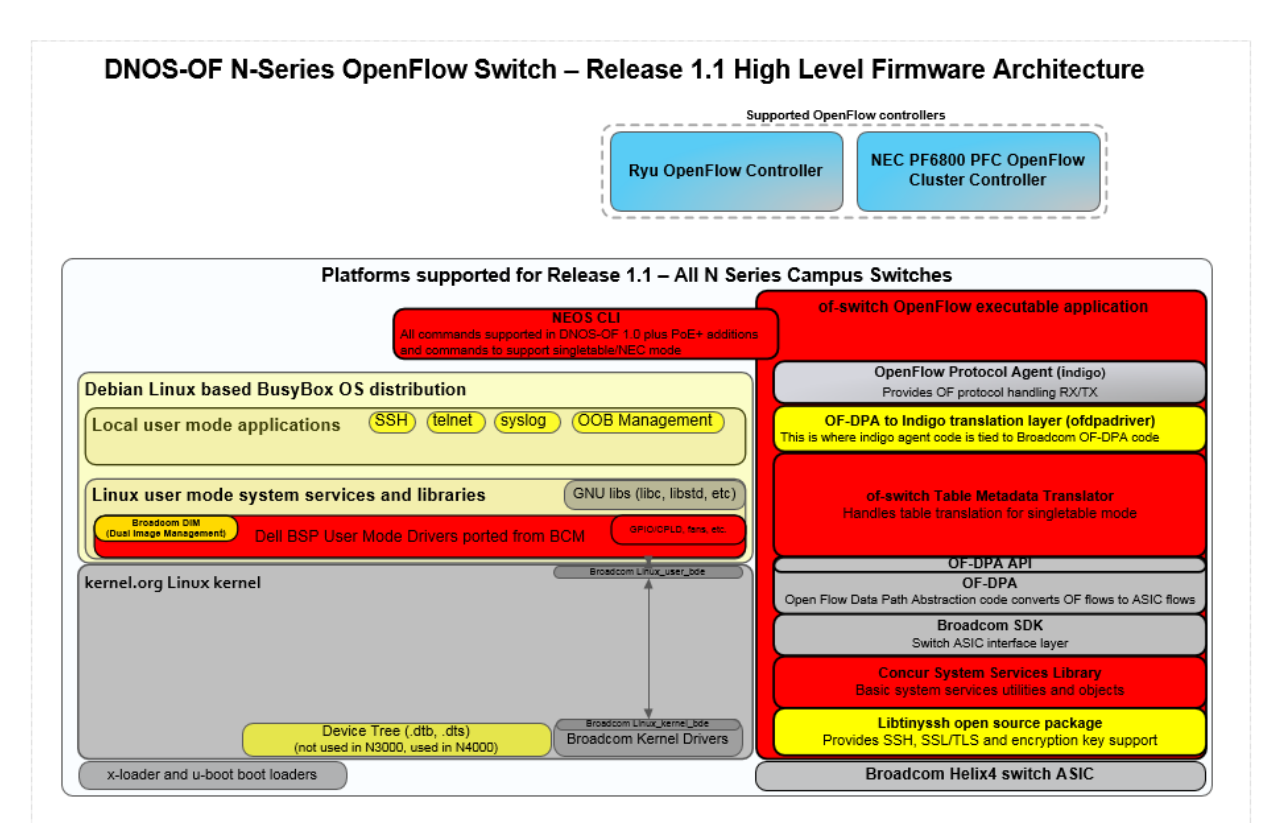

Below are the primary components that make up the DNOS-OF firmware architecture in release 1.1.

Note that the OpenFlow controllers shown in this diagram are the ones officially supported by DNOS-OF 1.1, but any controller that is OpenFlow 1.3.4 compliant should work with DNOS-OF. This is mainly dependent on the ability of the specific controller software to work with 1) OpenFlow 1.3.4, and 2) some knowledge and support for the limitations of the hardware SOC based flow tables.

## <span id="page-13-0"></span>4.2.2 Indigo

Indigo is an open source Big Switch Networks provided north bound OpenFlow API layer which has been tied into the OF-DPA libraries and consequently into the switch application. It handles communications from the OpenFlow controller to the OpenFlow agent in the DNOS-OF switch.

## <span id="page-13-1"></span>4.2.3 of-switch Main Application

The SDN agent providing a northbound interface to the SDN controller, the CLI, the board support package providing platform monitoring, and the overall initiation and control of the switch applications and various tasks takes place in the switch application.

The CLI is provided by the underlying DNOS-OF platform layer, and is currently accessible through the serial console as well as telnet and SSH. Support for a REST API based GUI, SNMP MIB's, and various other management approaches are planned for a later release.

## <span id="page-13-2"></span>4.2.4 OF-DPA SDK

The OpenFlow Data Plane Abstraction SDK translates general OpenFlow protocol commands received and processed by the Indigo OpenFlow agent on an abstract or virtual switch into specific rules and tables as implemented on a Broadcom SOC product in order to establish flow directives on the hardware.

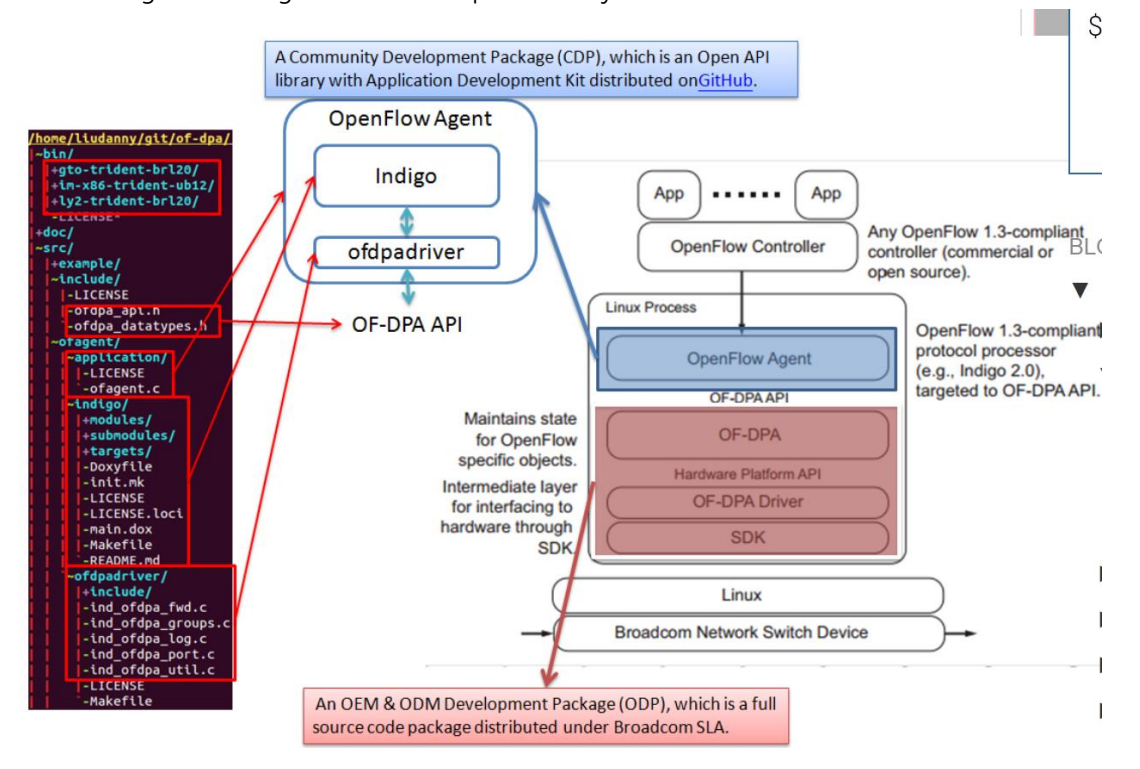

Here is a high level diagram of what is provided by OF-DPA.

## <span id="page-14-0"></span>4.3 OpenFlow Multi Table Programming supported by DNOS-OF

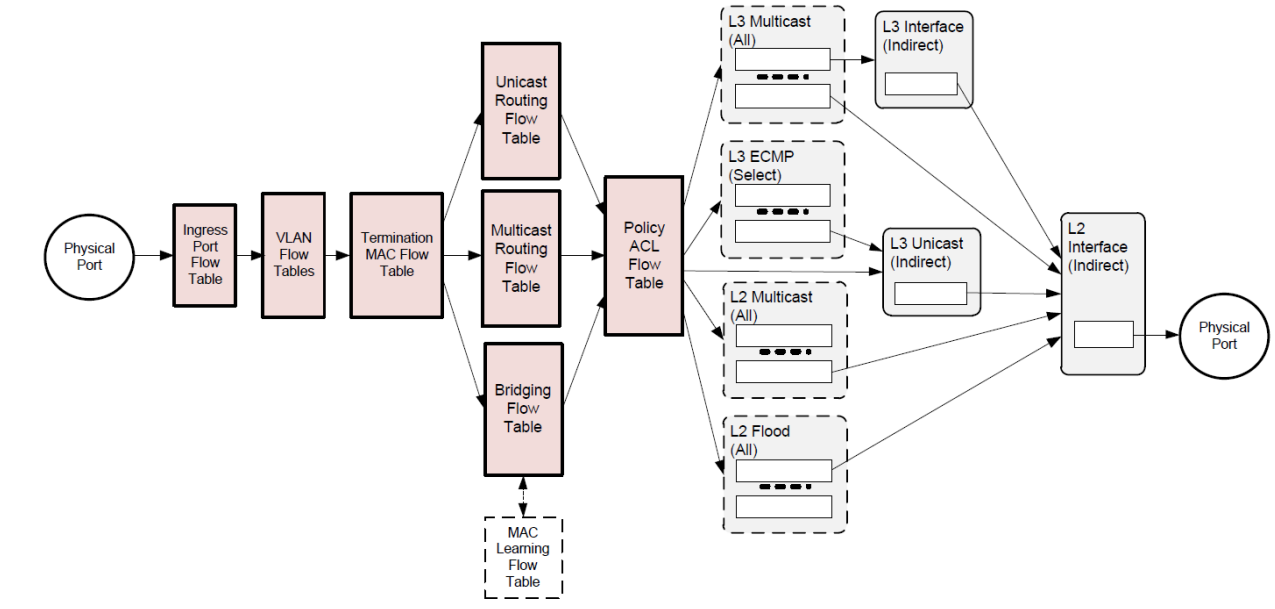

## <span id="page-14-1"></span>4.3.1 Bridging and Routing Functions

**Figure 2. Abstract switch Objects Used for Bridging and Routing**

The DNOS-OF Abstract Switch objects that can be programmed for bridging and routing in multi table mode are shown in Figure 2.

Multi table mode exposes the tables highlighted and shown above to support direct flow table programming access to controllers that can address multiple flow tables. The following sections describe the interface provided by the DNOS-OF switch to the OpenFlow controller for the internal switch tables. The key OpenFlow instruction required for multi table support is the "goto table" instruction, allowing the user to control the data plane pipelining through the DNOS-OF switch.

Packets enter and exit the pipeline on physical ports local to the switch. The Ingress Port Flow Table (table 0) is always the first table to process a packet. Flow entries in this table can distinguish traffic from different types of input ports by matching associated Tunnel Id metadata. Normal bridging and routing packets from physical ports have a Tunnel Id value of 0. To simplify programming, this table provides a default rule that passes through packets with Tunnel Id 0 that do not match any higher priority rules. Logical ports are not supported in DNOS-OF, so the Tunnel Id will always be 0.

All packets in the Bridging and Routing flow must have a VLAN. The VLAN Flow Table can do VLAN filtering for tagged packets and VLAN assignment for untagged packets. If the packet has more than one VLAN tag, the outermost VLAN Id is the one used for forwarding.

The Termination MAC Flow Table matches destination MAC addresses to determine whether to bridge or route the packet and, if routing, whether it is unicast or multicast. MAC learning is supported using a "virtual" flow table that is logically synchronized with the Bridging Flow Table.

When MAC learning is enabled, DNOS-OF does a lookup in the Bridging Flow Table using the source MAC, outermost VLAN Id, and IN\_PORT. A miss is reported to the controller using a Packet In message. Logically this occurs before the Termination MAC Flow Table lookup. The MAC Learning Flow Table cannot be directly read

or written by the controller. The MAC Learning Flow Table has a "virtual" table number which is reported to the Controller in a table miss Packet-In message. It does not appear as part of the pipeline since its table number assignment would violate the OpenFlow requirement for packets to traverse tables in monotonically increasing order.

The ACL Policy Flow Table can perform multi-field wildcard matches, analogous to the function of an ACL in a conventional switch.

DNOS-OF makes extensive use of OpenFlow Group entries, and most forwarding and packet edit actions are applied based on OpenFlow group entry buckets. Groups support capabilities that are awkward or inefficient to program in OpenFlow 1.0, such as multi-path and multicast forwarding, while taking advantage of functionality built into the hardware.

## <span id="page-15-0"></span>4.3.2 DNOS-OF Object Descriptions – Flow Tables and Group Tables

DNOS-OF presents the application writer with a set of objects that can be programmed using OpenFlow 1.3.4. The programmable objects include flow tables and group table entries.

This section provides programming descriptions for these objects. For details consult the DNOS-OF TTP (Table Type Patterns) supplied with the firmware.

Flow tables have specific attributes, including entry types (rules) that have specific match fields, actions, and instructions. Flow entries can have "Goto-Table" instructions that determine the next table to process the packet. In other words, the flow entry programming determines the order in which packets traverse tables and accumulate actions in an action set. Actions in the action set are applied prior to the packet being forwarded when there is no next table specified. Specific forwarding actions, including egress packet edits, are for the most part included within the action sets of the group entries. DNOS-OF uses specific types of group entries to support different packet flow scenarios. Apply-actions instructions and action lists are also used for some VLAN tag packet editing, and to send packets to the controller.

In the general OpenFlow case packets pass from flow table to flow table and can be arbitrarily modified between tables. To take advantage of this generality each table stage would need to include a packet parser. In DNOS-OF this kind of packet flow is conceptual - packets are parsed early in the pipeline and header fields are extracted. After that it is only these fields that are passed between tables and used for matching or modification by "apply actions" instructions. It is not expected that this distinction will matter to applications.

The next section describes the DNOS-OF flow tables in terms of their supported match fields, flow entry rule types, instructions, actions, expiration provisions, and statistics counters. Default miss actions are also specified for each table as applicable. Group table entry types and action set constraints are then described. Ingress packets always have an associated Tunnel Id metadata value. For packets from physical ports this value is always zero. Only Physical ports are supported in DNOS-OF, so no Tunnel Id values other than 0 are allowed.

NOTE: The software has other undocumented tables and groups implemented, but only the features described here to support bridging and routing are described here. For complete table descriptions and flow table programming capability, please consult the OF-DPA documentation.

### <span id="page-16-0"></span>4.3.2.1 Ingress Port Flow Table

The Ingress Port Flow Table is the first table in the pipeline and, by convention, is numbered zero. OpenFlow uses a 32 bit value for ifNums. In this version of DNOS-OF, the high order 16 bits are zero for physical ports since no other port types are supported in 1.0.

The Ingress Port Flow Table presents what is essentially a de-multiplexing logic function as an OpenFlow table that can be programmed from the controller. By default, packets from physical ports with null (zero) Tunnel Id metadata go to the VLAN Flow Table. Entries in this table must admit ingress packets by matching the ingress ifNum exactly, by matching Tunnel Id, or by some combination.

**Note**: DNOS-OF may prevent certain types of rules from being added to other tables unless there is appropriate flow entry in the Ingress Port Flow Table.

The default on miss is for packets from physical ports to go to the VLAN Flow Table. There is no default rule for data center overlay tunnel packets from logical ports, which are dropped on miss.

### <span id="page-16-1"></span>4.3.2.1.1 Match Criteria, Instructions, Actions/Action List/Action Set, Counters, Flow Expiry

The Ingress Port Flow Table supports the flow entry types listed in Table 1. This table would typically have one rule enabling ingress packets from each port type. However, since in this release, only the physical port type is supported, only one rule is enabled.

#### **Table 1: Ingress Port Flow Table Entry Types**

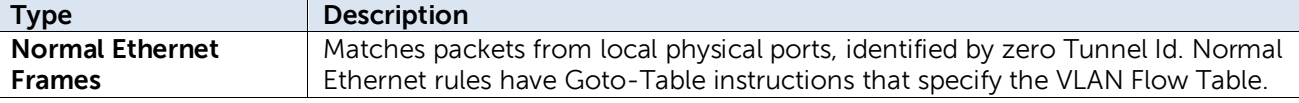

#### **Table 2: Ingress Port Flow table Match Fields**

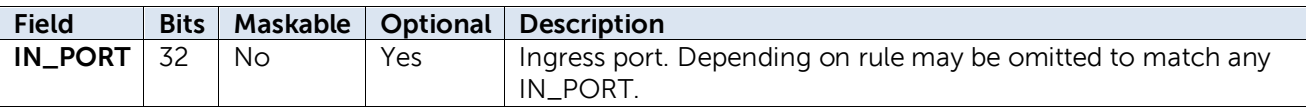

#### **Table 3: Ingress Port Flow Table Instructions**

The Ingress Port Flow Table supports the single Goto-Table instruction listed in Table 3.

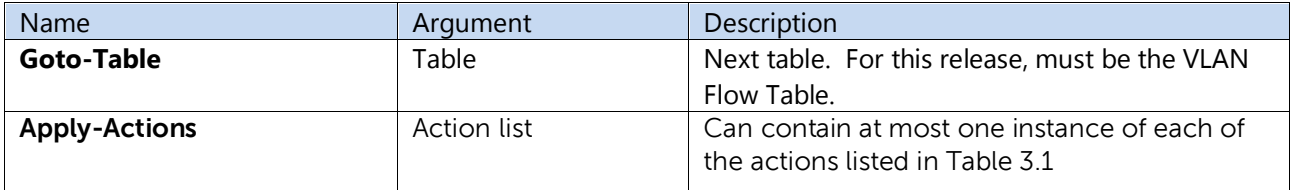

The Ingress Port Flow Table actions can optionally set the packet VRF using an action list.

#### **Table 4: Ingress Port Flow Table Action List**

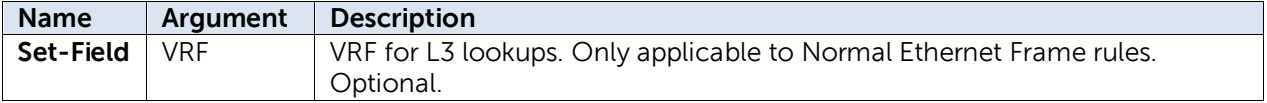

#### **Table 5: Ingress Port Flow Table Counters**

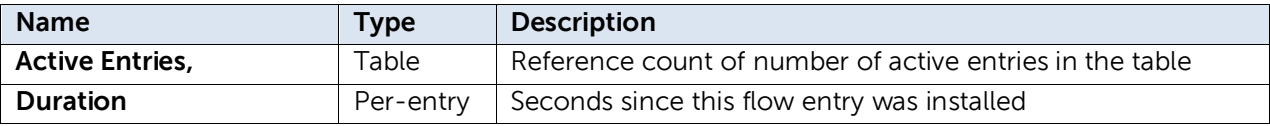

### <span id="page-17-0"></span>4.3.2.2 VLAN Flow Table

The VLAN Flow Table is used for IEEE 801.Q VLAN assignment and filtering to specify how VLANs are to be handled on a particular port. All packets must have an associated VLAN id in order to be processed by subsequent tables. Packets that do not match any entry in the VLAN table are filtered, that is, dropped by default. Note that IEEE defined BPDUs are always received untagged.

The VLAN Flow Table can optionally assign a nonzero VRF value to the packet based on the VLAN. OF-DPA defines VRF as a new pipeline metadata field. The VRF defaults to zero if not set.

### <span id="page-17-1"></span>4.3.2.2.1 Match Criteria, Instructions, Actions/Action List/Action Set, Counters, Flow Expiry

The VLAN Flow Table supports the Flow Entry Types listed in Table 10. Flow entries are differentiated based on IN\_PORT, whether or not the packet was tagged, and the VLAN id in the tag.

OpenFlow has traditionally used a 16-bit field for VLAN id. Since only the low order 12 bits are needed to express a VLAN id, OpenFlow has defined special values to indicate tagged and untagged packets. In particular, the VLAN id 0x0000 (OFPVID\_NONE, defined in the OpenFlow specification) is used to represent an untagged packet, and 0x1000 (OFPVID\_PRESENT) for a priority tagged packet. All tagged packets are represented by VLAN id values between 0x1001 and 0x1FFE24 (OFPVID\_PRESENT | VLAN id value). This convention must be followed in programming rules from the controller. For further explanation consult the OpenFlow 1.3.4 specification.

**Note**: DNOS-OF does not support matching packets just on whether or not they have a VLAN tag as described in Table 13 of OpenFlow 1.3.4.

**Note**: At most two tags are supported. Entries in the OF-DPA VLAN Flow table are mutually exclusive. Any explicit rule priority assignments are ignored. **Table 6: VLAN Flow Table Flow Entry Types**

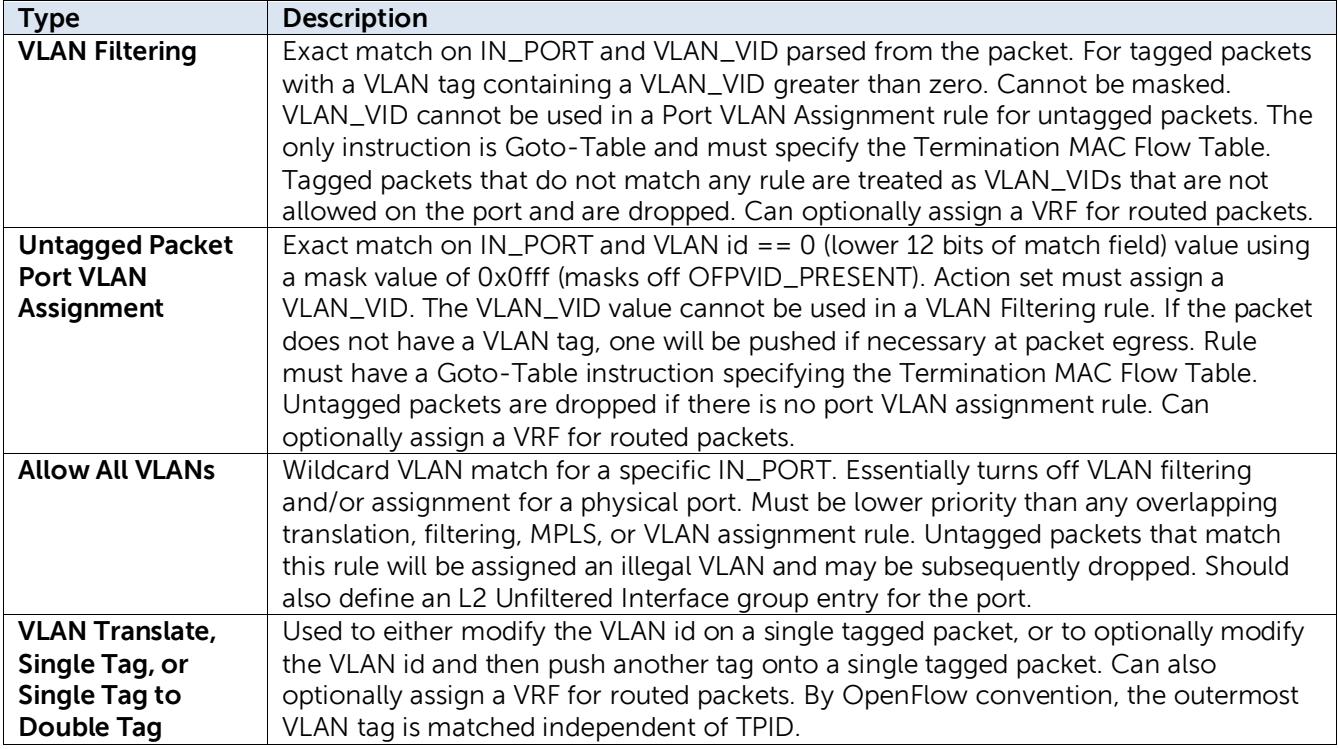

**Note:** The untagged packet rule applies to both untagged packets, which match VLAN\_VID = 0x1000, and IEEE 802.1P priority tagged packets, which match VLAN\_VID = 0x0000. However the VLAN-PCP match field will be set from the value in a priority VLAN tag rather than default to zero in the case of a packet without a VLAN tag.

**Note**: A VLAN Flow Table rule cannot specify an IN\_PORT and VLAN\_VID combination that is used in a VXLAN Access Logical Port configuration. Conversely, it must include a rule to permit an IN\_PORT and VLAN\_VID combination used in a VXLAN Tunnel Next H

#### **Table 8. VLAN Flow Table Instructions**

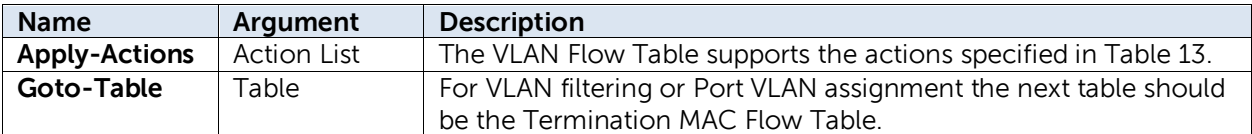

The VLAN table uses Apply Actions for port VLAN tagging and assignment. The action list can have at most one of each action type.

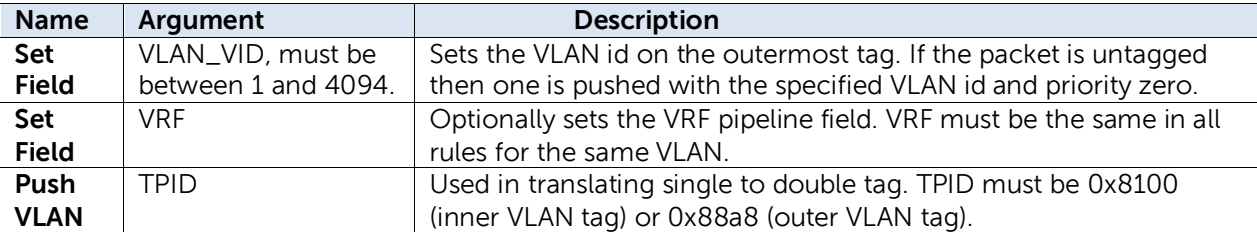

#### **Table 9: VLAN Flow Table Action List**

**Note**: The untagged packet action is the same as in OpenFlow 1.0. The implicit addition of a tag to an untagged packet is tolerated but not condoned in OpenFlow 1.3.4.

Only hard interval time-out ageing per entry is supported, as indicated in Table 9.

#### Table 11: VLAN Flow Table Expiry

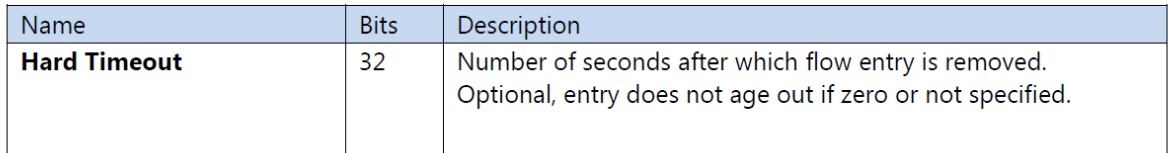

### <span id="page-19-0"></span>4.3.2.3 Termination MAC Flow Table

The Termination MAC Flow Table determines whether to do bridging or routing on a packet. It identifies destination MAC, VLAN, and Ethertype for routed packets. Routed packet rule types use a goto instruction to indicate that the next table is one of the routing tables. The default on a miss is to go to the Bridging Flow Table.

### <span id="page-19-1"></span>4.3.2.3.1 Match Criteria, Instructions, Actions/Action List/Action Set, Counters, Flow Expiry

The Termination MAC Flow Table implements the flow entry types listed in Table 12.

| Name                      | Description                                                                                                    |
|---------------------------|----------------------------------------------------------------------------------------------------|
| <b>Unicast MAC</b>        | Used to identify an IPv4 or IPv6 router MAC. Priority must be<br>assigned so as to be lower than a multicast MAC rule, if one exists.                                                                                              |
| <b>IPv4 Multicast MAC</b> | Wildcard rule that recognizes all IPv4 multicast MAC addresses<br>specified in RFC 1112. If specified, this must be ETH_DST = 01-00-<br>5e-00-00-00 with mask ff-ff-ff-80-00-00. There can only be one flow<br>entry of this type. |
| <b>IPv6 Multicast MAC</b> | Wildcard rule that recognizes all IPv6 MAC addresses specified in<br>RFC 2464. If specified, this must be ETH_DST = 33-33-00-00-00-00<br>with mask ff-ff-00-00-00-00. There can only be one flow entry of<br>this type.            |

Table 12: Termination MAC Flow Table Entry Types

The Termination MAC Flow Table match fields are listed in Table 13. Strict rule priority must be assigned by the controller so that every flow entry has a unique priority.

#### **Table 13: Termination MAC Flow Table Match Fields**

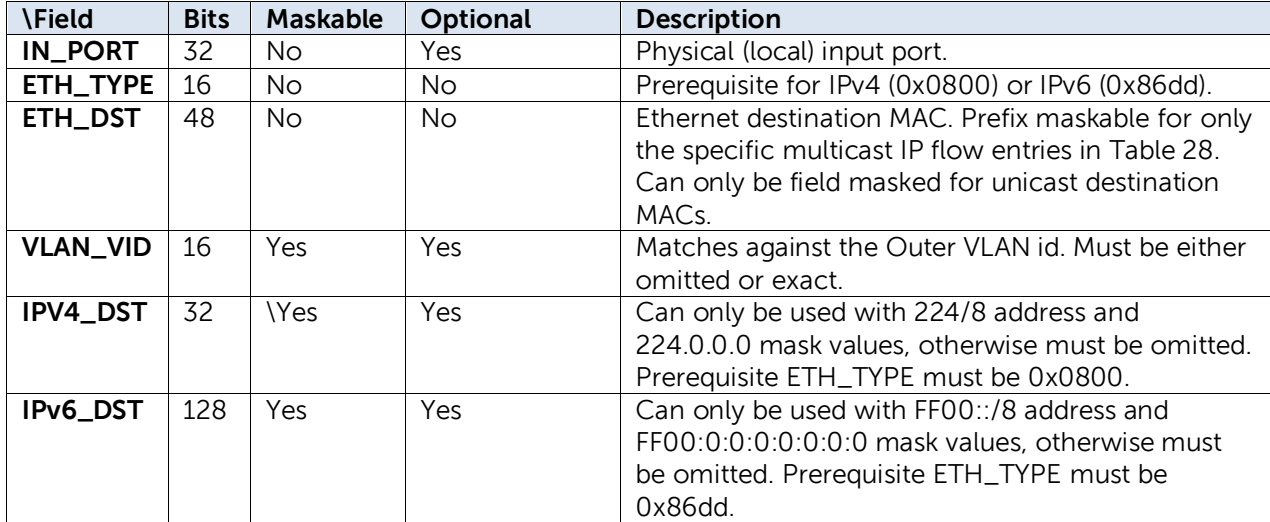

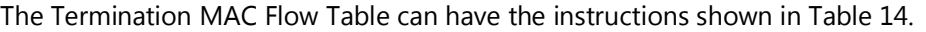

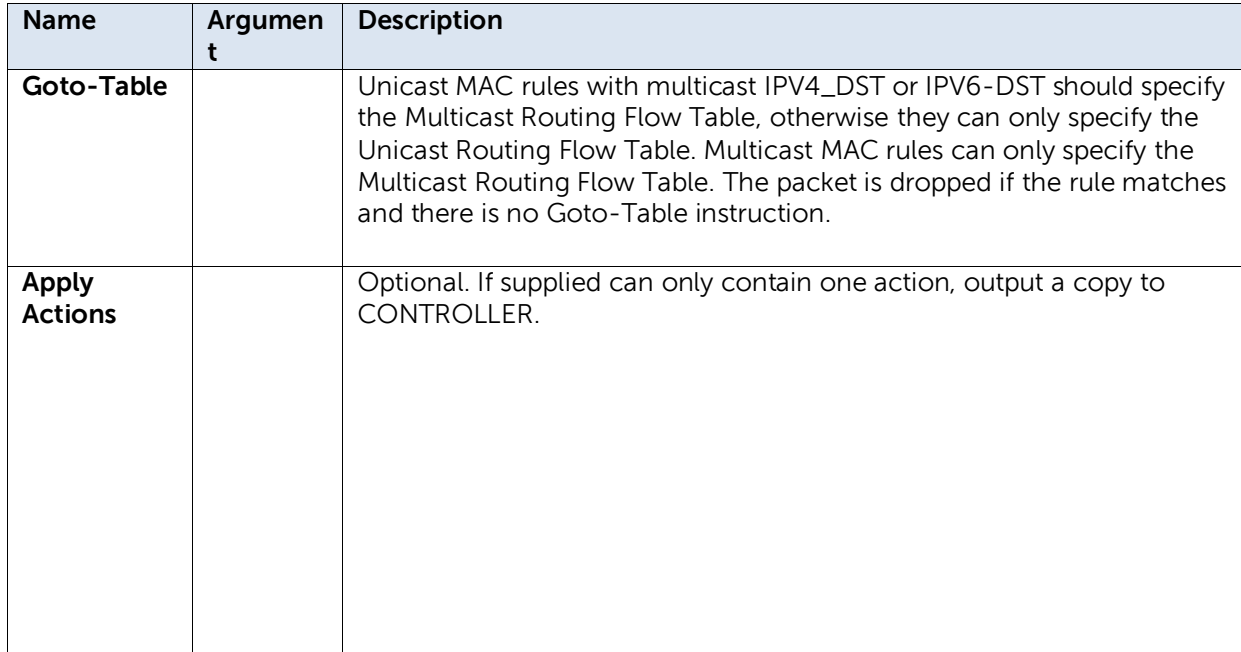

#### **Table 15: Termination MAC Flow Table Counters**

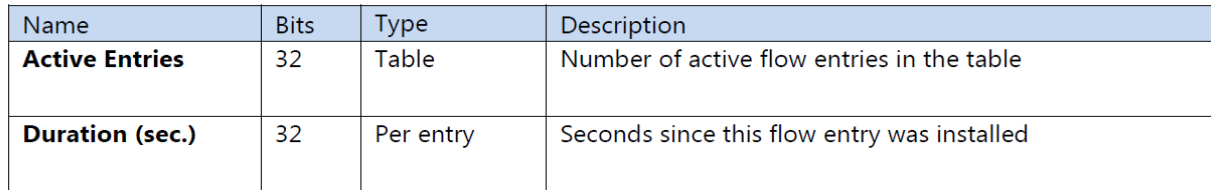

### Table 16: Termination MAC Flow Table Expiry

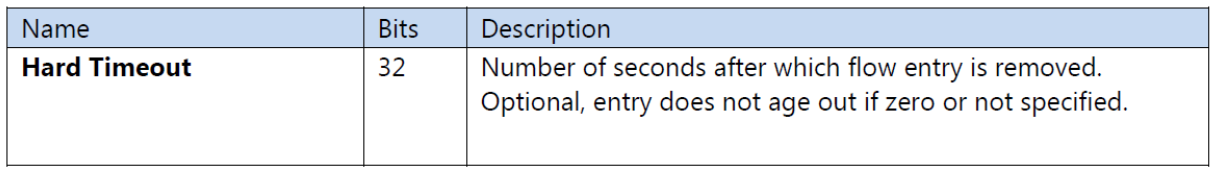

### <span id="page-21-0"></span>4.3.2.4 Bridging Flow Table

The Bridging Flow Table supports Ethernet packet switching for potentially large numbers of flow entries using the hardware L2 tables. The default on a miss is to go to the Policy ACL Flow Table.

**Note:** The Policy ACL Flow Table is preferred for matching BPDUs.

The Bridging Flow Table forwards based on VLAN (normal switched packets) using the flow entry types in Table 17.

#### **Table 17: Bridging Flow Table Flow Entry Types**

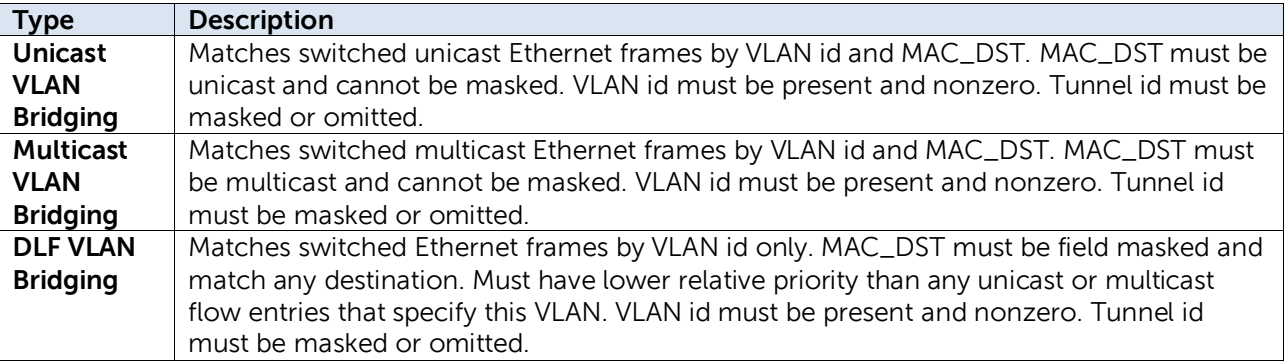

Note: Exact match rules must be given higher priority assignments than any wildcard rules. In any event, exact match rules are evaluated before any wildcard rules.

### <span id="page-21-1"></span>4.3.2.4.1 Match Criteria, Instructions, Actions/Action List/Action Set, Counters, Flow Expiry

Match fields for flow entry types are described in the following tables.

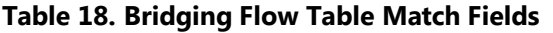

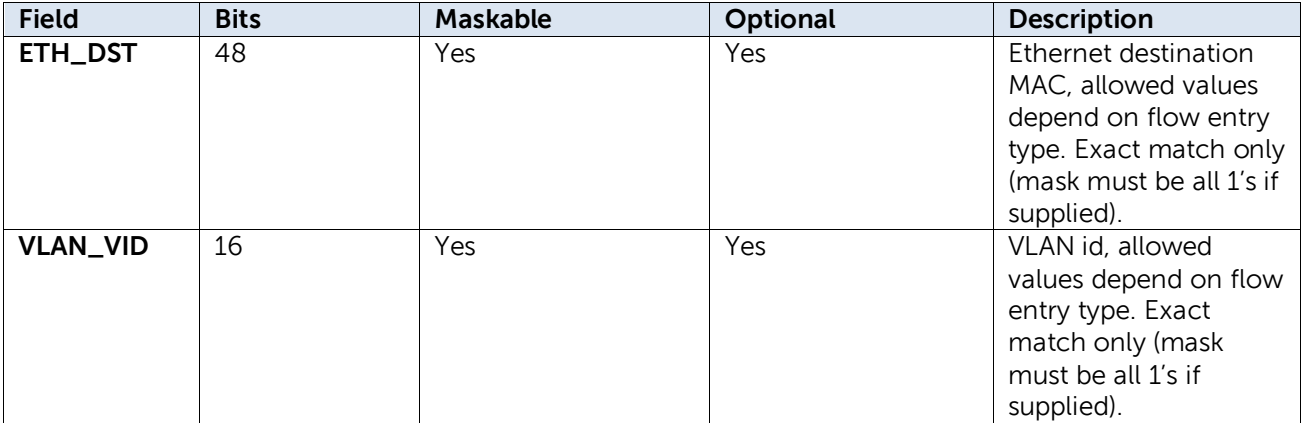

Default next table if no match is the ACL Policy Flow Table.

#### **Table 19: Bridging Flow Table Instructions**

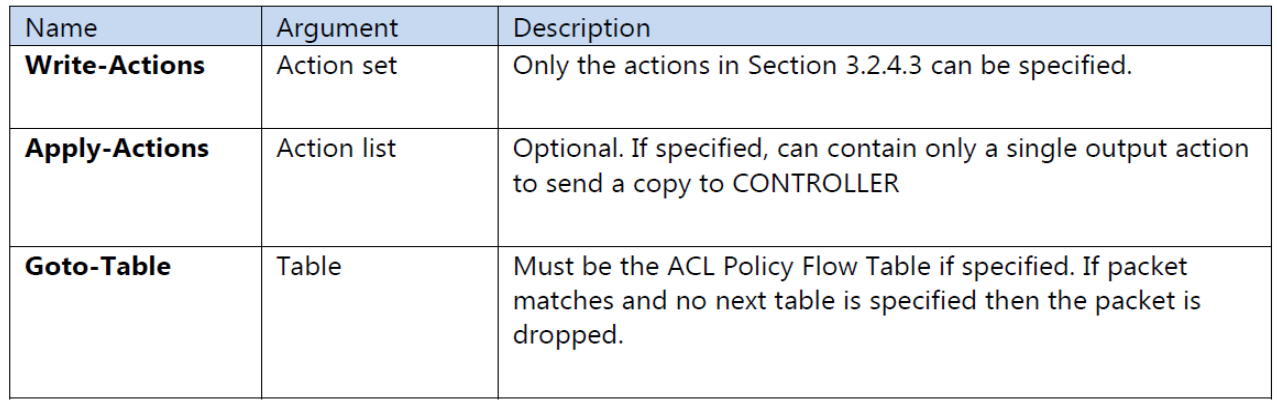

The Bridging Flow Table supports the actions in Table 20 by flow entry type. The DNOS-OF API validates consistency of flow entry type and DNOS-OF group entry type references.

#### **Table 20: Bridging Flow Table Actions by Flow Entry Type**

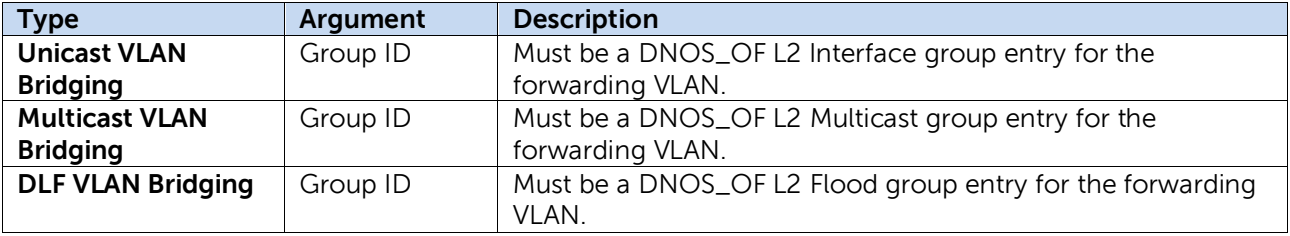

The Bridging Flow Table counters are listed in Table 21.

#### Table 21: Bridging Flow Table Counters

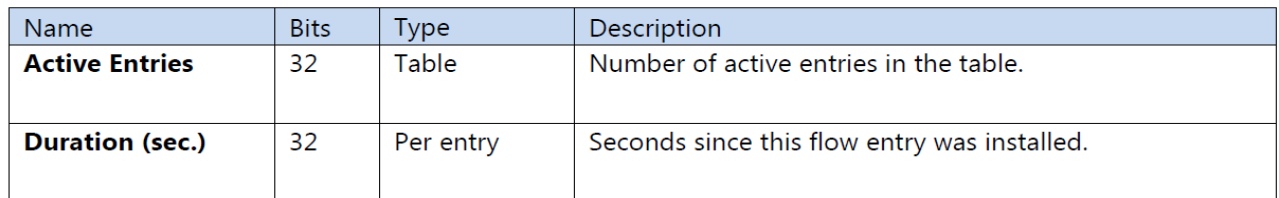

Bridging Flow Table expiry provisions are shown in Table 22.

#### Table 22: Bridging Flow Table Expiry

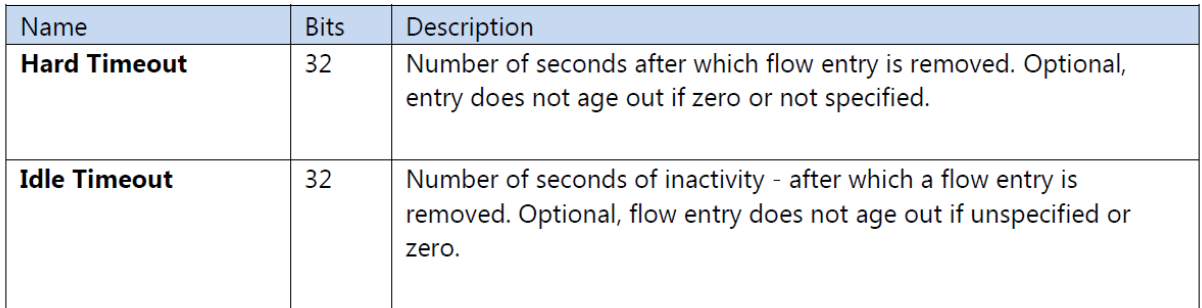

## <span id="page-23-0"></span>4.3.2.5 Unicast Routing Flow Table

The Unicast Routing Flow Table supports routing for potentially large numbers of IPv4 and IPv6 flow entries using the hardware L3 tables.

The Unicast Routing Flow Table is a single table organized as two mutually exclusive logical subtables by IP protocol, and supports flow entry types listed in Table 23. One table number is used for both logical tables.

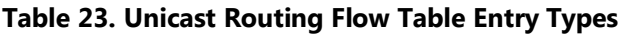

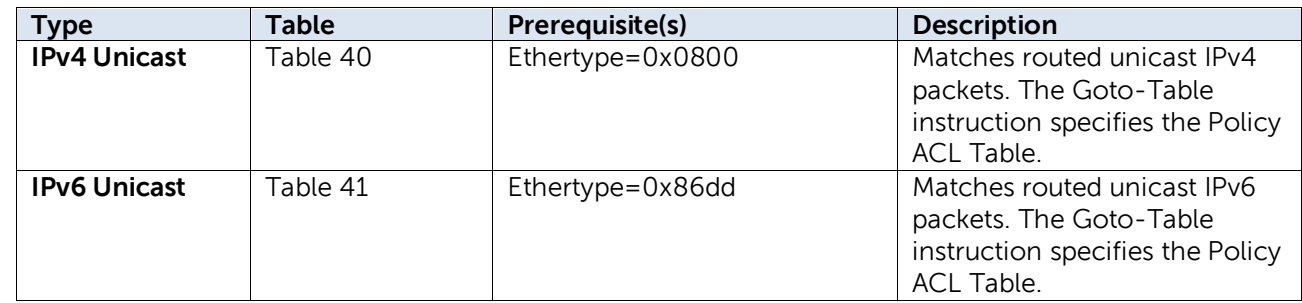

## <span id="page-23-1"></span>4.3.2.5.1 Match Criteria, Instructions, Actions/Action List/Action Set, Counters, Flow Expiry

#### **Table 24. Unicast Routing Flow Table IPv4 Header Match Fields**

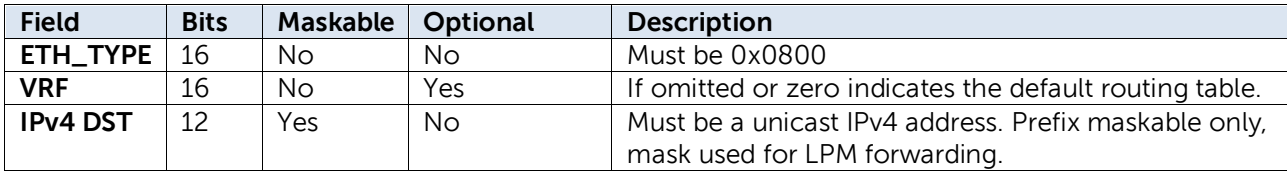

**Table 25. Unicast Routing Flow Table IPv6 Header Match Fields**

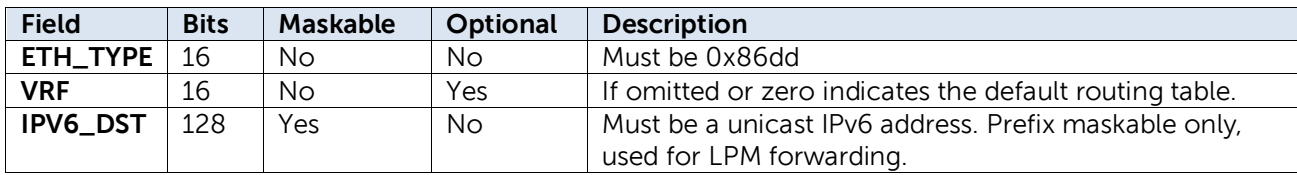

**Note**: Exact match rules must be given higher priority assignments than any LPM prefix match rules. In any event, the hardware evaluates exact match rules before any wildcard rules.

**Note**: Rules that specify a nonzero VRF must have higher relative priority than other overlapping rules. The wildcard rules are effectively "global" or "default" in that they are matched last, that is, if no specific VRF rule matches the packet. If the packet VRF is zero it can only match one of the wildcard rules. Default next table on a miss is the ACL Policy Flow Table.

#### **Table 26: Unicast Routing Flow Table Instructions**

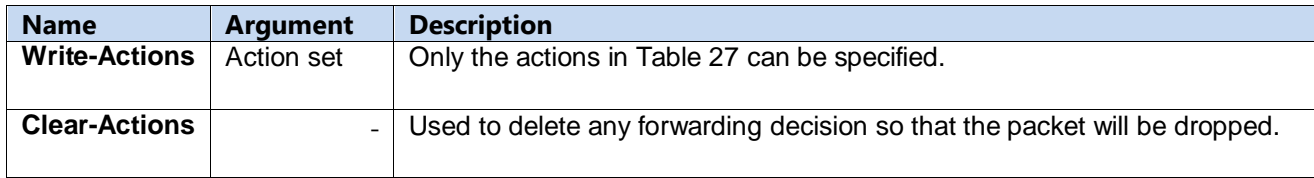

Other instruction types, specifically Apply Actions, are not supported. **Table 27: Unicast Routing Flow Table Actions**

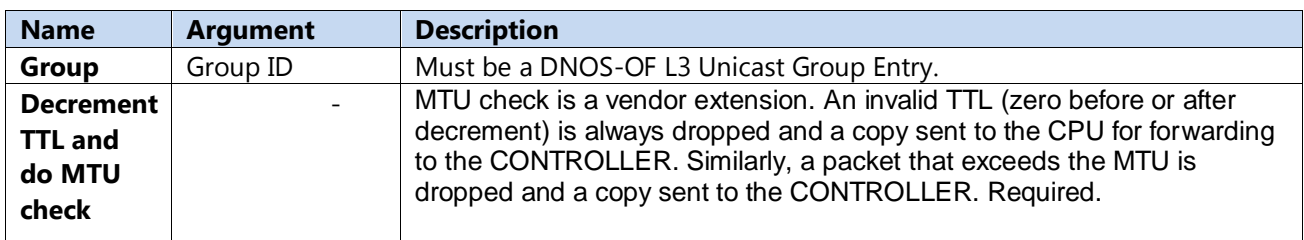

The group entry includes the decrement TTL and MTU check actions, so these need not be explicitly specified in the action set. The Routing Flow Table counters are listed in Table 28.

#### Table 28: Unicast Routing Flow Table Counters

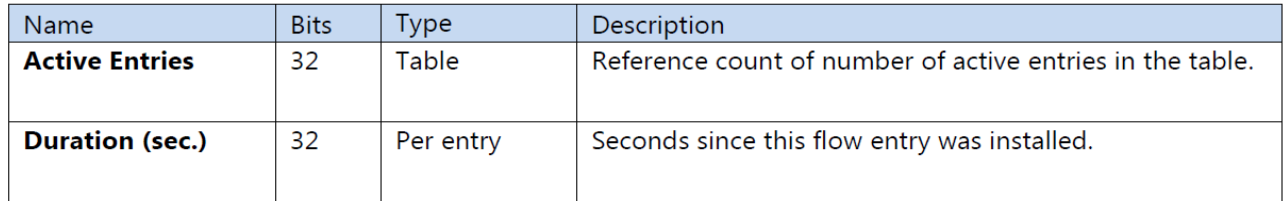

Unicast Routing Flow Table expiry provisions are shown in Table 29.

#### Table 29: Unicast Routing Flow Table Flow Expiry

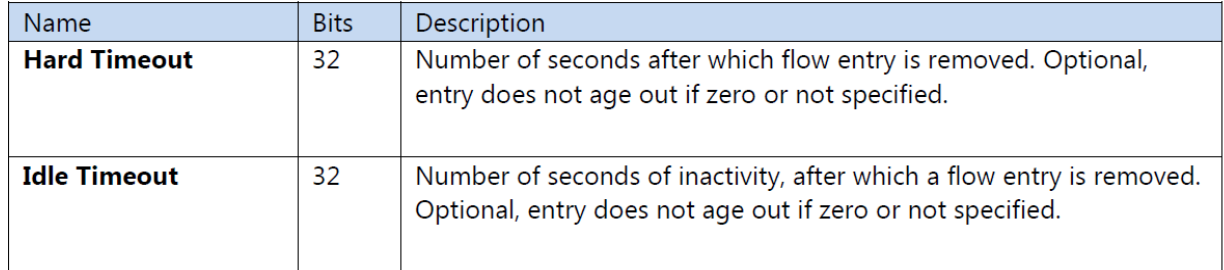

## <span id="page-25-0"></span>4.3.2.6 Multicast Routing Flow Table

The Multicast Routing Flow Table supports routing for IPv4 and IPv6 multicast packets. The Multicast Routing Flow Table is also organized as two mutually exclusive logical sub tables by IP protocol, and supports the flow entry types listed in Table 30.

#### Table 30: Multicast Routing Flow Table Entry Types

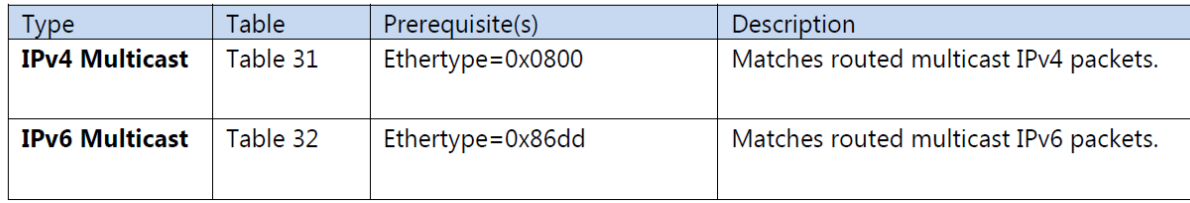

### <span id="page-25-1"></span>4.3.2.6.1 Match Criteria, Instructions, Actions/Action List/Action Set, Counters, Flow Expiry

Match fields for flow entry types are described in the following tables.

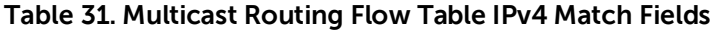

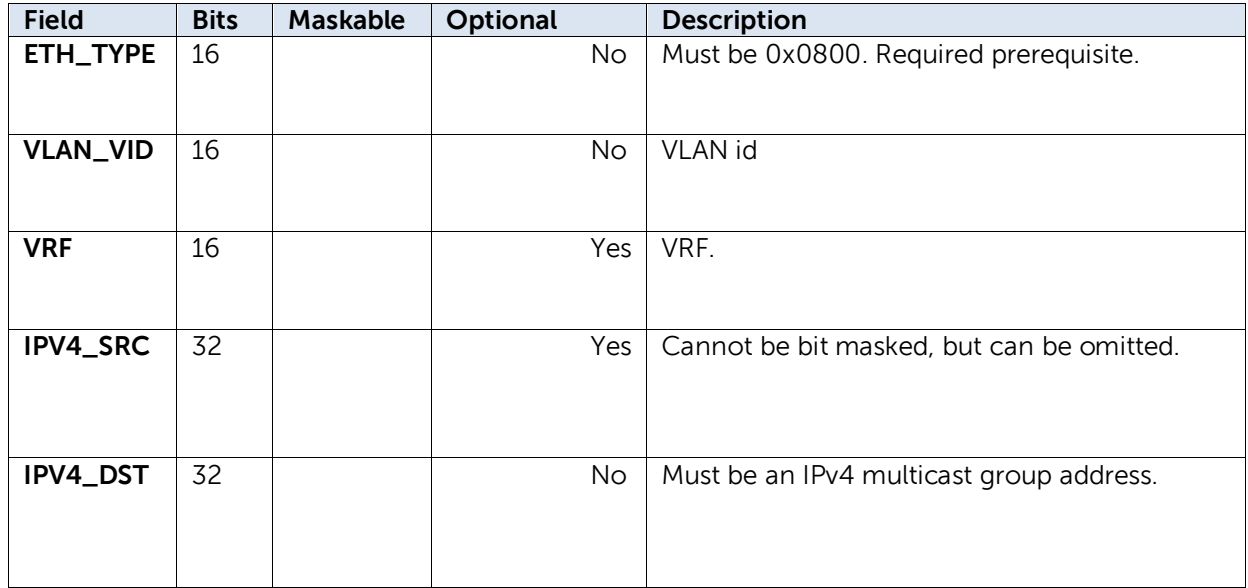

**Table 32. Multicast Routing Flow Table IPv6 Match Fields**

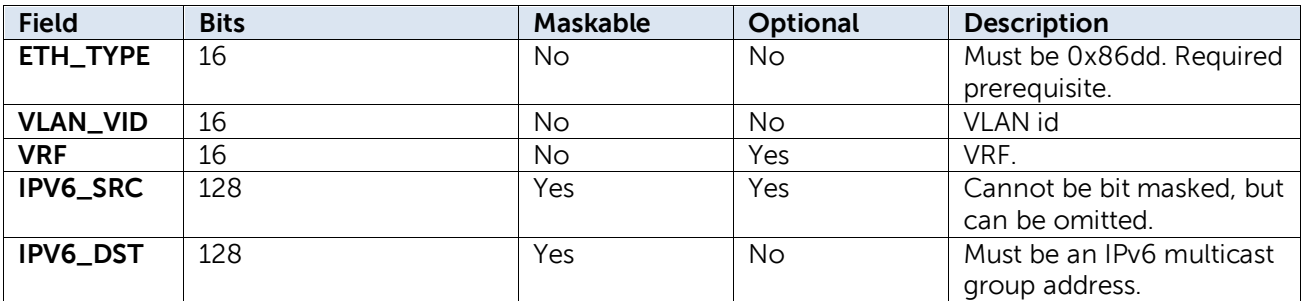

Default next table on miss is the ACL Policy Flow Table.

#### **Table 33: Multicast Routing Flow Table Instructions**

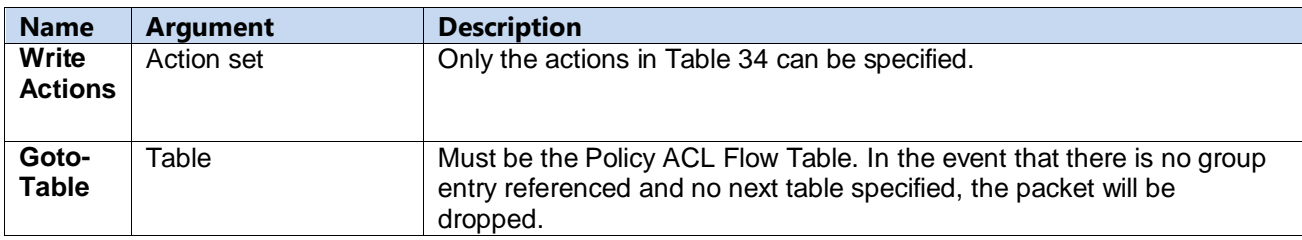

Other instruction types, specifically Apply Actions, are not supported.

### **Table 34: Multicast Routing Flow Table Actions**

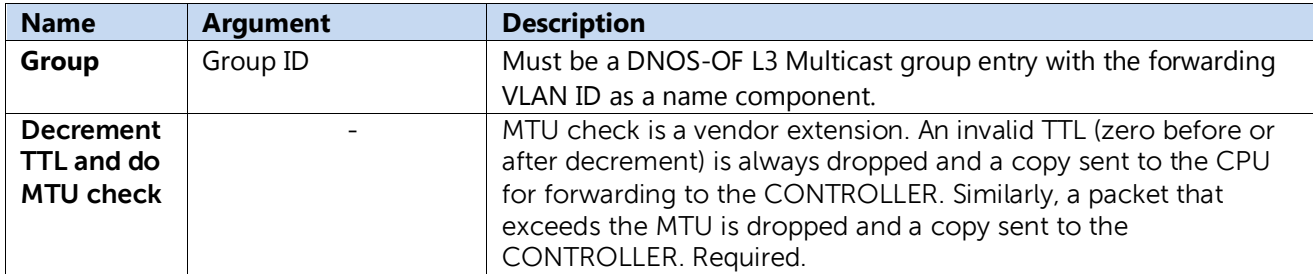

**Note:** The group entry includes the decrement TTL and MTU check actions.

#### Table 35: Multicast Routing Flow Table Counters

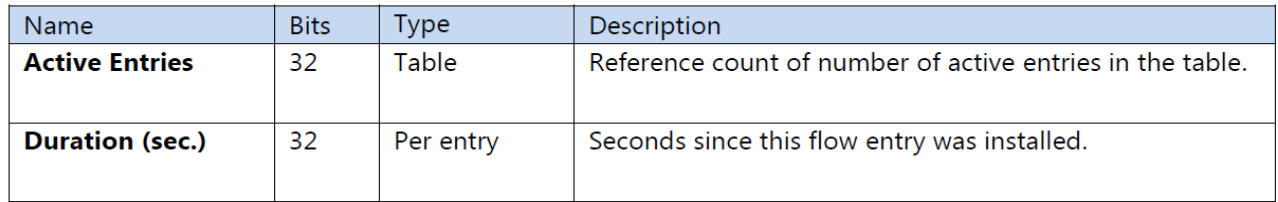

#### Table 36: Multicast Routing Flow Table Flow Expiry

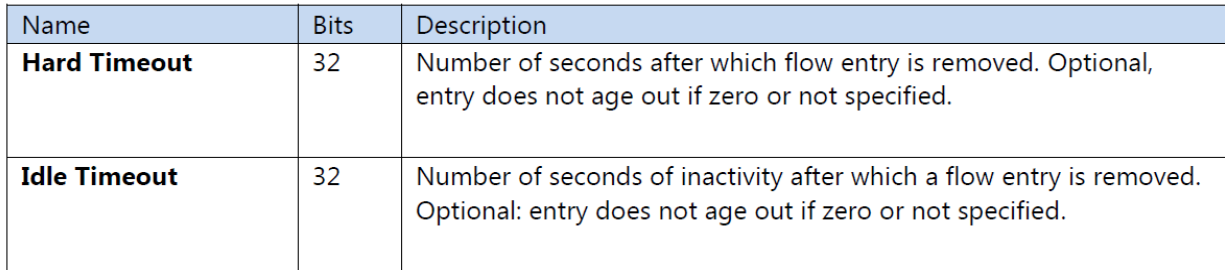

### <span id="page-27-0"></span>4.3.2.7 Policy ACL Flow Table

The Policy ACL Flow Table supports wide, multi-field matching. Most fields can be wildcard matched, and explicit priority must be included in all flow entry modification. This is the preferred table for matching BPDU and ARP packets. It is also the only table where QoS actions are available.

The Policy ACL Flow Table is organized as mutually exclusive logical sub tables. Flow entries in the IPv6 logical tables match only IPv6 packets by VLAN ID. The non-IPv6 logical table matches any packet except for IPv6 packets by VLAN ID. By OpenFlow single-entry match semantics, since the Policy ACL Flow Table is considered a single table, a packet can match, at most, one rule in the entire table.

**Note:** The Ethertype prerequisite must be explicitly provided and cannot be masked. The default on table miss is to do nothing. The packet will be forwarded using the output or group in the action set, if any. If the action set does not have a group or output action the packet is dropped. The Policy ACL Flow Table supports the flow entry types listed in Table 37.

#### **Table 37: Policy ACL Flow Table Entry Types**

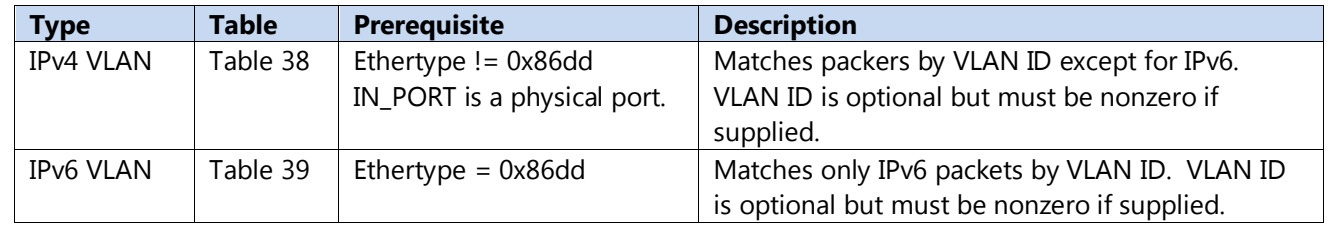

### <span id="page-27-1"></span>4.3.2.7.1 Match Criteria, Instructions, Actions/Action List/Action Set, Counters, Flow Expiry

The available match fields for Policy ACL Flow Table flow entry types are as described in the following tables.

#### **Table 38: Policy ACL Flow Table IPv4 Match Fields**

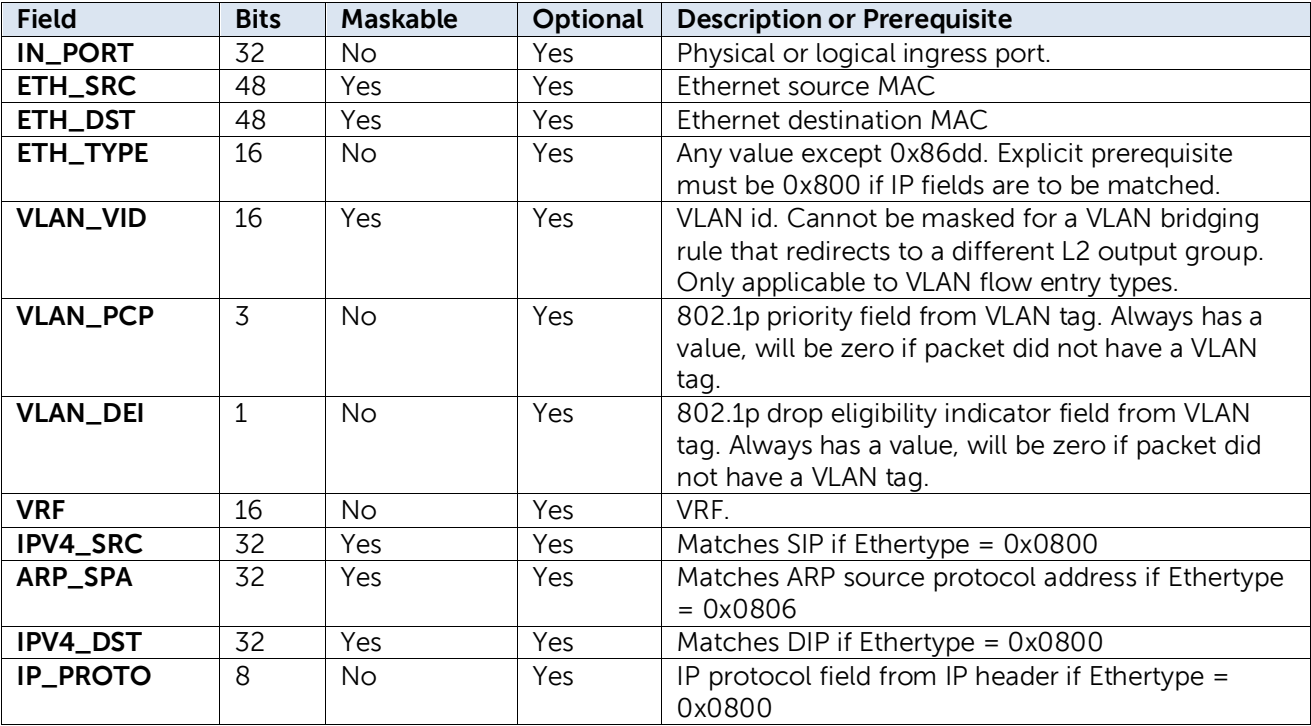

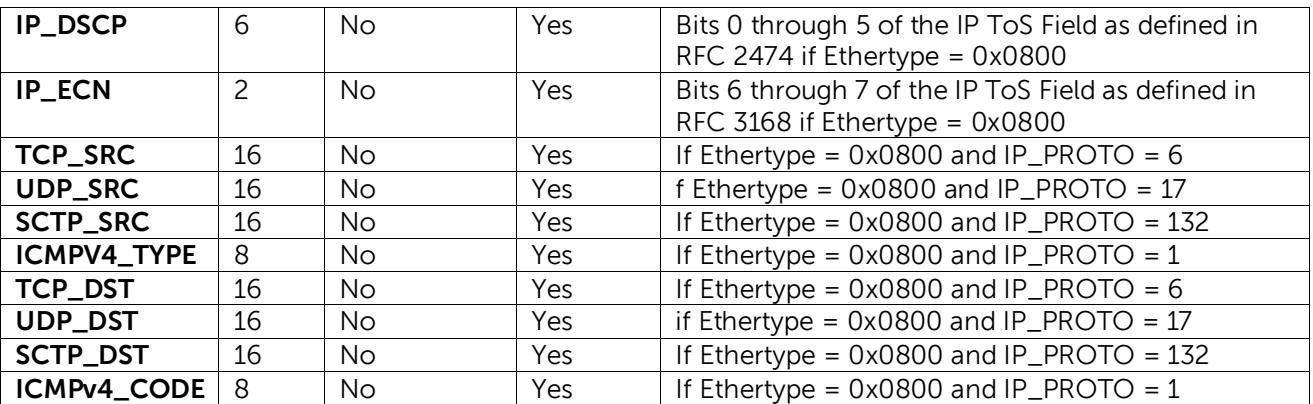

### **Table 39: Policy ACL Flow Table IPv6 Match Fields.**

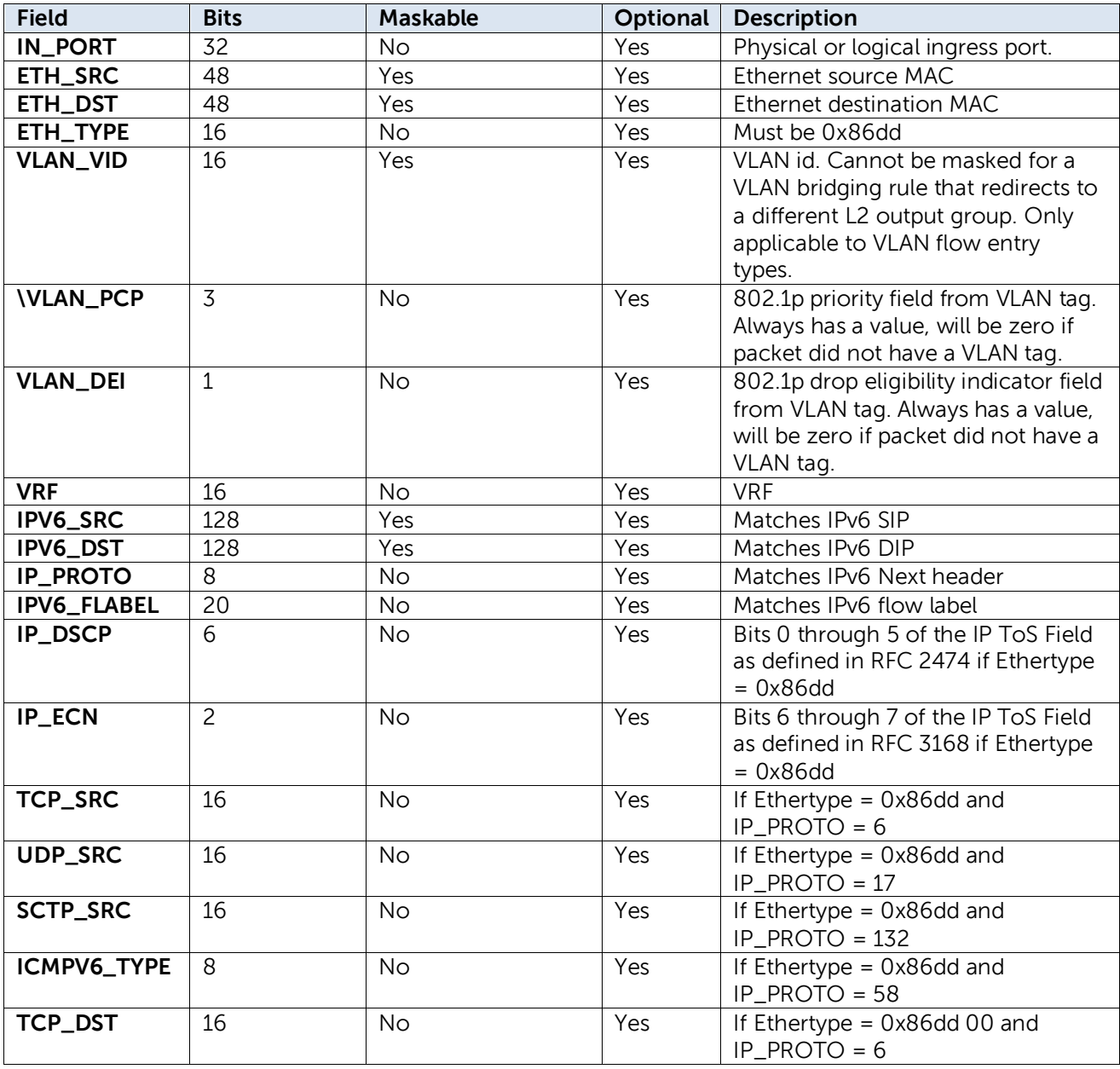

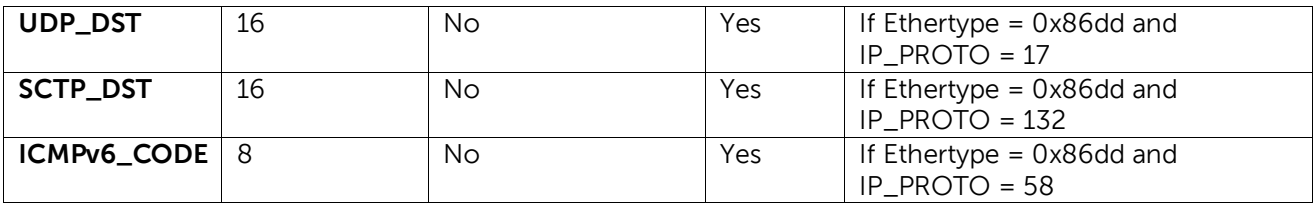

#### **Notes:**

- IPv6 Neighbor Discovery field matching is not supported in this version of DNOS-OF.
- Not all IPv6 match fields are supported on all platforms.
- DNOS-OF permits bit masking L4 source and destination ports, as well as ICMP code. The OpenFlow does not require these to be maskable.

The only instruction is write actions. Since there is no next table, there can be no Goto-Table or Write Metadata instructions.

#### **Table 40: Policy ACL Flow Table Instruction Set**

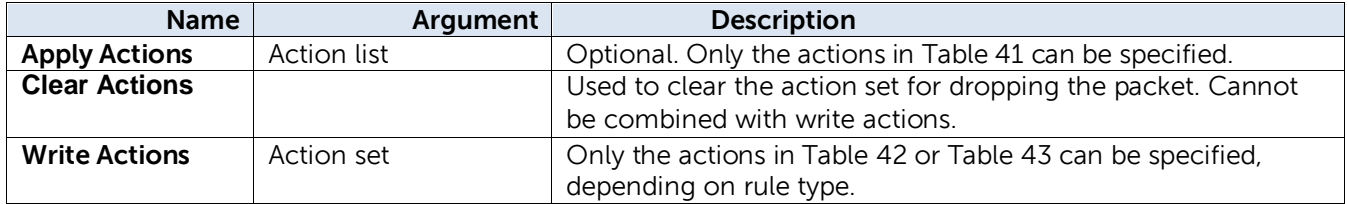

The packet is dropped if there is no group action that specifies output ports, since there is no next table. **Note:** Apply-actions to CONTROLLER would be used in order to output the packet to the CONTROLLER reserved port, rather than an output action in the write-actions action set.

The Policy ACL Flow Table supports the actions listed in Table 41.

#### **Table 41: Policy ACL Flow Table Action List Actions**

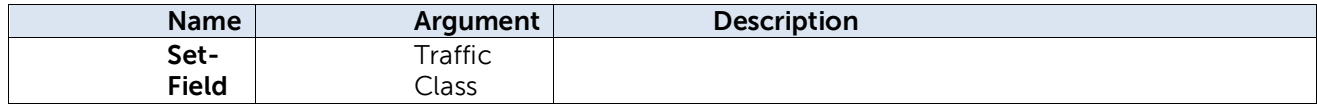

The Policy ACL Flow Table action set supports the actions listed in Table 70 for VLAN match rule types, and the actions in Table 71 for tunnel match rule types.

#### **Table 42: Policy ACL Flow Table VLAN Flow Entry Action Set**

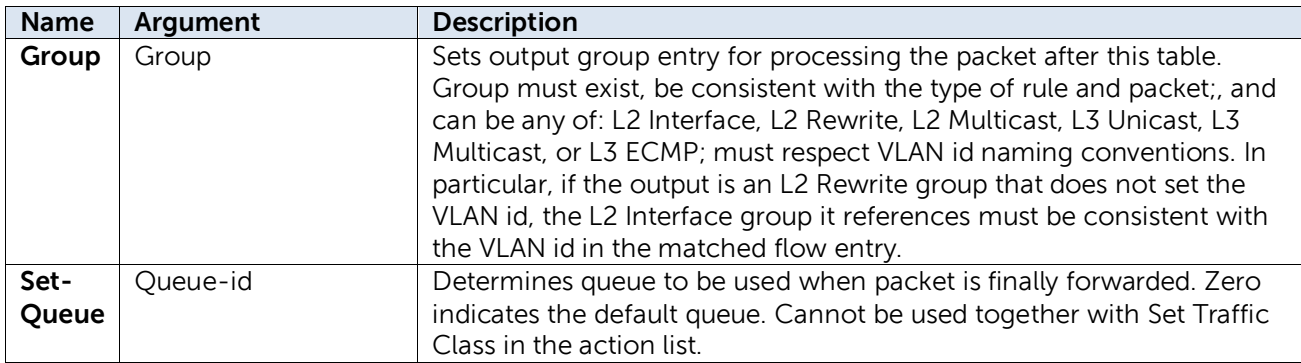

As with Unicast and Multicast Routing Flow Table actions, the decrement TTL and MTU checks are encoded by referencing an L3 Unicast or Multicast group entry. Note that if the group entry type is L2 Interface. L2 Rewrite, or L2 Multicast then these checks will not be done.

The Policy ACL Flow Table counters are listed in Table 43. These are applicable to VLAN flow entries.

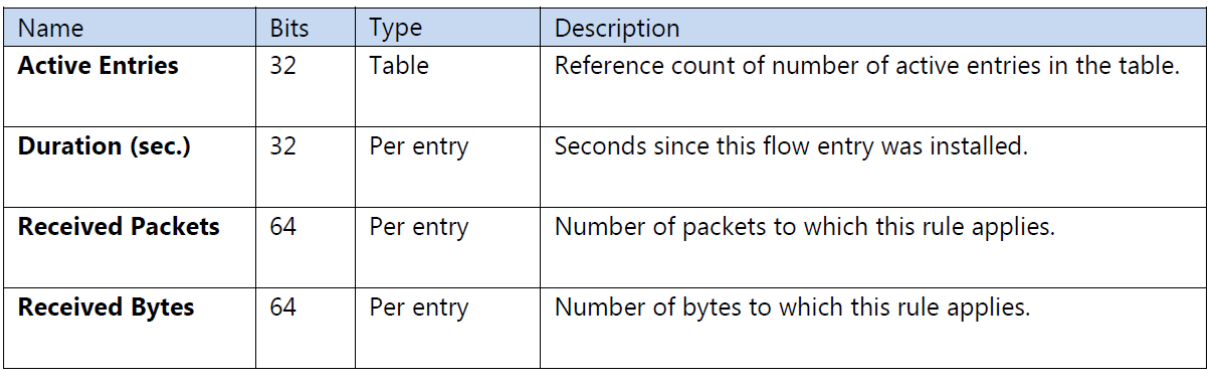

#### **Table 43: Policy ACL Flow Table Counters**

Policy ACL Flow Table expiry provisions are shown in Table 44. Each flow entry can have its own time-out values.

#### Table 44: Policy ACL Flow Table Expiry

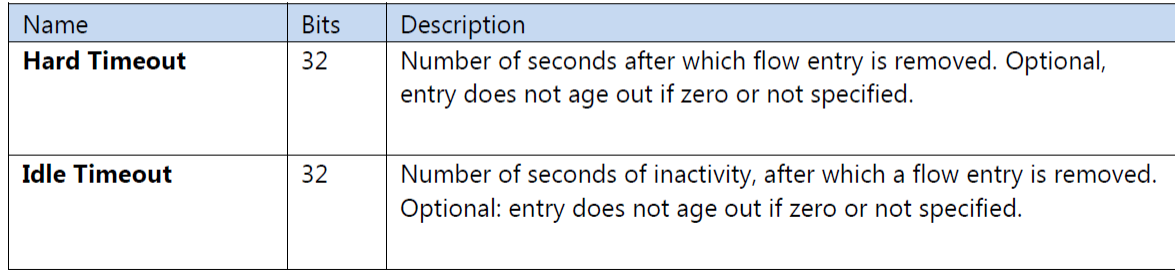

## <span id="page-31-0"></span>4.4 Group Table

Most forwarding actions are embodied in group table entries. DNOS-OF supports a defined set of group table entry types, effectively partitioning the group table into logical sub tables.

Each group entry has an identifier, type, counters, and one or more action buckets. OpenFlow has a single monolithic group table, but DNOS-OF differentiates among types of group entries. For this purpose, DNOS-OF encodes the group entry type in a group entry identifier field. The basic naming convention followed is illustrated in Table 45.

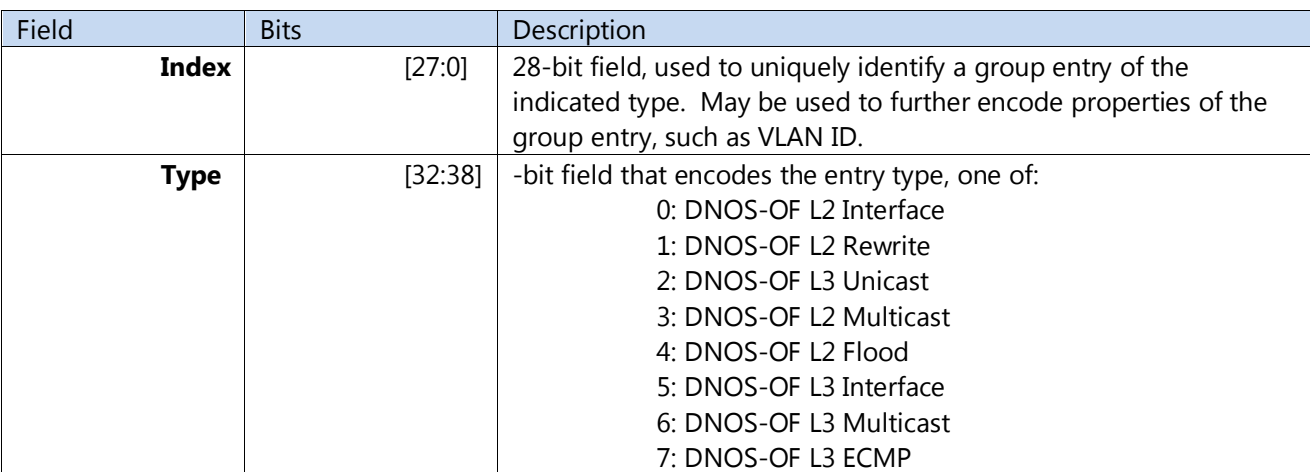

#### **Table 45: DNOS-OF Group Table Entry Identifier Naming Convention**

DNOS-OF performs consistency checks on the group entry type when a group action is used in a flow entry. The index scheme varies by DNOS-OF group entry type and is described in the following sections.

## <span id="page-32-0"></span>4.4.1 DNOS-OF flow tables

DNOS-OF flow tables accommodate specific types of flow entries with associated semantic rules, including constraints such as which match fields are available, which instructions and actions are supported, how priorities can be assigned to flow entries, which next table(s) flow entries can go to, and so forth. The flow tables conform to the OpenFlow 1.3.4 specification. In addition to normal flows, two types of special flow entries are supported as follows:

- **Built-in**: Built-in flow entries come preinstalled in specific tables. They are visible to the controller but cannot be modified or deleted. Built-in entries have preassigned match fields, priority, and cookie values. They are typically used for default entries.
- Automatic: Automatic flow entries are added by the switch as a side effect of the controller adding a flow entry. They are visible to the controller but cannot be directly modified or deleted except by modifying or deleting the rule that caused the automatic entry to be added. Match fields and priority are predetermined, and the switch assigns the same cookie value as the initiating rule.

In addition to flow tables, DNOS-OF defines a set of group table entry types. The OpenFlow 1.3.4 specification defines four types of groups: indirect, all, select, and fast failover. DNOS-OF further types group entries according to how they can be used in packet flows. This is done using specific naming conventions, properties, and supported action buckets. All DNOS-OF group table entry types can be programmed using OpenFlow 1.3.4 as long as group mods respect the typing conventions. One motivation for group typing is supporting fundamental differences in use-case requirements. For example, in order to support "one-arm" routing using group table entries, there needed to be a way to override OpenFlow's default source removal and allow routing back to the IN\_PORT. This was accomplished by defining L3 group entry types with different properties from L2 groups. Group entry typing is also useful to enforce constraints on group entry chains and for Virtual Local Area Network (VLAN) configuration on physical ports.

Remember that DNOS-OF tables are programming abstractions and do not necessary directly correspond one-to-one with hardware tables. However, they are designed to faithfully capture both use-case requirements and the hardware packet flow semantics, while being straightforward to program from standard controllers.

Users must program flow tables and group entries according to the allowed entry types. The DNOS-OF validates calls and returns errors if constraints and/or conventions are violated. This includes the requirement that objects must exist before they can be referenced from other objects. The OpenFlow agent that interfaces to OF-DPA may also do some argument validation and execute local iterative procedures.

Many forwarding and editing actions for encapsulation/push and field modify are programmed using one or more action buckets in group table entries. This not only proves to be a very efficient and modular programming approach, in that the controller can optimize hardware resources better than the switch, but the controller intrinsically has more CPU power and memory than the control processor on a typical switch for this task. The controller also understands what the application is trying to do, especially when programming requires updating multiple tables. However, when compared with OpenFlow 1.0 programming, it may require more messages between the controller and switches, since more objects need to be programmed. It also potentially requires the controller to keep track of more switch state, although this state can be interrogated as needed.

## <span id="page-32-1"></span>4.4.2 DNOS-OF L2 Interface Group Entries

L2 Interface Group entries are of OpenFlow indirect type, with a single action bucket.

DNOS-OF L2 Interface group entries are used for egress VLAN filtering and tagging. The identifier convention is shown in Table 94. If a specific set of VLANs is allowed on a port, appropriate group entries must be defined for the VLAN and port combinations.

### <span id="page-33-0"></span>4.4.2.1 Naming Convention

Table 46 details the DNOS-OF L2 Interface group entry identifier subfields that encode combinations of egress port and VLAN ID.

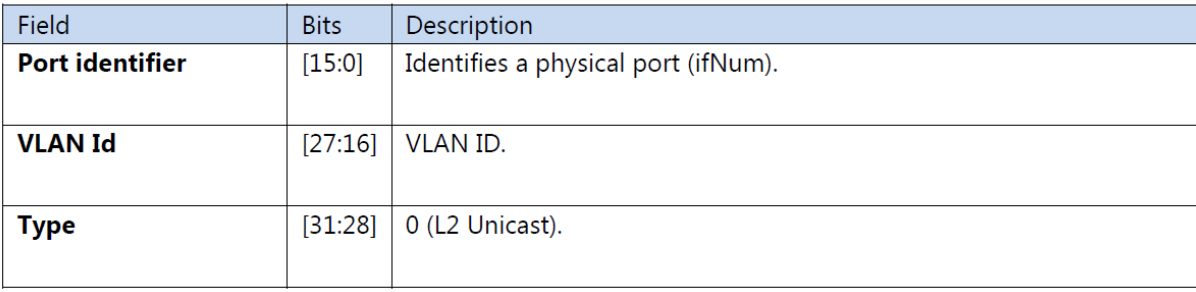

#### Table 46: OF-DPA L2 Interface Group Entry Type Naming Convention

#### <span id="page-33-1"></span>4.4.2.2 Action Buckets

The single action bucket specifies the output port, and whether or not the packet is egressed tagged. Although the pop action is a NOP if the packet has no VLAN tag, packets should always have a VLAN tag when the actions in the output group table are applied.

**Note:** If the packet came in untagged and a port VLAN was assigned, a VLAN tag was pushed as a VLAN Flow Table action.

### **Table 47: DNOS-OF L2 Interface Group Entry Bucket Actions**

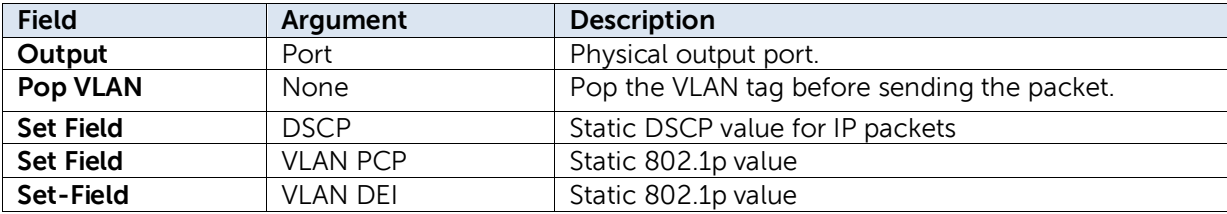

Clearly DNOS-OF L2 Interface group entries must be defined before being used. DNOS-OF maintains reference counts for used entries, and an entry cannot be deleted if it is referenced by a flow entry or another group.

#### <span id="page-33-2"></span>4.4.2.3 Counters

DNOS-OF L2 Interface group entry counters are as shown in Table 48.

#### Table 48: OF-DPA L2 Interface Group Entry Counters

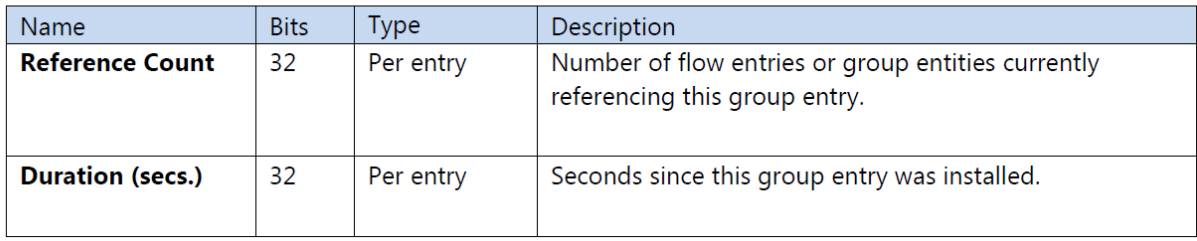

## <span id="page-34-0"></span>4.4.3 DNOS-OF L2 Rewrite Group Entries

DNOS-OF L2 Rewrite group entries are of indirect type and have a single action bucket. They are used when it is desired to modify Ethernet header fields for bridged packets. Use of a DNOS-OF L2 Rewrite group entry is optional, and can only be a Policy ACL Flow Table action.

DNOS-OF L2 Rewrite actions are optional with the exception of group. This permits a DNOS-OF L2 Rewrite group entry to selectively modify the source MAC, destination MAC, and/or VLAN ID.

If a Set Field action sets the VLAN id, the VLAN id must be the same as in a chained L2 Interface group entry. Note that if the VLAN id is not rewritten, the VLAN id in the L2 Interface group entry must be the same as the VLAN id matched in the Policy ACL Flow Table flow entry that forwarded to the rewrite group.

### <span id="page-34-1"></span>4.4.3.1 Naming Convention

Table 49 details the DNOS-OF L2 Rewrite group entry identifier subfields that encode the type and VLAN ID.

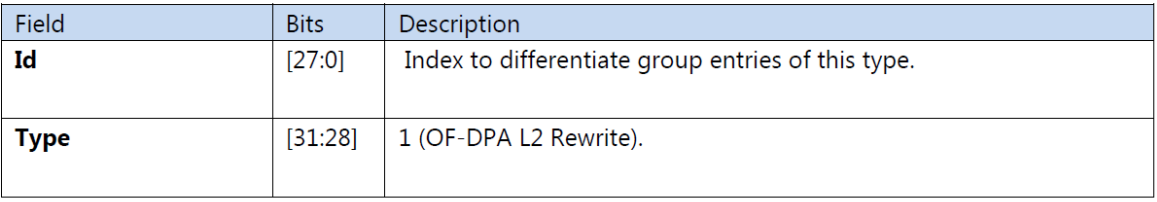

#### Table 49: OF-DPA L2 Rewrite Group Entry Type Naming Convention

#### <span id="page-34-2"></span>4.4.3.2 Action Buckets

The single action bucket specifies the output group for forwarding the packet and optional Ethernet header modifications.

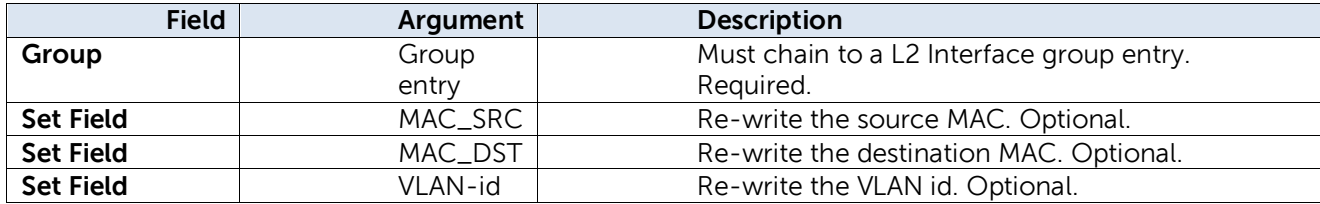

Chained group entries must be defined before being used. DNOS-OF maintains reference counts for used entries, and a group entry cannot be deleted if it is referenced by a flow entry or another group.

### <span id="page-34-3"></span>4.4.3.3 Counters

DNOS-OF L2 Rewrite group entry counters are as shown in Table 51 for completeness.

#### Table 51: OF-DPA L2 Rewrite Group Entry Counters

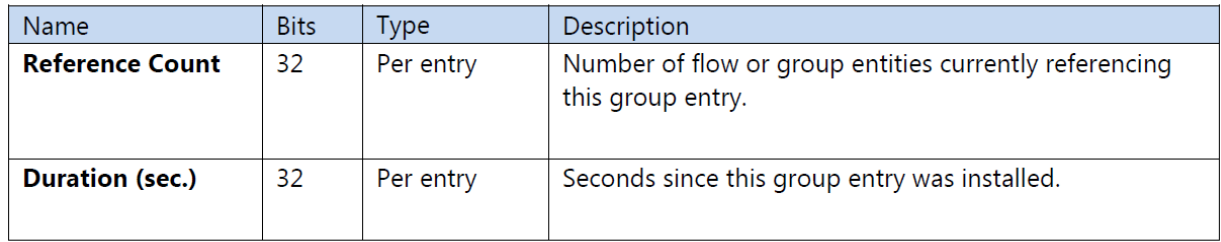

## <span id="page-35-0"></span>4.4.4 DNOS-OF L3 Unicast Group Entries

DNOS-OF L3 Unicast group entries are used to supply the routing next hop and output interface for packet forwarding. To properly route a packet from either the Routing Flow Table or the Policy ACL Flow Table, the forwarding flow entry must reference a DNOS-OF L3 Unicast Group entry.

DNOS-OF L3 Unicast automatically includes the ALLOW-IN\_PORT vendor extension property to allow packets to be sent out IN\_PORT. This property overrides the OpenFlow default behavior, which is to not forward a packet to IN\_PORT, and is inherited by chained group entries. It is not visible to the controller and hence cannot be modified or read.

All packets must have a VLAN tag. A chained L2 Interface group entry must be in the same VLAN as assigned by the DNOS-OF L3 Unicast Group entry.

#### <span id="page-35-1"></span>4.4.4.1 Naming Convention

The naming convention for DNOS-OF L3 Unicast Group entries is shown in Table 52.

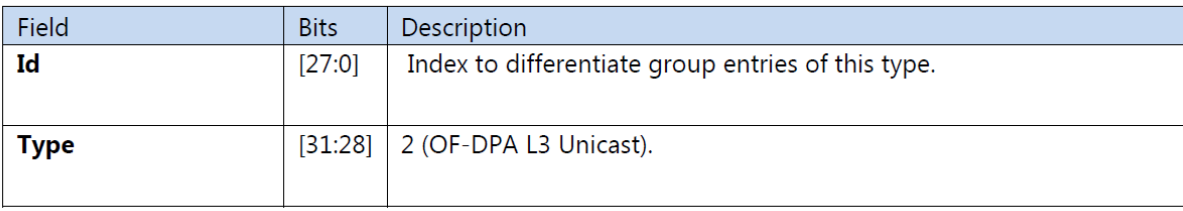

#### Table 52: OF-DPA L3 Unicast Group Entry Naming Conventioin

#### <span id="page-35-2"></span>4.4.4.2 Action Buckets

The single action bucket is as shown in Table 53. All actions are required.

#### **Table 53: DNOS-OF L3 Unicast Bucket Actions**

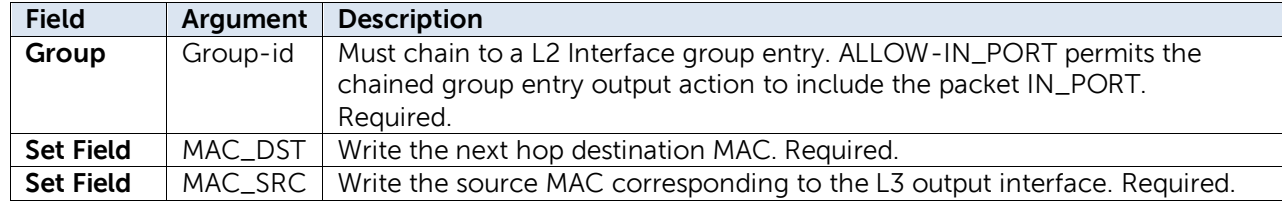
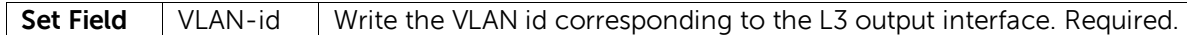

### 4.4.4.3 Counters

The DNOS-OF L3 Unicast group entry counters are as shown in Table 54.

#### Table 54: OF-DPA L3 Unicast Group Entry Counters

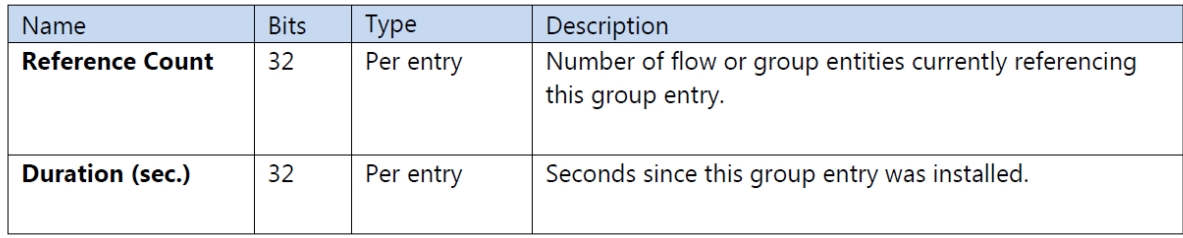

## 4.4.5 DNOS-OF L2 Multicast Group Entries

DNOS-OF L2 multicast group entries are of OpenFlow ALL type. There can be multiple action buckets, each referencing an output port by chaining to a DNOS-OF L2 Interface Group entry.

**Note:** By OpenFlow default, a packet cannot be forwarded back to the IN\_PORT from which it came in. An action bucket that specifies the particular packet's ingress port is not evaluated.

All of the DNOS-OF L2 Interface Group entries referenced by the DNOS-OF Multicast Group entry, and the DNOS-OF Multicast Group entry itself, must be in the same VLAN.

### 4.4.5.1 Naming Convention

DNOS-OF L2 Multicast group entries use the naming convention in Table 55.

#### Table 55: OF-DPA L2 Multicast Group Entry Type Naming Convention

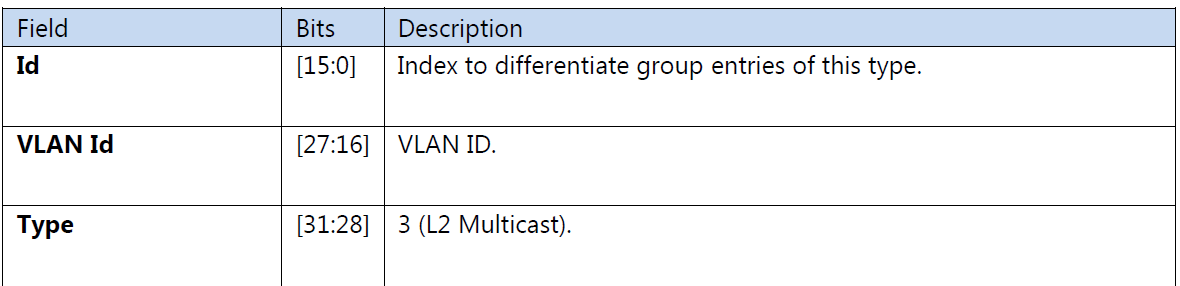

### 4.4.5.2 Action Buckets

The contents of DNOS-OF L2 Multicast Group entry buckets can contain only the value shown in Table 56.

#### **Table 56: OF-DPA L2 Multicast Bucket Actions**

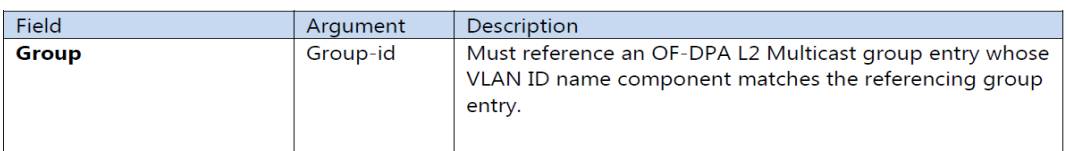

### 4.4.5.3 Counters

The L2 Multicast group entry counters are as shown in Table 57.

#### Table 57: OF-DPA L2 Multicast Group Entry Counters

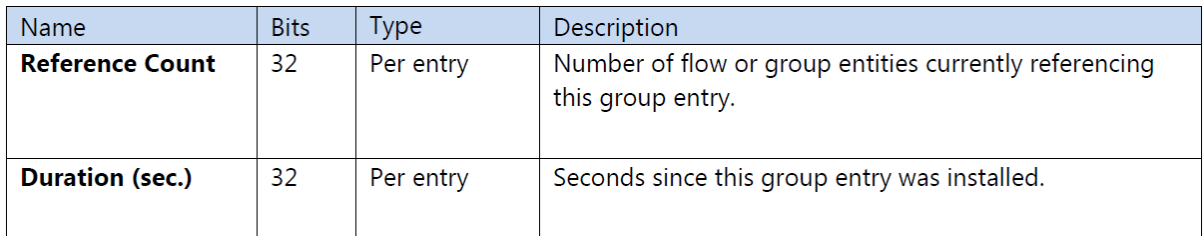

## 4.4.6 DNOS-OF L2 Flood Group Entries

The OF-DPA L2 Flood Group entries are used by VLAN Flow Table wildcard (destination location forwarding, or DLF) rules. Like OF-DPA L2 Multicast group entry types they are of OpenFlow ALL type. The action buckets each encode an output port. Each OF-DPA L2 Flood Group entry bucket forwards a replica to an output port, except for packet IN\_PORT.

The main difference from OF-DPA L2 Multicast Group entries is how they are processed in the hardware.

All of the DNOS-OF L2 Interface Group entries referenced by the OF-DPA Flood Group entry, and the OF-DPA Flood Group entry itself, must be in the same VLAN.

**Note**: There can only be one DNOS-OF L2 Flood Group entry defined per VLAN.

### 4.4.6.1 Naming Convention

DNOS-OF L2 Flood group entries follow the naming convention shown in Table 58.

#### Table 58: OF-DPA L2 Flood Group Entry Naming Convention

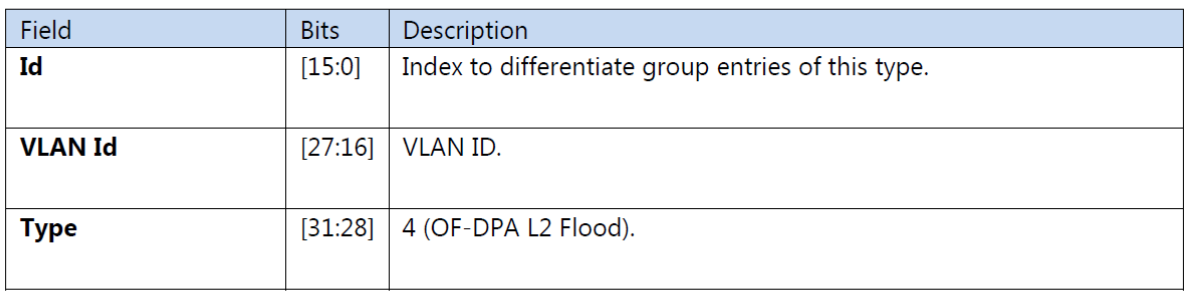

### 4.4.6.2 Action Buckets

The contents of the DNOS-OF L2 Flood Group Entry action buckets can contain only the values shown in Table 59.

### Table 59: OF-DPA L2 Flood Bucket Actions

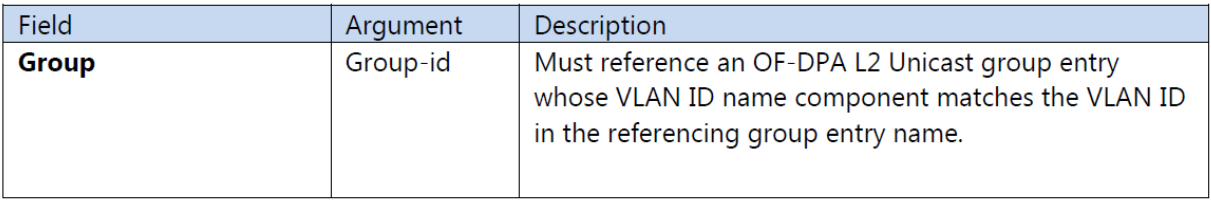

### 4.4.6.3 Counters

The DNOS-OF L2 Multicast group entry counters are as shown in Table 60.

#### Table 60: OF-DPA L2 Flood Group Entry Counters

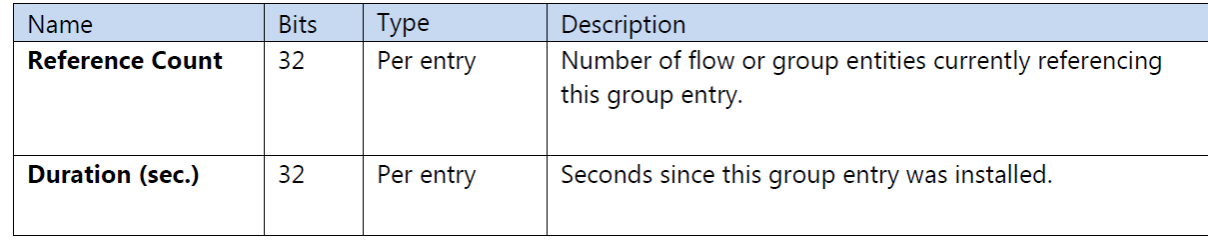

## 4.4.7 DNOS-OF L3 Interface Group Entries

DNOS-OF L3 interface group entries are of indirect type and have a single action bucket. They are used to supply outgoing routing interface properties for multicast forwarding. For unicast forwarding, use of DNOS-OF L3 Unicast group entries is recommended.

DNOS-OF L3 Interface uses the ALLOW-IN-PORT vendor extension that permits packets to be sent out IN\_PORT.

The VLAN id in the name must be the same as the VLAN\_VID assigned in the Set Field action and the VLAN id in the name of the chained OF-DPA L2 Interface group.

## 4.4.7.1 Naming Convention

Table 61 details the DNOS-OF L3 Interface group entry identifier subfields.

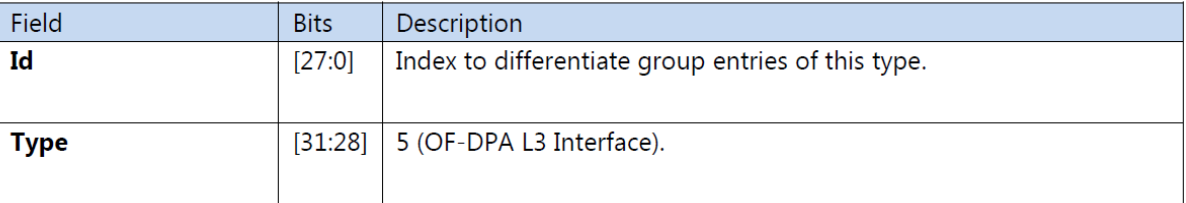

#### Table 61: OF-DPA L3 Interface Group Entry Type Naming Convention

### 4.4.7.2 Action Buckets

The single action bucket specifies the MAC\_SRC, VLAN\_VID, TTL decrement action, and an output group for forwarding the packet. All actions are required.

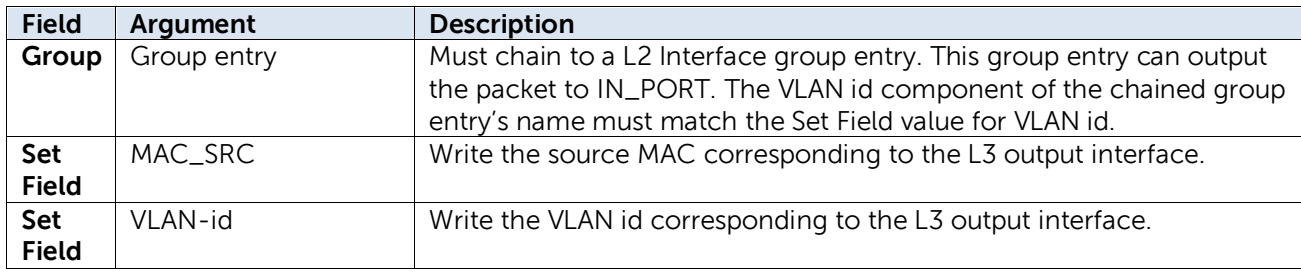

#### **Table 62: DNOS-OF L3 Interface Group Entry Bucket Actions**

Referenced group entries must be defined before being used. DNOS-OF maintains reference counts for used entries, and an entry cannot be deleted if it is referenced by a flow entry or another group.

### 4.4.7.3 Counters

DNOS-OF L3 Interface group entry counters are as shown in Table 63 for completeness.

#### Table 63: OF-DPA L3 Interface Group Entry Counters

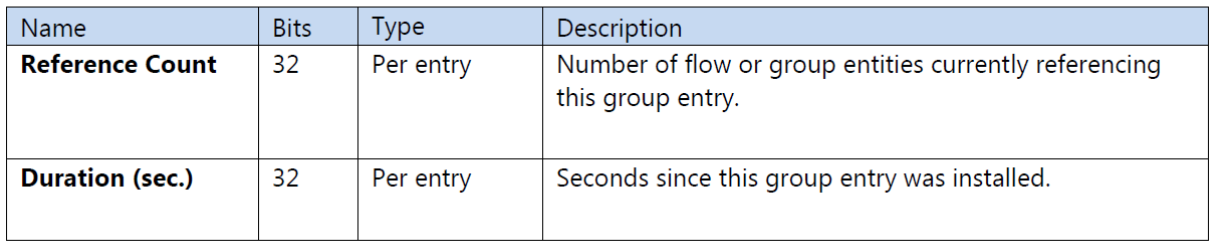

## 4.4.8 DNOS-OF L3 Multicast Group Entries

DNOS-OF L3 Multicast group entries are of OpenFlow *all type*. The action buckets describe the interfaces to which multicast packet replicas are forwarded.

IP multicast packets are forwarded differently, depending on whether they are switched or routed. Packets must be switched in the VLAN in which they came in and cannot be output to IN\_PORT. Packets that are multicast in other VLANs must be routed and must be allowed to egress via IN\_PORT. This difference is reflected in the actions that are programmed in the action buckets.

Note that any chained DNOS-OF L2 Interface Group entries must be in the same VLAN as the DNOS-OF L3 Multicast group entry. However chained DNOS-OF L3 Interface Group entries must be in different VLANs from the DNOS-OF L3 Multicast Group entry, and from each other.

## 4.4.8.1 Naming Convention

The naming convention for DNOS-OF L3 Multicast Group entries is shown in Table 64.

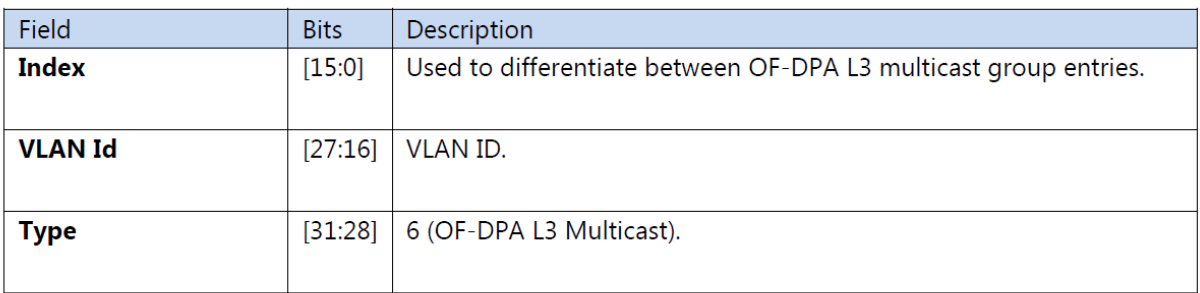

#### Table 64: OF-DPA L3 Multicast Group Entry Naming Convention

### 4.4.8.2 Naming Convention

The action buckets contain the values shown in Table 65.

#### **Table 65: DNOS-OF L3 Multicast Bucket Actions**

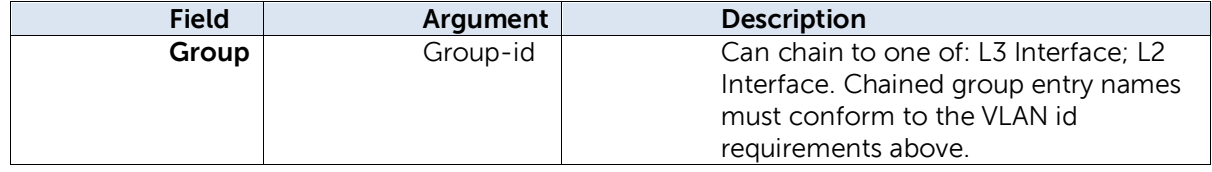

### 4.4.8.1 Counters

The DNOS-OF L3 Multicast group entry counters are as shown in Table 66.

#### Table 66: OF-DPA L3 Multicast Group Entry Counters

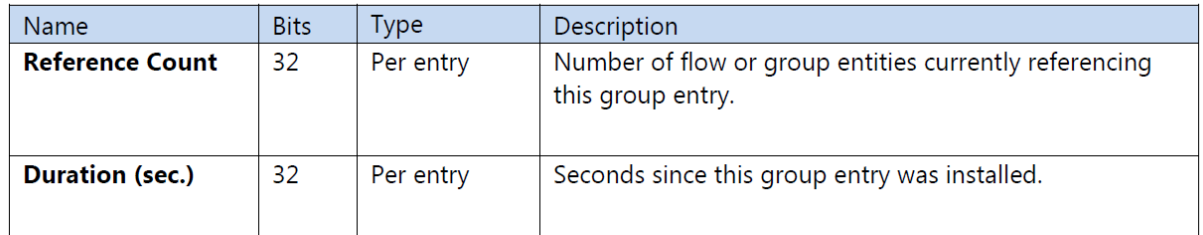

## 4.4.9 DNOS-OF L3 ECMP Group Entries

DNOS-OF L3 ECMP group entries are OpenFlow type SELECT. The action buckets reference the DNOS-OF L3 Unicast group entries that are members of the multipath group for ECMP forwarding.

A DNOS-OF L3 ECMP Group entry can be specified as a routing target instead of a DNOS-OF L3 Unicast Group entry. Selection of an action bucket for forwarding a particular packet is hardware specific.

## 4.4.9.1 Naming Convention

The naming convention for DNOS-OF L3 ECMP Group entries is as shown in Table 67.

#### **Table 67: DNOS-OF L3 ECMP Group Entry Naming Convention**

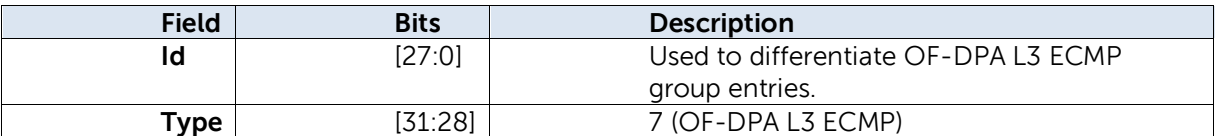

### 4.4.9.2 Action Buckets

The action buckets contain the single value listed in Table 68.

#### **Table 68. DNOS-OF L3 ECMP Group Entry Bucket Actions**

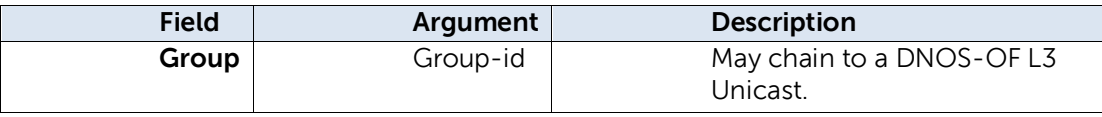

### 4.4.9.3 Counters

The DNOS-OF L3 ECMP group entry counters are as shown in Table 69.

#### Table 69: OF-DPA L3 ECMP Group Entry Counters

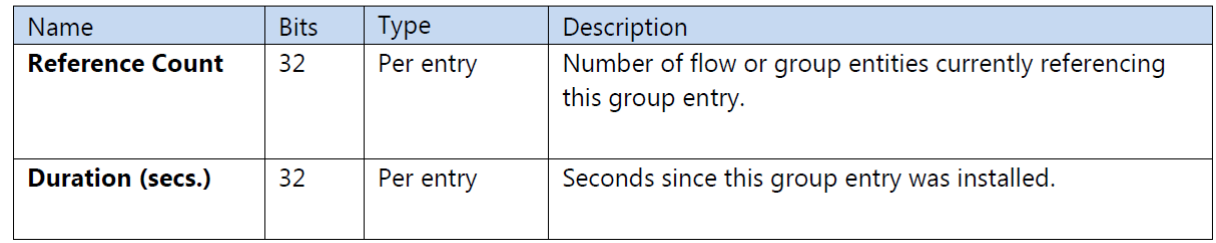

## 4.4.10 Fast Failover Group Entries

DNOS-OF does not support meter bands in Release 1.0.

### 4.4.11 Meters

DNOS-OF does not support meter bands in Release 1.0.

## 4.4.12 Ports

This section lists the DNOS-OF supported properties for physical and reserved ports.

## 4.4.12.1 Physical Ports

DNOS-OF supports physical ports that are available on specific target platforms. Ports are identified using a 32-bit ifNum value. The most significant two bytes indicate the type of port. Only physical ports are supported in DNOS-OF. Physical ports are front panel ports on the abstract switch.

DNOS-OF supports the physical port features listed in Table 73.

#### **Table 70: Port Type Numbering Conventions**

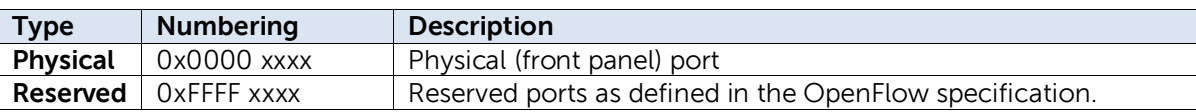

#### **Table 73. DNOS-OF Port Features**

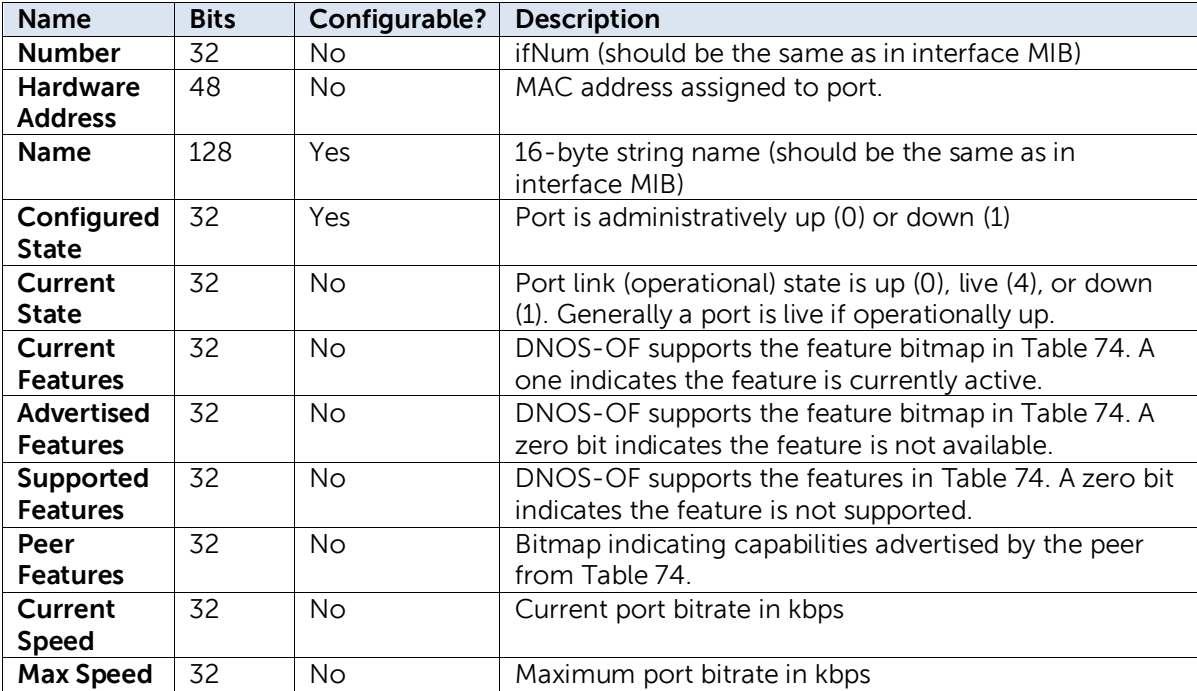

**Note:** Not all of the above may be applicable to the LOCAL or CONTROLLER reserved port.

Table 74 shows the port features bitmap referenced from the table above and the OpenFlow Port Features subclasses in Figure 16.

### **Table 74: Port Features Bitmap**

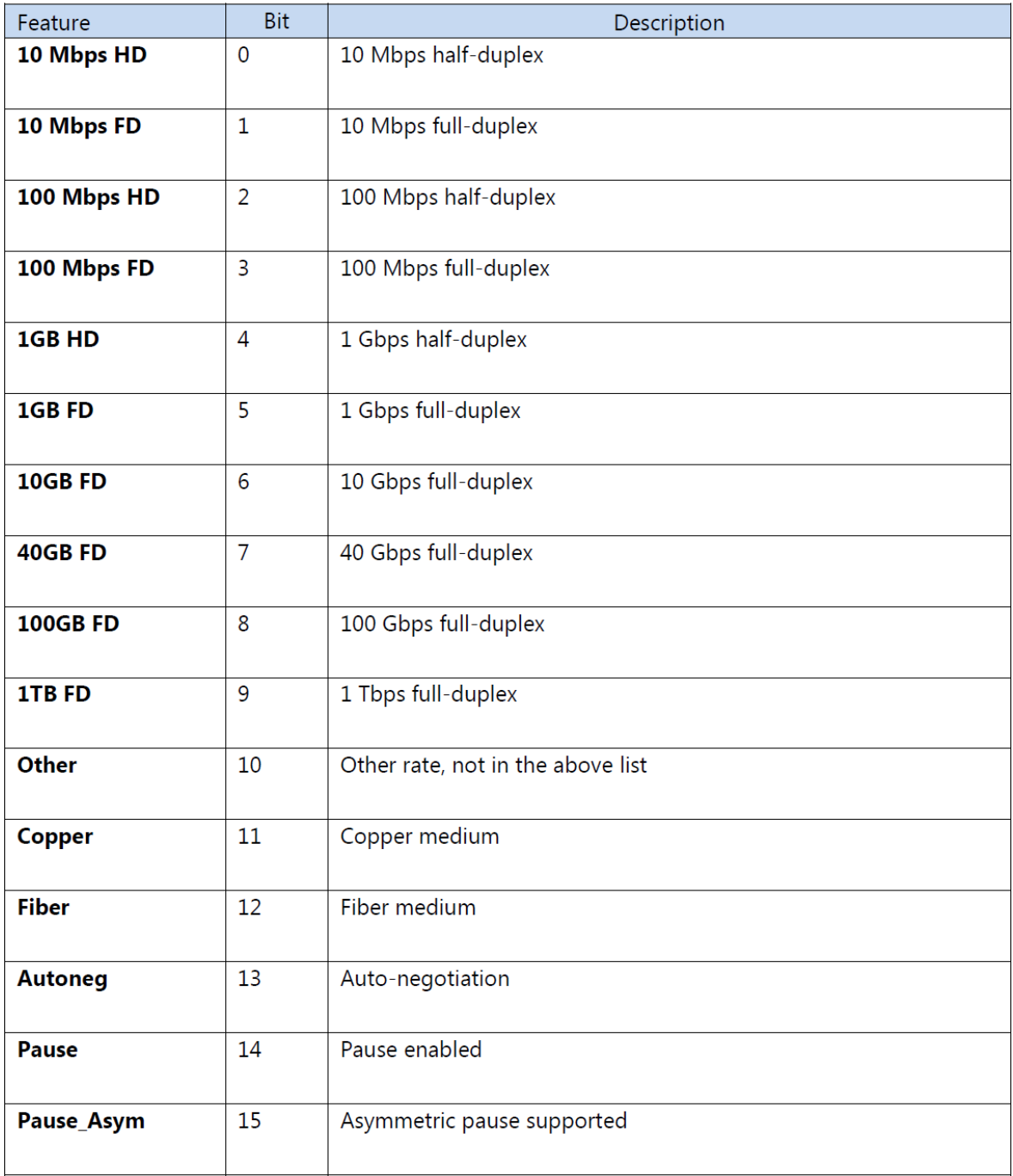

## 4.4.12.2 Counters

DNOS-OF supports the port counters listed in Table 75.

## Table 75: OF-DPA Physical Port Counters

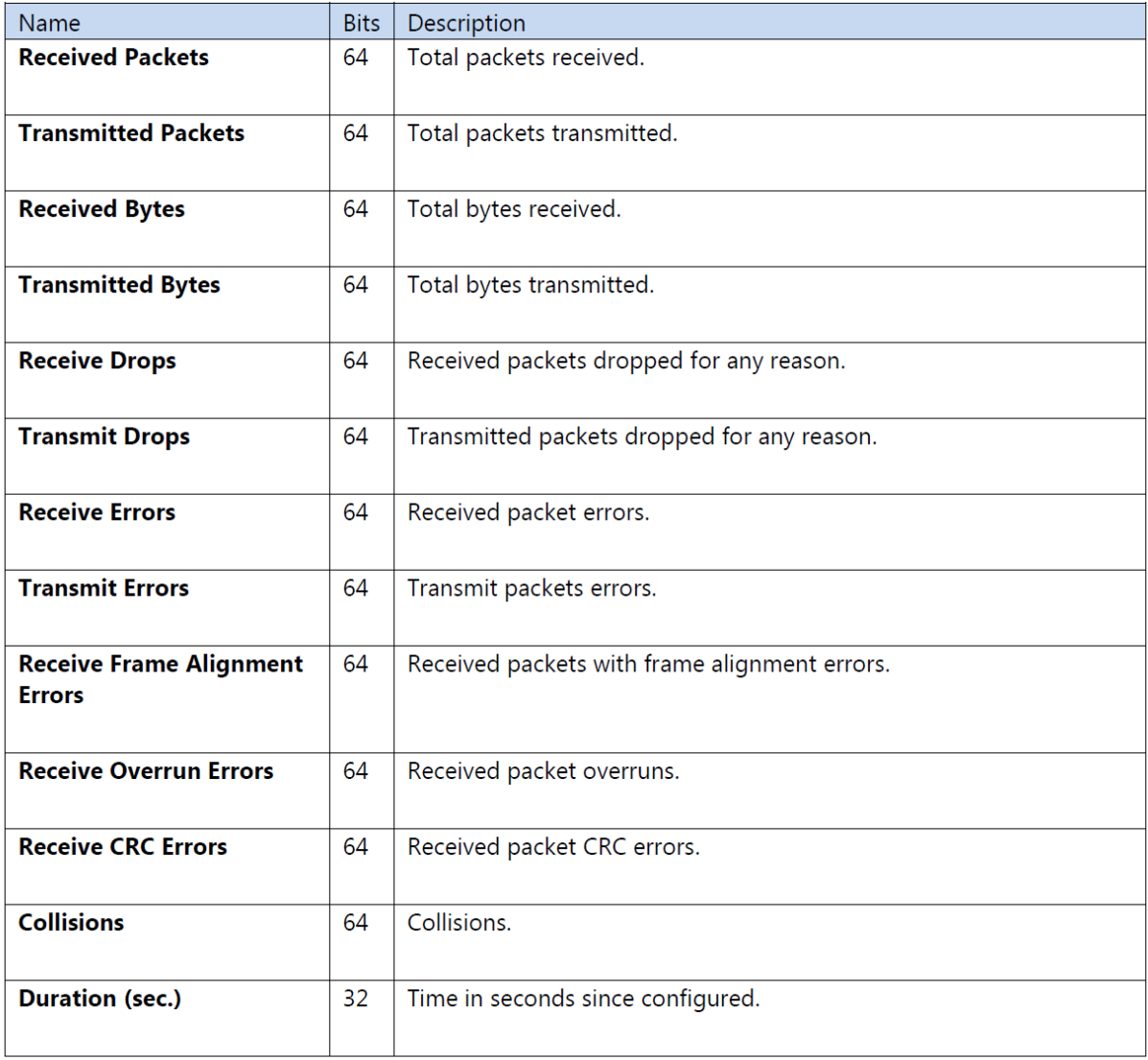

## 4.4.12.3 Reserved Ports

DNOS-OF supports the reserved ports listed in Table 76.

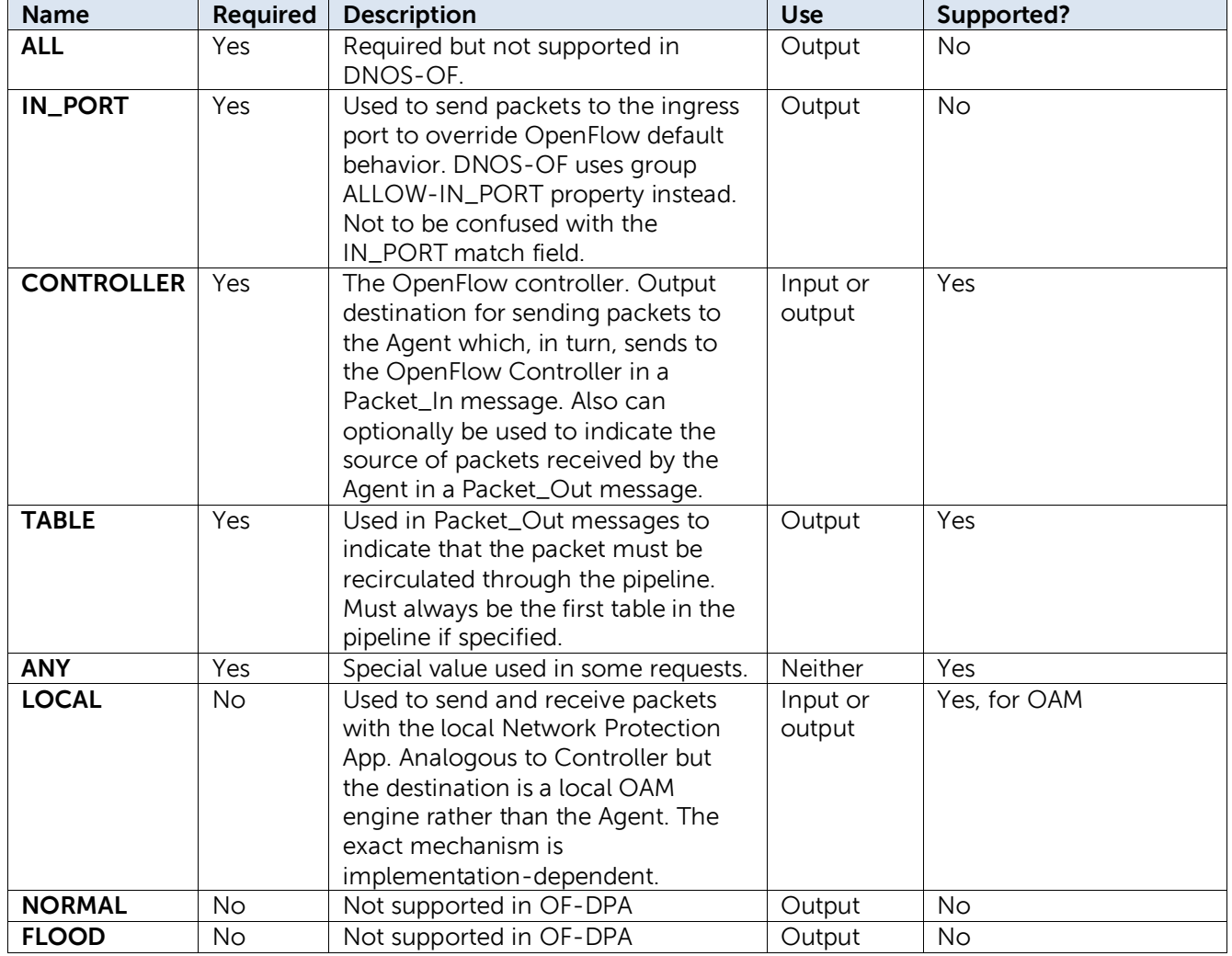

### **Table 76. DNOS-OF Reserved Ports**

## 4.4.13 Vendor Extension Features

In many cases the vendor extension features only affect the OpenFlow abstract switch and can be accommodated by the existing OpenFlow 1.3.4 protocol. In others, an OpenFlow 1.3.4 agent and compatible controller can be extended using the OpenFlow Experimental facility to add new protocol elements as needed. DNOS-OF provides vendor extensions for source MAC learning, and L3 forwarding IN PORT control.

## 4.4.13.1 Source MAC Learning

OF-DPA provides vendor extensions for source MAC learning, L3 forwarding IN\_PORT control, MPLS and OAM actions and pipeline match fields, and new ancillary object types.

In many cases the vendor extension features only affect the OpenFlow abstract switch and can be accommodated by the existing OpenFlow 1.3.4 protocol. In others, an OpenFlow 1.3.4 agent and compatible controller can be extended using the OpenFlow Experimental facility to add new protocol elements as needed.

### 4.4.13.2 Group Properties

DNOS-OF adds the vendor extension property "ALLOW-IN\_PORT" to DNOS-OF L3 Interface and L2 Loopback group entries. This property applies to the group entry and to any referenced group entries. L3 Interface and L2 Loopback group entries automatically come with the property set, and it cannot be overridden. This obviates the need for special protocol support in OpenFlow 1.3.4.

4.5 OpenFlow Single Table Programming Supported by DNOS-OF (NEC PF6800 PFC Cluster Controller compatibility mode)

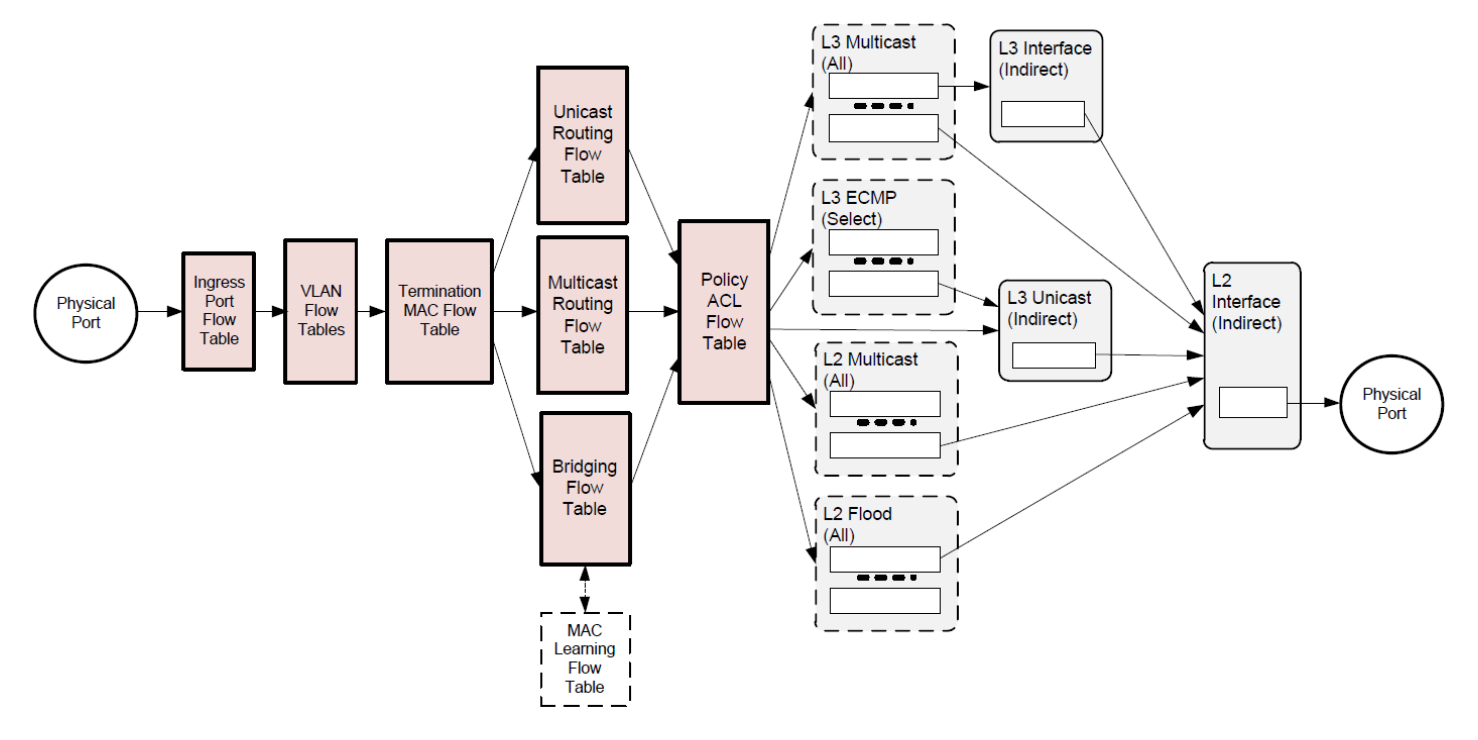

## 4.5.1 Bridging and Routing Functions in NEC

While the same set of tables shown above that are used and exposed in OF-DPA exist in single table NEC mode, only a single table is exposed to the NEC PF6800 controller. For DNOS-OF 1.1, only NEC OF1.3+ mode is supported. Support for the recently released NEC OEF multi table mode is planned for a later release of DNOS-OF.

In NEC OF1.3+ single table mode, the controller only communicates with 1 table in the switch. The of-switch application in DNOS-OF converts the table 0 incoming flow table programming instructions into the appropriate flow table programming instructions for the multiple tables shown in the diagram above.

One of the main differences between the Ryu controller in multi table mode and the NEC controller in single table mode is how individual flow instructions are programmed. In multi table mode the application programmer is responsible for all flow table installation and programming, specifying the individual match criteria, instructions and actions. However in single table mode the individual flow match criteria, instructions and actions are all programmed by the NEC controller. The application programmer only works with virtual constructs such as virtual tenant network (VTN) endpoint stations, virtual bridges (vBridges), and virtual routers (vRouters) within the NEC environment. The physical network is separated from the virtual network, and all physical network flow table programming is handled automatically by the controller.

The following is a sample physical topology showing some of the components in the PF6800 PFC cluster controller. There are 4 separate networks used in the PF6800 cluster controller, as shown below in these extracts from the NEC PFC installation guide.

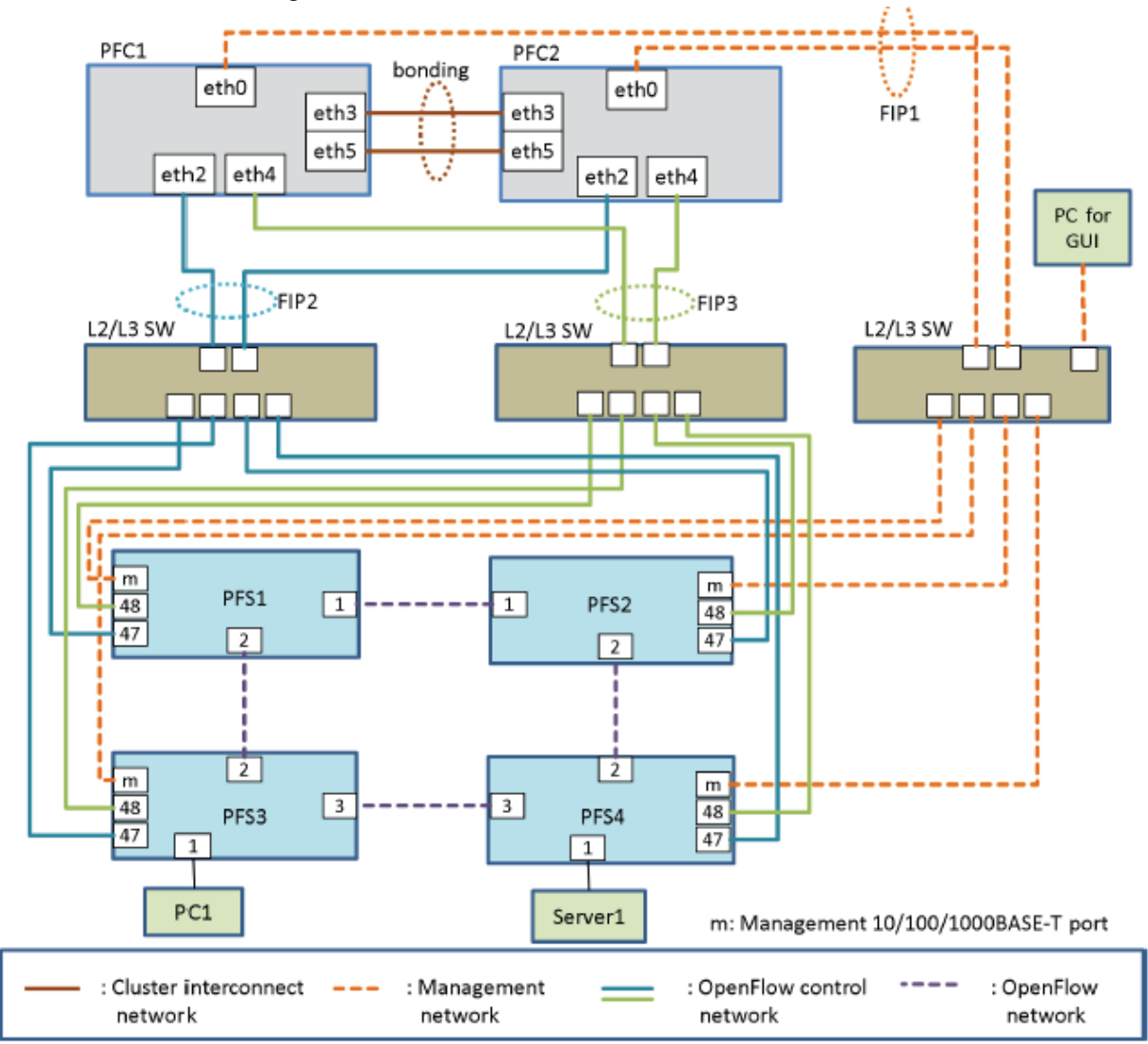

Figure 2-1 Physical Network Layout of a PF System

| <b>Network Type</b>             | Description                                                                                                    |
|---------------------------------|----------------------------------------------------------------------------------------------------|
| Cluster interconnect<br>network | This network provides cluster control and alive monitoring. It is<br>recommended to directly connect PFCs without going through switches. For |
|                                 | other configurations, refer to 3.1.3 Cluster Interconnect Network in the<br>Configuration Guide.                                              |
| OpenFlow network                | Network for data flow under PFC control.                                                                                                    |
| Management network              | Network for management functions via SSH/telnet connection, SNMP<br>monitoring, and so on.                                                    |
| OpenFlow control network        | Network for controlling PFSs from PFC.                                                                                                    |

Table 2-1 Networks Constructing a PF System

The virtual components of the PFC network are shown below. The virtual router, virtual bridges and endpoints are controlled by the application programmer, while the actual OpenFlow flow table programming of match criteria, instructions and actions are handled by the controller. This transparency to the application programmer is a large part of what adds value to the NEC PF6800 PFC cluster controller.

### The following figure shows a sample virtual network of a PF system.

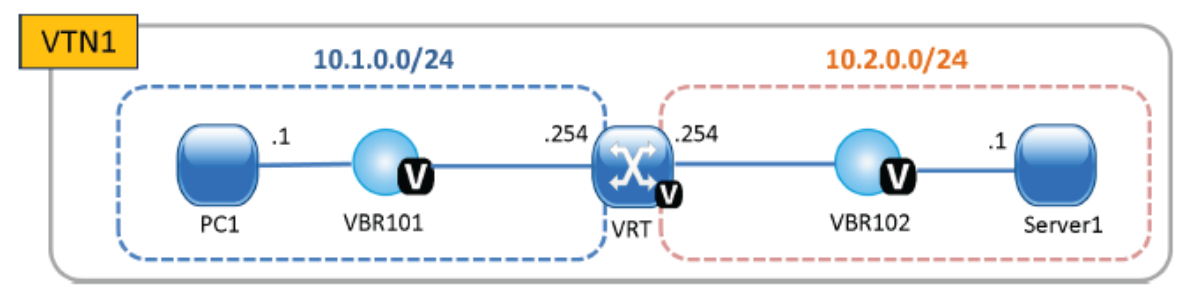

Figure 2-2 Example of a PF System Virtual Network

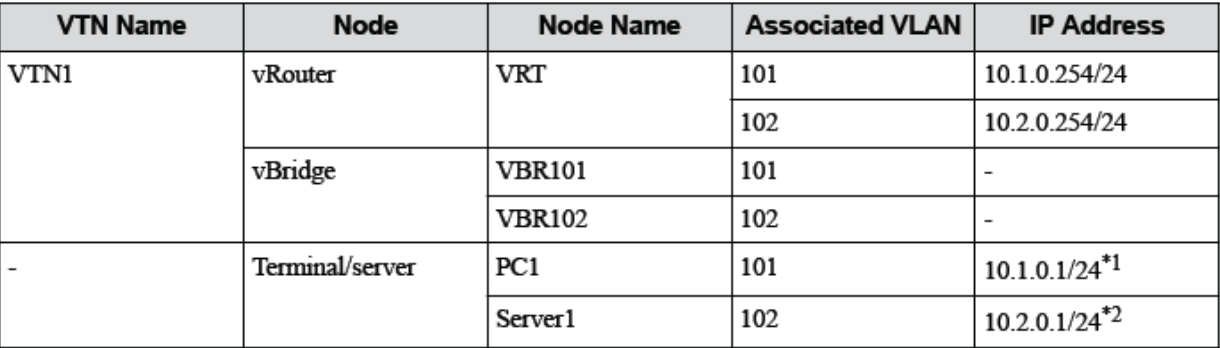

Below are some examples showing the PF6800 web application GUI used in testing the PFC controller. The first one shows a simple Layer 2 construct, a virtual bridge (vBridge), with 2 external traffic sources showing end to end traffic running through the switch.

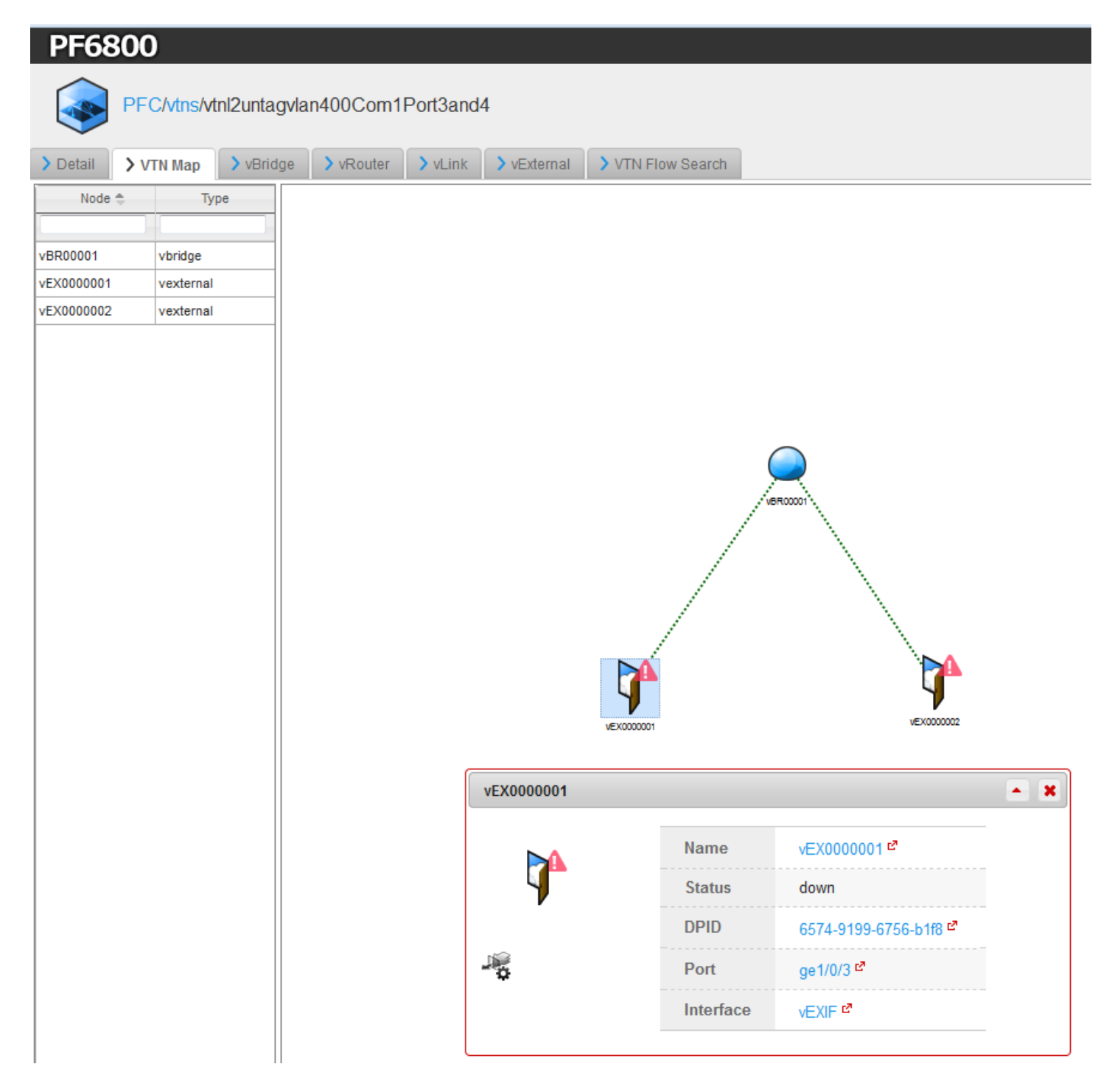

The vBridge is combined with external data sources (vExternal connections to vInterfaces, as shown below) in order to drive data across the virtual switch (vBridge). The vInterface definition screen is shown below.

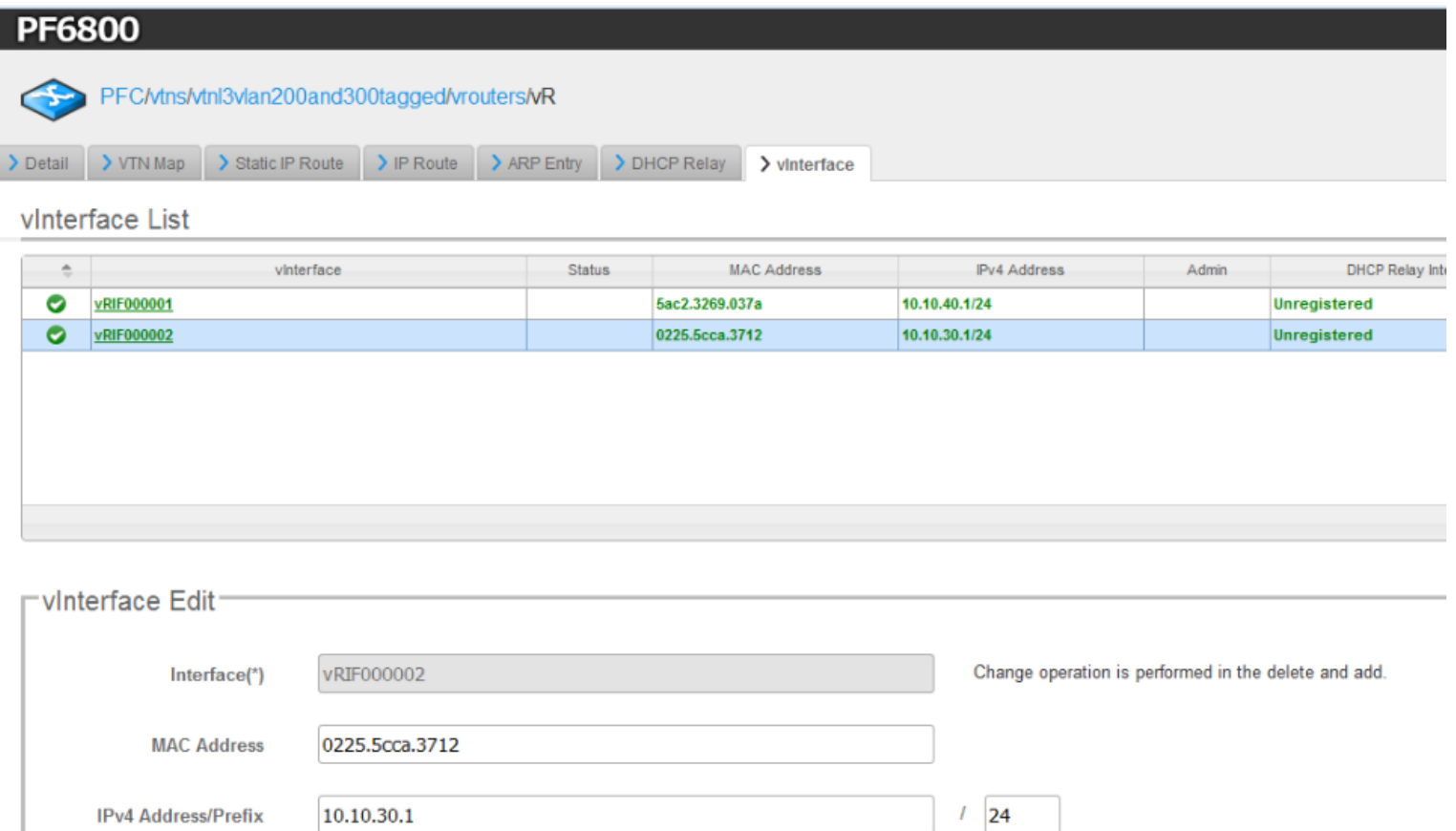

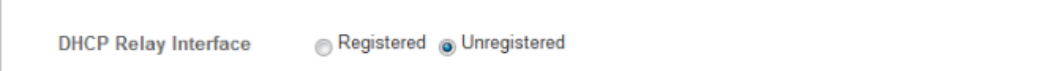

vBridges and vInterface data sources can be combined into Layer 3 vRouter constructs as shown in the examples below.

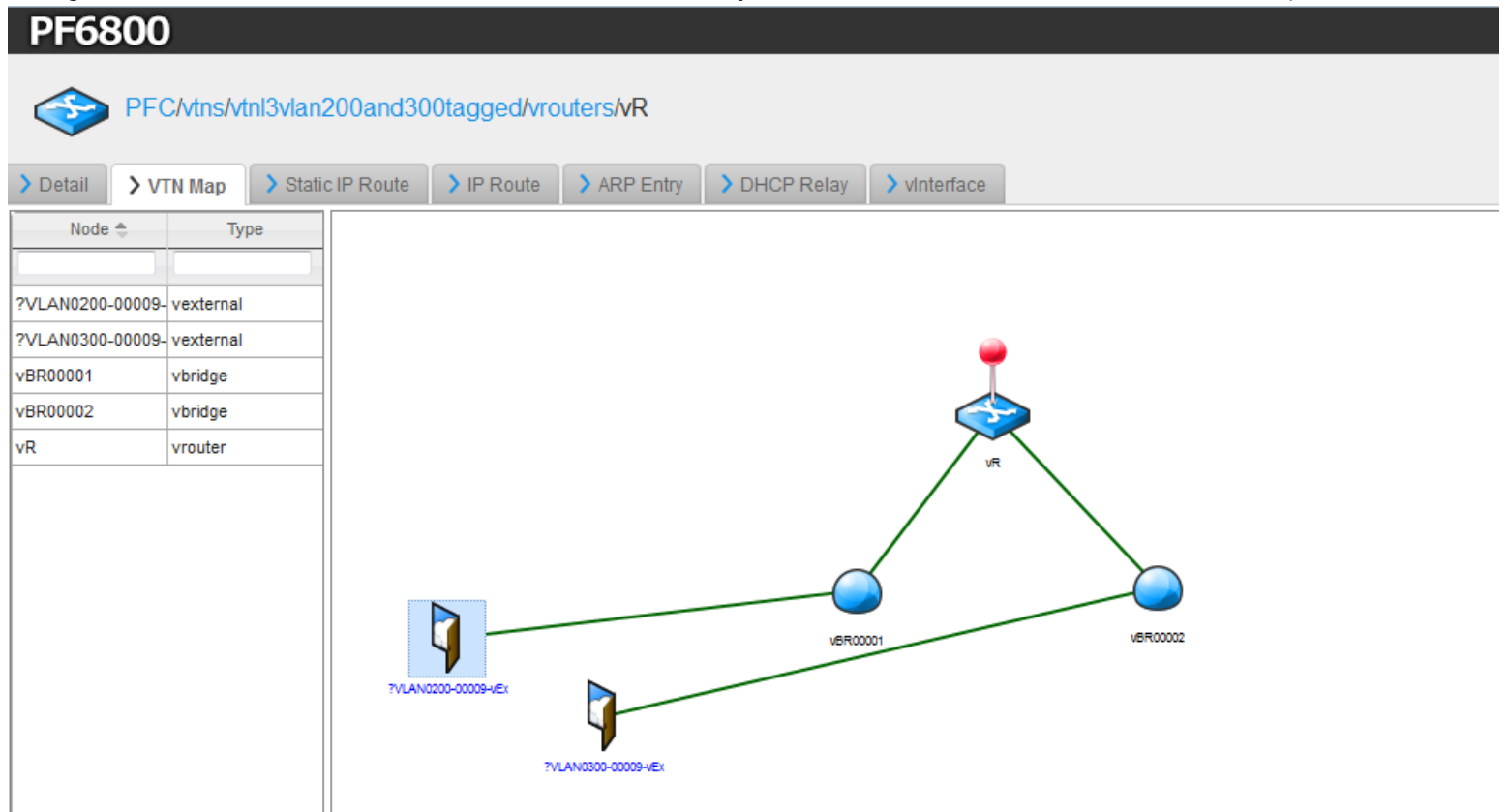

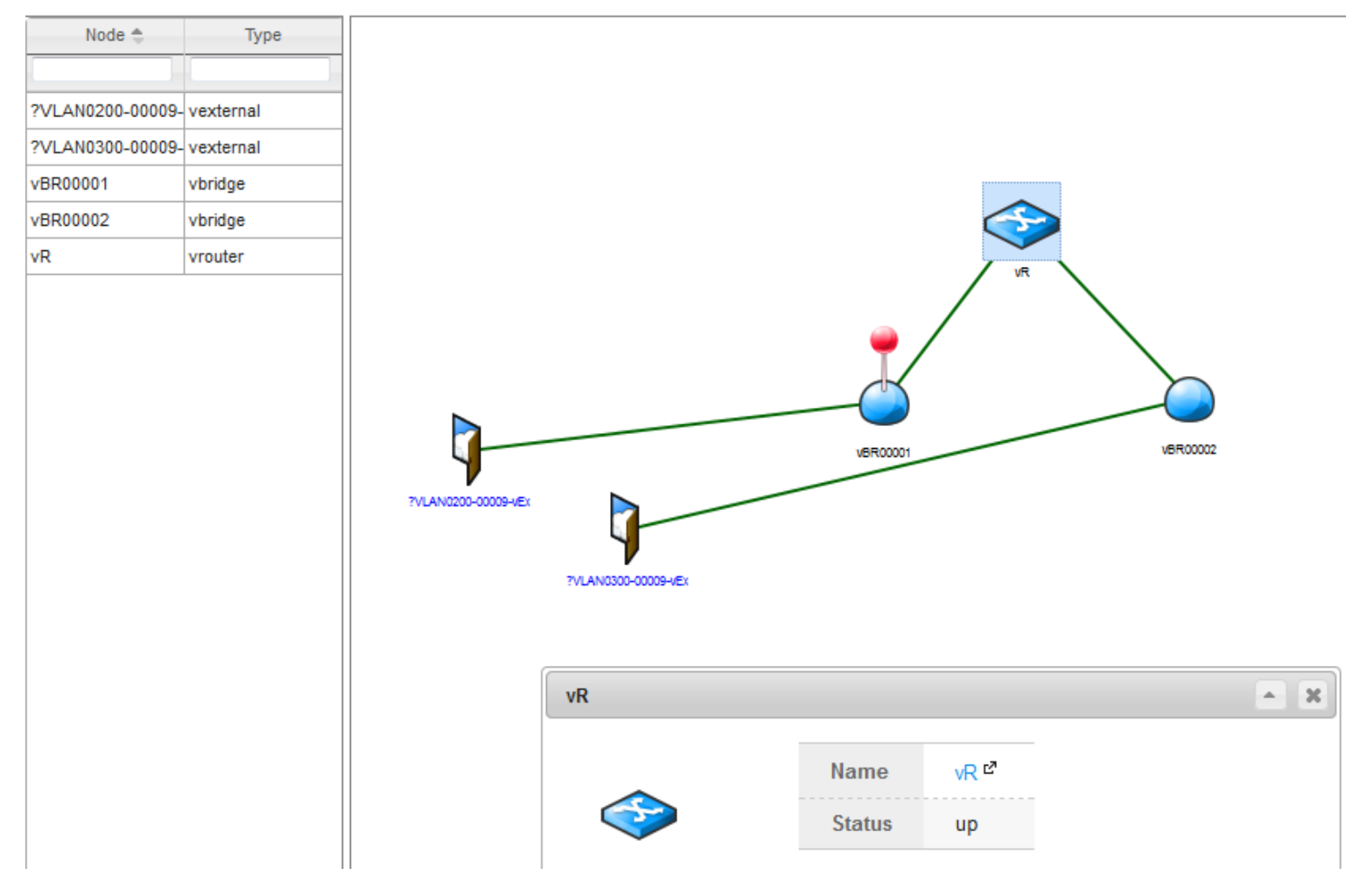

These examples are only shown here for reference. For full documentation and detail on working with the PFC controller see the NEC documentation and manuals.

# 5 Installation, Configuration, Deployment

Since the target delivery mechanism is the web download, the only thing needed other than the actual N series switch is the DNOS-OF .STK firmware image file. This section shows how it is downloaded, configured and started.

This firmware image file is identical to the standard N Series firmware image file format and is loaded and enabled the same way. The user can switch back and forth between the standard N-Series image .STK file and the DNOS-OF .STK file the same way they do now between versions of the N-Series firmware with "boot system <primary/backup>" command and then reloading the switch firmware.

Dell Networking N-series switches can currently store up to two software images in the flash partitions. The dual image feature allows you to upgrade the switch without deleting the older software image. You designate one image as the active image and the other image as the backup image.

The DNOS-OF switch firmware is obtained at **[www.dell.com/support](http://www.dell.com/support)**

## 5.1 View current installed OS

From a terminal or the serial console use the show version command as below:

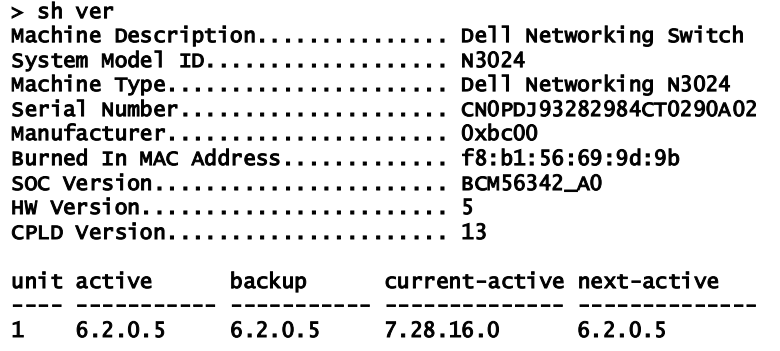

You can currently download system images to the switch by using TFTP, or by copying files to and from a USB Flash drive that is plugged into the USB port on the front panel of the switch as shown in the following section.

# 5.2 Install DNOS-OF

To install from a TFTP server, copy the DNOS-OF image to the download directory of your TFTP server, then from the terminal or serial console of the switch use the "copy" command as shown below. This example puts the firmware into the backup partition on the switch:

#### **ZBA123\_console> copy tftp://<IP address of TFTP server>/DNOS-OF-xx.yy.zz.bb.stk <backup>**

To install from USB, plug the USB stick containing the image into the switch and use the following command:

#### **ZBA123\_console> copy usb://<path to image>/DNOS-OF-xx.yy.zz.bb.stk <backup>**

Once the file is copied, point the boot loader to the partition where the DNOS-OF firmware image was copied by using the "boot" command as shown below. This example points the boot loader to the backup partition where the new DNOS-OF image was just copied to and then issues a reload to boot into the new firmware:

**ZBA123\_console> boot system <backup> ZBA123\_console> reload**

## 5.3 Configure Management Access

You can use any of the following methods to manage the switch and access the CLI:

- o Telnet client
- o SSH client
- o direct serial console connection

The CLI syntax and semantics for all of the CLI commands are shown in Appendix A.

DNOS-OF comes initially configured with DHCP enabled, so if it is connected to a DHCP enabled network it will pull the management port values from the DHCP server. You can see the initial management configuration by using the show ip command as shown below:

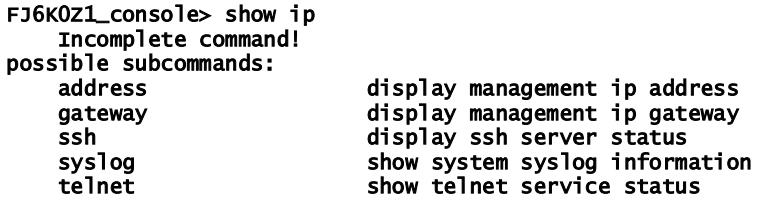

FJ6K0Z1\_console> show ip address address: 198.18.3.119/24 FJ6K0Z1\_console> show ip gateway gateway: 198.18.3.254

The management access can be configured using the following commands:

FJ6K0Z1\_console> set ip set ip <subcommand> possible subcommands: address set ip address for the management port<br>dhcp dhe mable the dhcp client service on the management enable the dhcp client service on the management port gateway set the default gateway for the management port FJ6K0Z1\_console> set ip address 198.18.3.155/24 FJ6K0Z1\_console> set ip gateway 198.18.3.254

You can also see the management configuration information that is stored in the switch configuration and shown in the running configuration:

```
 "Management Interface": 
    { 
 "dhcp": false, 
 "ip address": "172.25.11.94/27", 
       "ip gateway": "172.25.11.254" 
 }, 
 "SSH Service": 
\mathbf{f} "enabled": false 
    }, 
    "Telnet Service": 
    { 
       "enabled": true 
    }
```
## 5.4 Configure Controller Communications Channel

Since it is a pure OpenFlow switch, before the DNOS-OF switch can be used to control any switch traffic a communications channel to the OpenFlow controller must be set up. This is done using the commands in the following sections.

In the previous release of DNOS-OF 1.0, only one OpenFlow controller connection was supported. In DNOS-OF 1.1, up to 10 simultaneous controller connections are supported. The CLI for configuring the OpenFlow controller connection was modified to allow this as shown below.

Details of the new commands added to work with the Global OpenFlow Configuration and OpenFlow Controller Configuration are listed in the CLI reference, but their use in creating a controller communications channel are shown in the examples below.

## 5.4.1 Example Multitable (Ryu) Controller Configuration

The multitable controller communication channel configuration used with controllers such as Ryu is simpler than that required by the singletable communications channel connection used by NEC. Below is an example of setting up the multitable controller communications channel:

1) First set the table processing mode to multitable.

#### **4TBK0Z1\_console> set openflow mode multitable OpenFlow table processing mode set to multitable**

2) Set up the multitable mode HA features if desired. Only some of the HA features are used for multitable mode, as shown below. For a full description of what each command does see the CLI Reference in the appendix.

**4TBK0Z1\_console> set openflow hafeature <enabled | disabled>**

**Sets the current openflow HA feature mode enabled or disabled (echo timers, retries, failover timers, delay times, etc.)**

**4TBK0Z1\_console> set openflow hafeature enabled**

**4TBK0Z1\_console> set openflow maxretries 5 OpenFlow controller connection max retries set to 5**

**4TBK0Z1\_console> set openflow retryinterval 5 OpenFlow controller connection retry intreval set to 5 seconds**

**4TBK0Z1\_console> set openflow echo interval 5 OpenFlow echo interval set to 5**

**4TBK0Z1\_console> set openflow echo timeout 5 OpenFlow echo timeout set to 5**

**4TBK0Z1\_console> set openflow reset echo count 3 OpenFlow reset echo count set to 3**

3) Create and set up the OpenFlow controller communication settings **4TBK0Z1\_console> set openflow controller name test Controller test (index 0) created**

**4TBK0Z1\_console> set openflow controller primary test 172.25.11.123 6633 4TBK0Z1\_console> set openflow controller backup test 172.25.11.124 6653 4TBK0Z1\_console> set openflow controller connection test tcp (optional if tcp, tcp is the default connection type) 4TBK0Z1\_console> set openflow controller priority test 0 (optional if 0, this is the default priority)**

4) Connect to the controller. **4TBK0Z1\_console> set openflow controller state test enabled Controller test enabled (connected) Setting interface test UP**

The OpenFlow Controller section of the "show running-config" command should now look something like this, with the controller showing in an "enabled" state:

```
 "OpenFlow Controller0": 
 { 
    "backup ip address": "172.25.11.124", 
    "backup tcp port": 6633, 
    "connection type": "tcp", 
    "name": "test", 
    "primary ip address": "172.25.11.123", 
    "primary tcp port": 6633, 
    "priority": 0, 
    "state": "enabled" 
 },
```
And the output of "show openflow config" command should look something like this, with the state of the OpenFlow controller just configured showing connected:

```
4TBK0Z1_console> show openflow config 
OpenFlow Configuration 
----------------------
```
System Model ID<br>System Serial Number : CNOC3M! System Serial Number : CNOC3M5M282984CN0208A02<br>System MAC Address : f8:b1:56:69:dd:1b System MAC Address : f8:b1:56:69:dd:1b OpenFlow Protocol Version : OpenFlow 1.3.4 OpenFlow Protocol Version : 0penFlow 1.3.4<br>Table Processing Mode : Single Table

```
 HA features : Enabled 
         Connection Retry Interval (seconds) : 5 
        Connection Max Retries : 5<br>Connection Echo Interval (seconds) : 5
        Connection Echo Interval (seconds)
        Connection Echo Timeout (seconds) : 5<br>Connection Reset Echo Count : 3
        Connection Reset Echo Count : 3<br>Connection Failover Delay Time : 4
        Connection Failover Delay Time : 4<br>Connection Failover Delay Time : 17
        Connection Failover Delay Time : 17<br>OpenFlow Datapath ID : 30637769011704
        OpenFlow Datapath ID : 30637769011704<br>OpenFlow Datapath Description : DNOS-OF 1.1: N3024P(4TBK0Z1)
        OpenFlow Datapath Description : DNOS-OF 1.1: N3<br>OpenFlow Control Network Primary : 192.168.0.10/24
        OpenFlow Control Network Primary
         OpenFlow Control Network Backup : 192.168.1.10/24 
          PID : 965 
         Failure Mode
         Flow Misses : CONTROLLER
         Flow Tables Synopsis 
          -------------------- 
         Ingress Flow Table (0) 
                           Current Number of Flows: 0 
                           Max Number of Flows: 2000 
         VLAN Flow Table (10) 
                           Current Number of Flows: 0 
                           Max Number of Flows: 12288 
         Termination MAC Flow Table (20) 
                           Current Number of Flows: 0 
                           Max Number of Flows: 512 
         Unicast Routing Flow Table (30) 
                           Current Number of Flows: 0 
                           Max Number of Flows: 40960 
         Multicast Routing Flow Table (40) 
                           Current Number of Flows: 0 
                           Max Number of Flows: 8191 
         Bridging Flow Table (50) 
                           Current Number of Flows: 0 
                           Max Number of Flows: 32767 
         ACL/Policy Flow Table (60) 
                           Current Number of Flows: 2 
                           Max Number of Flows: 7680 
OpenFlow SDN Controllers 
     ------------------------ 
Controller 0 (name:test) 
 Primary : 172.25.11.123:6633 
 Backup : 172.25.11.124:6633 
 Priority : 0 
         Connection Type : TCP 
         Indigo Role : Master 
         Connection State: CONNECTED (HANDSHAKE_COMPLETE)
```
## 5.4.2 Example Singletable (NEC) Controller Configuration

The NEC controller channel which functions as their control plane between the OFS (OpenFlow Switch) and the PFC controller (which they call their "secure channel") requires more setup to establish a successful controller communication channel. The configuration used with the NEC in singletable mode is shown in the example below:

1) First set the table processing mode to singletable.

### **4TBK0Z1\_console> set openflow mode singletable OpenFlow table processing mode set to singletable**

2) Set up the NEC specific table mode HA features. All of the HA features are used for NEC singletable mode, as shown below. For a full description of what each command does see the CLI Reference in the appendix.

**4TBK0Z1\_console> set openflow hafeature <enabled | disabled>**

**Sets the current openflow HA feature mode enabled or disabled (echo timers, retries, failover timers, delay times, etc.)**

**4TBK0Z1\_console> set openflow hafeature enabled**

**4TBK0Z1\_console> set openflow maxretries 5 OpenFlow controller connection max retries set to 5**

**4TBK0Z1\_console> set openflow retryinterval 5 OpenFlow controller connection retry intreval set to 5 seconds**

**4TBK0Z1\_console> set openflow echo interval 5 OpenFlow echo interval set to 5**

**4TBK0Z1\_console> set openflow echo timeout 5 OpenFlow echo timeout set to 5**

**4TBK0Z1\_console> set openflow reset echo count 3 OpenFlow reset echo count set to 3**

**4TBK0Z1\_console> set openflow failover delay 4 OpenFlow failover delay time in seconds set to 4**

### **4TBK0Z1\_console> set openflow max failover time 17 OpenFlow max failover time in seconds set to 17**

3) Set the OpenFlow primary and backup control network local port IP addresses. These are the two highest numbered fixed ports on the switch (i.e. 23/24 on a 24 port model, or 47/48 on a 48 port model). These are used for the OpenFlow Control Network in the NEC model (see the OF Control Network used for "secure channel" communications in the physical example drawing in section 4.5.1). These are the local inband ports on the switch that all control plane traffic uses between the agent and controller.

**4TBK0Z1\_console> set openflow primary control port 192.168.0.10/24**

**4TBK0Z1\_console> set openflow backup control port 192.168.1.10/24**

4) Create and set up the OpenFlow controller communication channel settings **4TBK0Z1\_console> set openflow controller name test Controller test (index 0) created**

**4TBK0Z1\_console> set openflow controller primary test 192.168.0.3 6633**

**4TBK0Z1\_console> set openflow controller backup test 192.168.1.3 6633**

**4TBK0Z1\_console> set openflow controller connection test tcp (optional if tcp, tcp is the default connection type)**

**4TBK0Z1\_console> set openflow controller priority test 0 (optional if 0, this is the default priority)**

5) Connect to the controller. **4TBK0Z1\_console> set openflow controller state test enabled Controller test enabled (connected) Setting interface test UP**

The OpenFlow Controller section of the "show running-config" command should now look something like this, with the controller showing in an "enabled" state:

```
 "OpenFlow Controller0": 
   { 
       "backup ip address": "192.168.0.3", 
 "backup tcp port": 6633, 
 "connection type": "tcp", 
       "name": "test", 
       "primary ip address": "192.168.1.3", 
       "primary tcp port": 6633, 
       "priority": 0, 
       "state": "enabled" 
   },
```
And the output of "show openflow config" command should look something like this, with the state of the OpenFlow controller just configured showing connected:

4TBK0Z1\_console> show openflow config OpenFlow Configuration  $- - - - -$ 

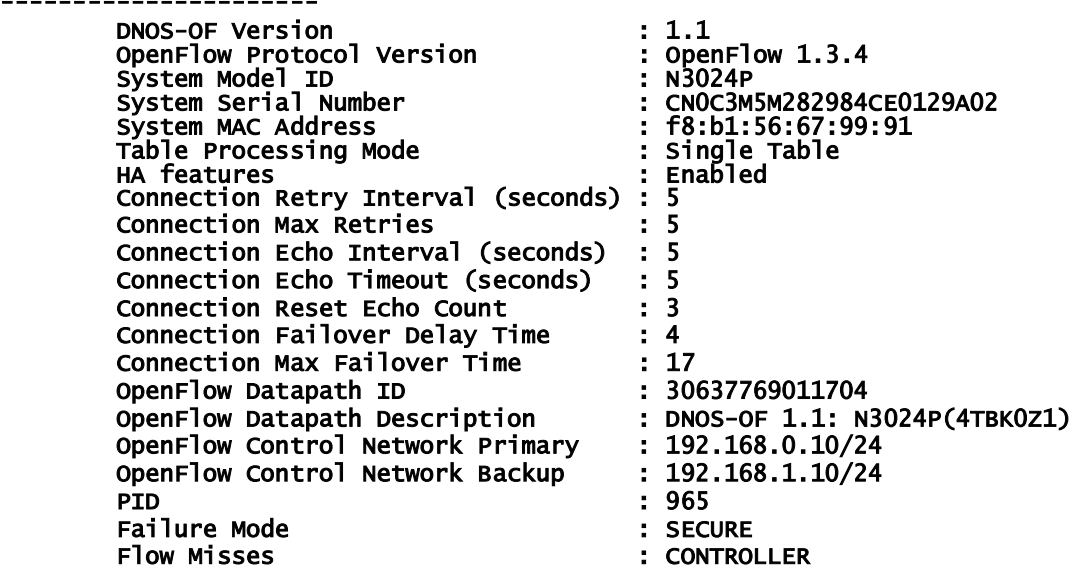

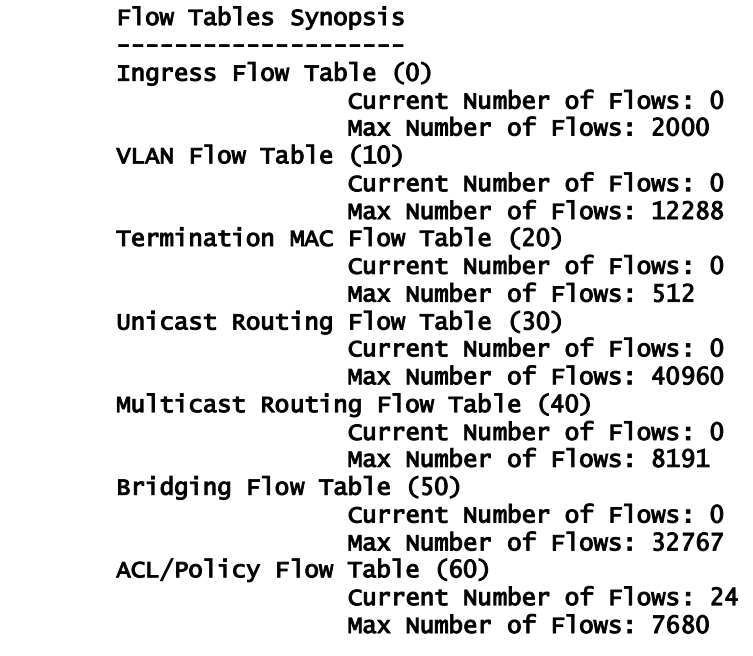

OpenFlow SDN Controllers

------------------------ Controller 0 (name:test) Primary : 192.168.0.3:6633 Backup : 192.168.1.3:6633 Priority : 0 Connection Type : TCP Indigo Role : Master Connection State: CONNECTED (HANDSHAKE\_COMPLETE)

## 5.5 Verifying the Switch to Controller Communications

Once the firmware is installed, the management access is configured, and the controller access is configured, you can verify the status of the controller connection. This is done using the following command:

#### **show openflow config**

Example use and expected output is shown below:

#### FJ6K0Z1\_console> show openflow config

OpenFlow Configuration ---------------------- DNOS-OF Version : 1.1 OpenFlow Protocol Version : OpenFlow 1.3.4 System Model ID<br>System Model ID<br>System Serial Number System Serial Number : CN0C3M5M282984CE0129A02 : f8:b1:56:67:99:91<br>: Single Table Table Processing Mode : Single Table Processing Mode<br>The Seatures : Enabled HA features : Enabled Connection Retry Interval (seconds) : 5<br>
Connection Max Retries : 3<br>
Connection Echo Interval (seconds) : 3<br>
Connection Echo Timeout (seconds) : 5<br>
Connection Reset Echo Count : 3 Connection Max Retries<br>Connection Echo Interval (seconds) : Connection Echo Interval (seconds) : 3 Connection Echo Timeout (seconds) : 5 Connection Reset Echo Count : 3<br>Connection Failover Delay Time : 4 Connection Failover Delay Time : 4 Connection Failover Delay Time : 17 OpenFlow Datapath ID : 160088049758712 DNOS-OF 1.1: N3024P(FJ6K0Z1)<br>192.168.0.55/24 OpenFlow Control Network Primary : 192.168.0.55/24 OpenFlow Control Network Backup : 192.168.1.55/24 PID : 965 Failure Mode : SECURE : CONTROLLER Flow Tables Synopsis ---------------------- Ingress Flow Table (0) Current Number of Flows: 0 Max Number of Flows: 2000 VLAN Flow Table (10) Current Number of Flows: 0 Max Number of Flows: 12288 Termination MAC Flow Table (20) Current Number of Flows: 0 Max Number of Flows: 512 Unicast Routing Flow Table (30) Current Number of Flows: 0 Max Number of Flows: 40960 Multicast Routing Flow Table (40) Current Number of Flows: 0 Max Number of Flows: 8191 Bridging Flow Table (50) Current Number of Flows: 0 Max Number of Flows: 32767 ACL/Policy Flow Table (60) Current Number of Flows: 5 Max Number of Flows: 7680 OpenFlow SDN Controllers ------------------------ Controller 0 (name:nec) Primary : 192.168.0.3:6633<br>Backup : 192.168.1.3:6633  $\begin{array}{cc} 1.3:6633 \\ 0.5.1:55.11 \end{array}$ Priority Connection Type : TCP Indigo Role Connection State: CONNECTED (HANDSHAKE\_COMPLETE)

The controller communications channel goes through the OpenFlow connection handshake protocol (shown below) and should end up at HANDSHAKE\_COMPLETE/CONNECTED with communications established on the primary connection channel.

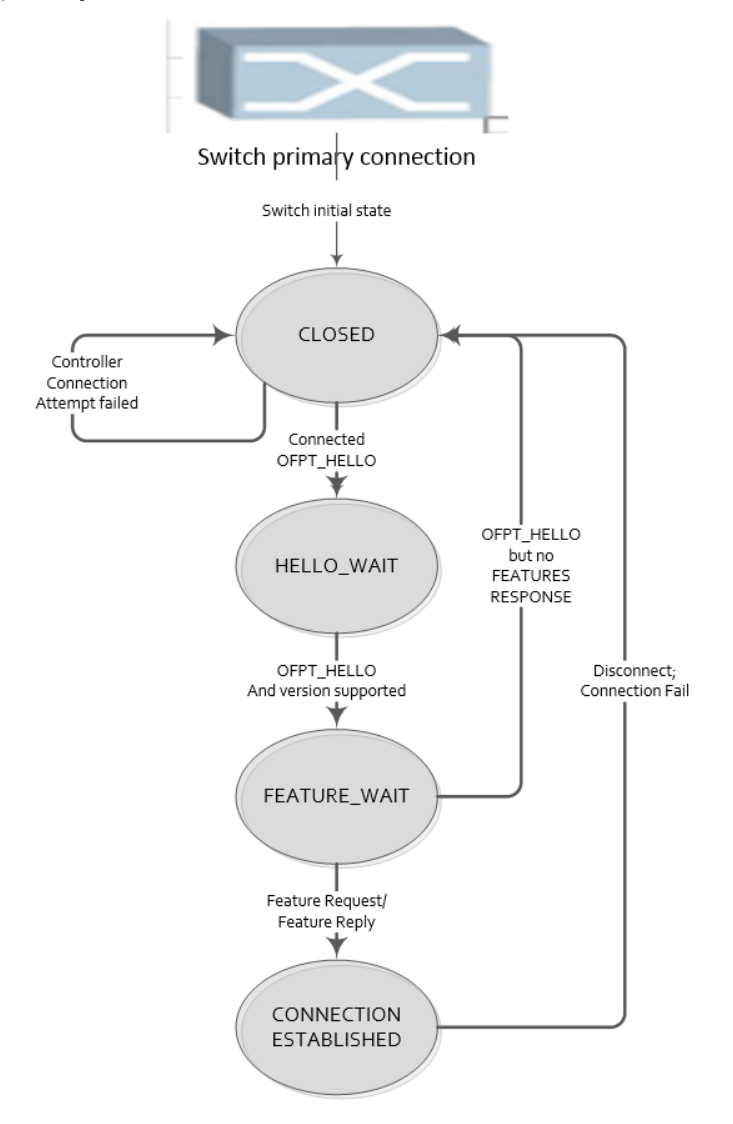

Next you need to verify that the switch shows up on the controller topology as an OpenFlow node, as shown in the following section.

## 5.5.1 Verifying Topology with Ryu Controller

For the Ryu controller, in order to verify that the controller sees the switch and to obtain the unique datapath ID, you can use the controller's REST API. To start Ryu with the REST API enabled, use the Ryu ofctl\_rest.py script included with the controller package. From the Ryu server command line:

#### **> ryu-manager –verbose ofctl\_rest.py**

You can then use the Ryu REST API's to communicate with the switch via OpenFlow. The first API shown here allows you to test the controller connection and the controller's visibility into the switch node:

#### **/stats/switches**

Accessing this URL on the controllers IP address through a web server will allow you to see the Datapath ID (DPID) of the switches known to that controller:

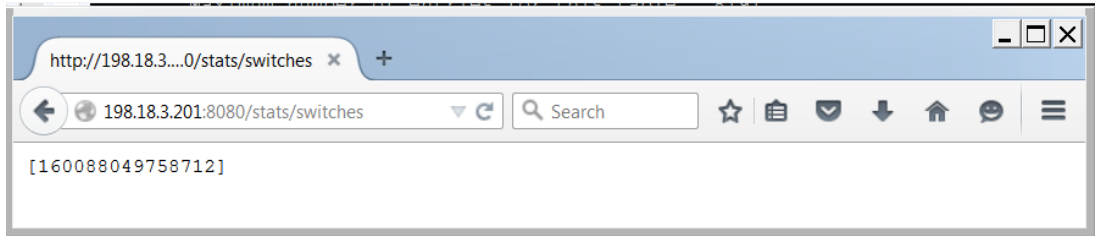

The datapath ID of the switch is shown above as **160088049758712**. This datapath ID uniquely identifies this switch node within the OpenFlow network and is used for all other OpenFlow communications with the switch. Any REST capable interface will be able to access this, but for the following examples we use the Postman REST application.

An example of accessing the switch stats and datapath ID using the Postman REST API application is also show below. First set the REST command type to GET, and use the URL for accessing the stats/switches command call, using your controller IP address for the address, i.e.:

#### http://<my controller IP address>:8080/stats/switches

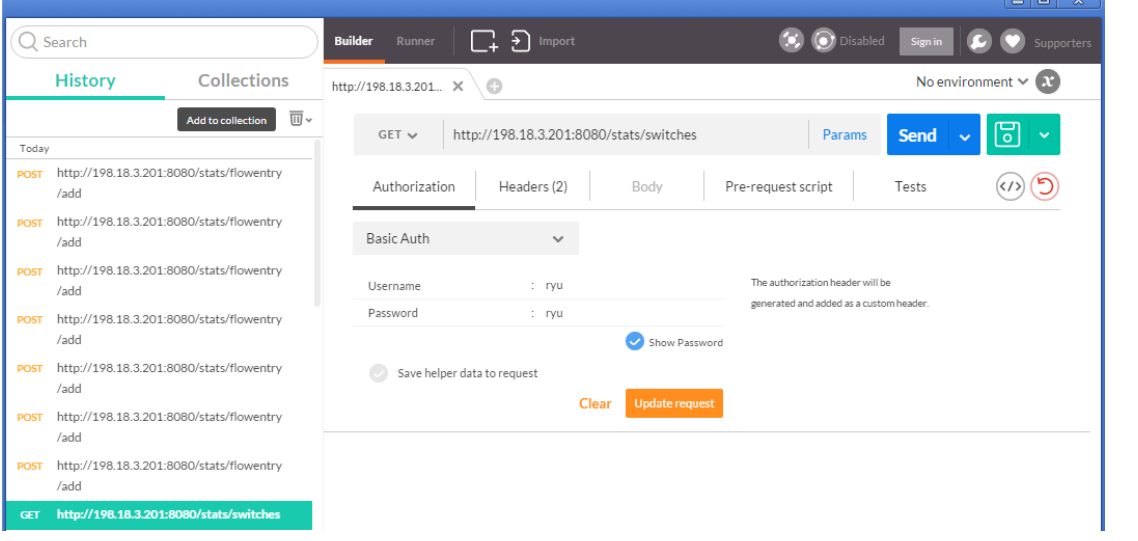

Next set up basic authentication using username/password set up for the Ryu controller when it was installed:

There is no body required for this API command so you can then hit the Send button to send the command to the REST API. The output from the controller is captured and a status shown as seen below where you see "200 OK" as the status of the call. If this call fails there will be an error code where the "200 OK" is, and error status information shown below that, otherwise it returns the list of datapath ID's that the controller knows about. In this case since there is only one controller connected, it shows us our switch datapath ID. This datapath ID will be used for all of the other communications with the switch via the Ryu controller for actions such as adding, modifying and deleting flows, retrieving error and counter status and establishing default switch behaviors.

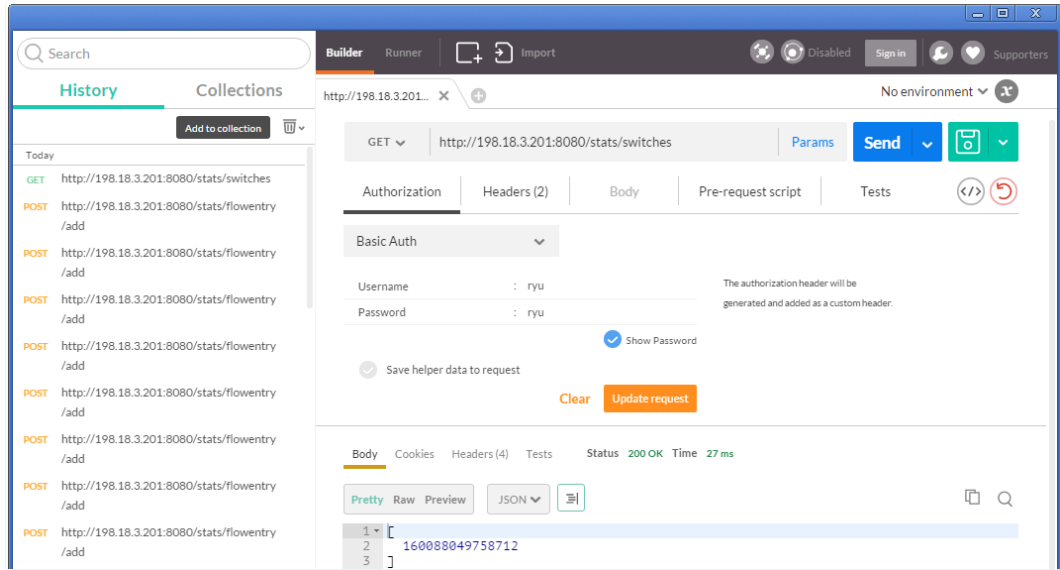

If you can read the switch node ID from the controller then you have established communications with the controller and can begin programming it for flows. For a continued example of setting up a simple end to end traffic L2 bridging flow, see Appendix B.

## 5.5.2 Verifying Topology with NEC Controller

For the NEC controller, you can use the NEC PF6800 web GUI application to see the topology of the connected physical ("real") networks as shown below. The DNOS-OF Switch should show up with the appropriate information and a status showing whether it is currently connected or disconnected, along with the currently assigned datapath ID of the DNOS-OF switch.

The following snapshots show the controller connection when all is well:

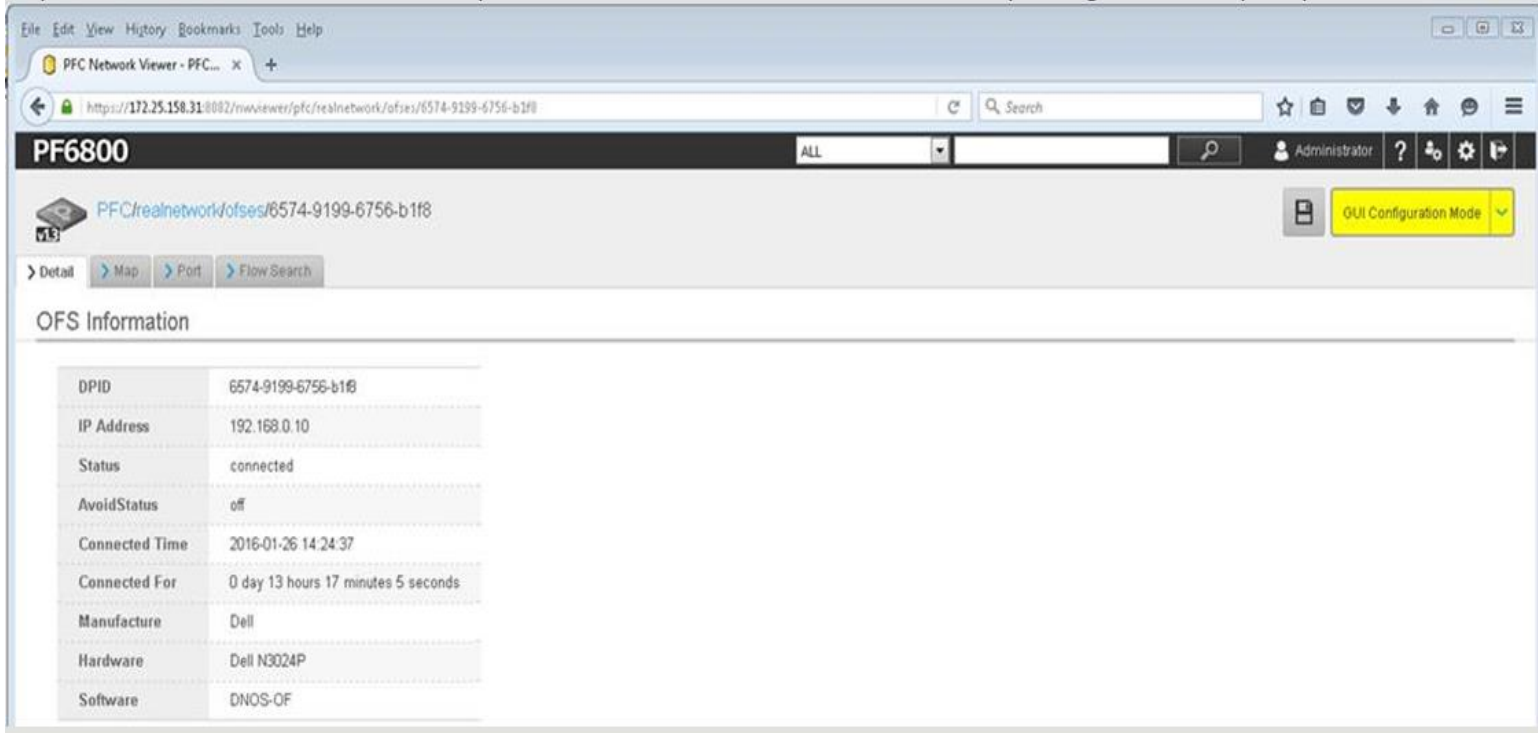

The following snapshot shows detailed information about the OFS (OpenFlow Switch, in this case the DNOS-OF switch) that the NEC PFC controller is connected to. Once the connection is up, the information that was exchanged between the controller and the switch agent can be seen in the real network PFC GUI screens under "ofses", as shown here. Each OFS is listed by DPID (data path ID), the IP address, and the status of the connection itself.

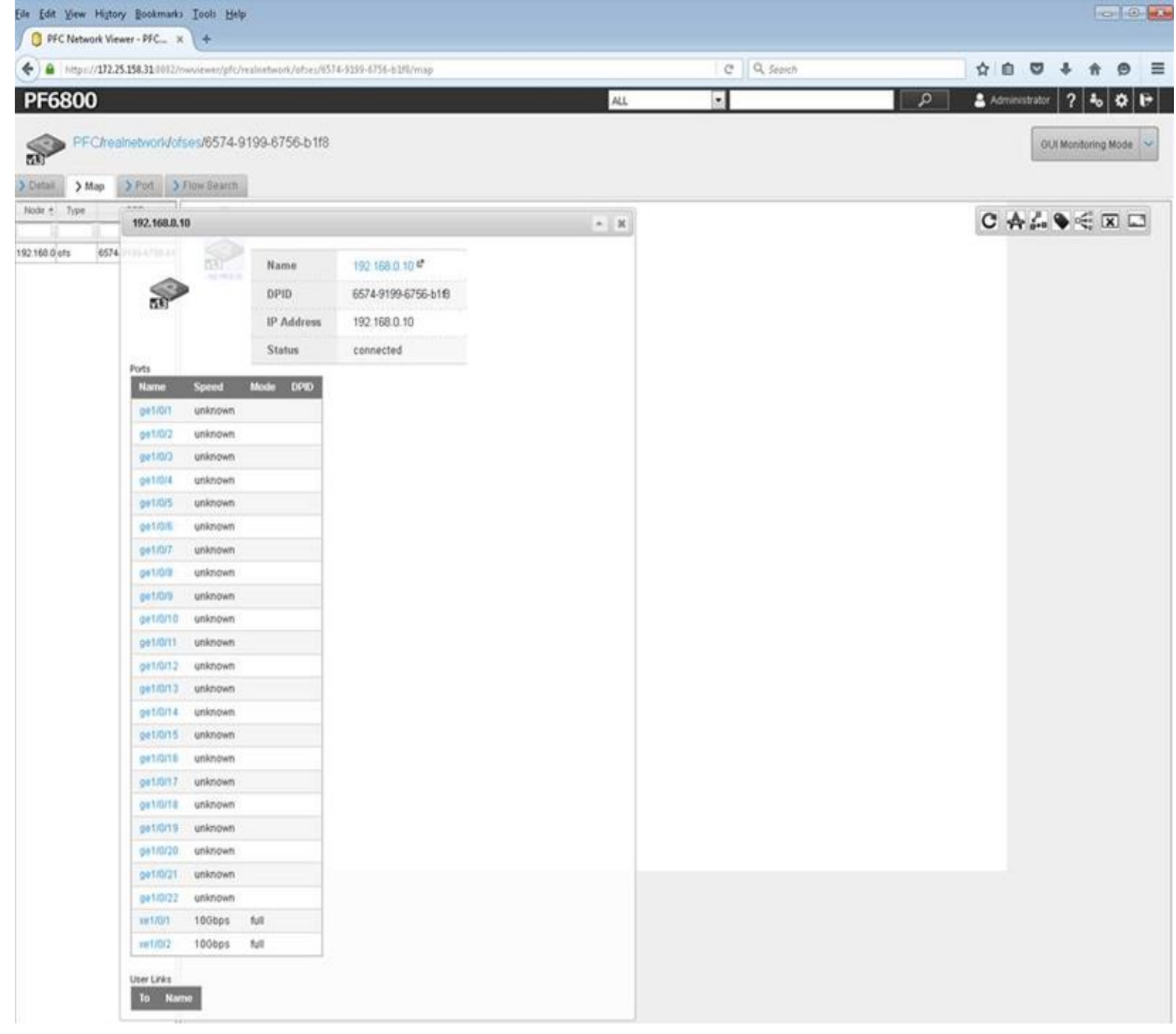

The following show the NEC PFC controller connection state when there are issues with the connection from the switch and it has disconnected it from the controller. In this case, you can try to reconnect the DNOS-OF switch agent by using either the "set openflow controller state <xxx> disabled" CLI command, followed by the "set openflow controller state <xxx> enabled" CLI command to bounce the controller connection, or if that fails use the "no openflow controller <xxx>" command to delete and then recreate the connection from the switch agent to the NEC PFC controller.

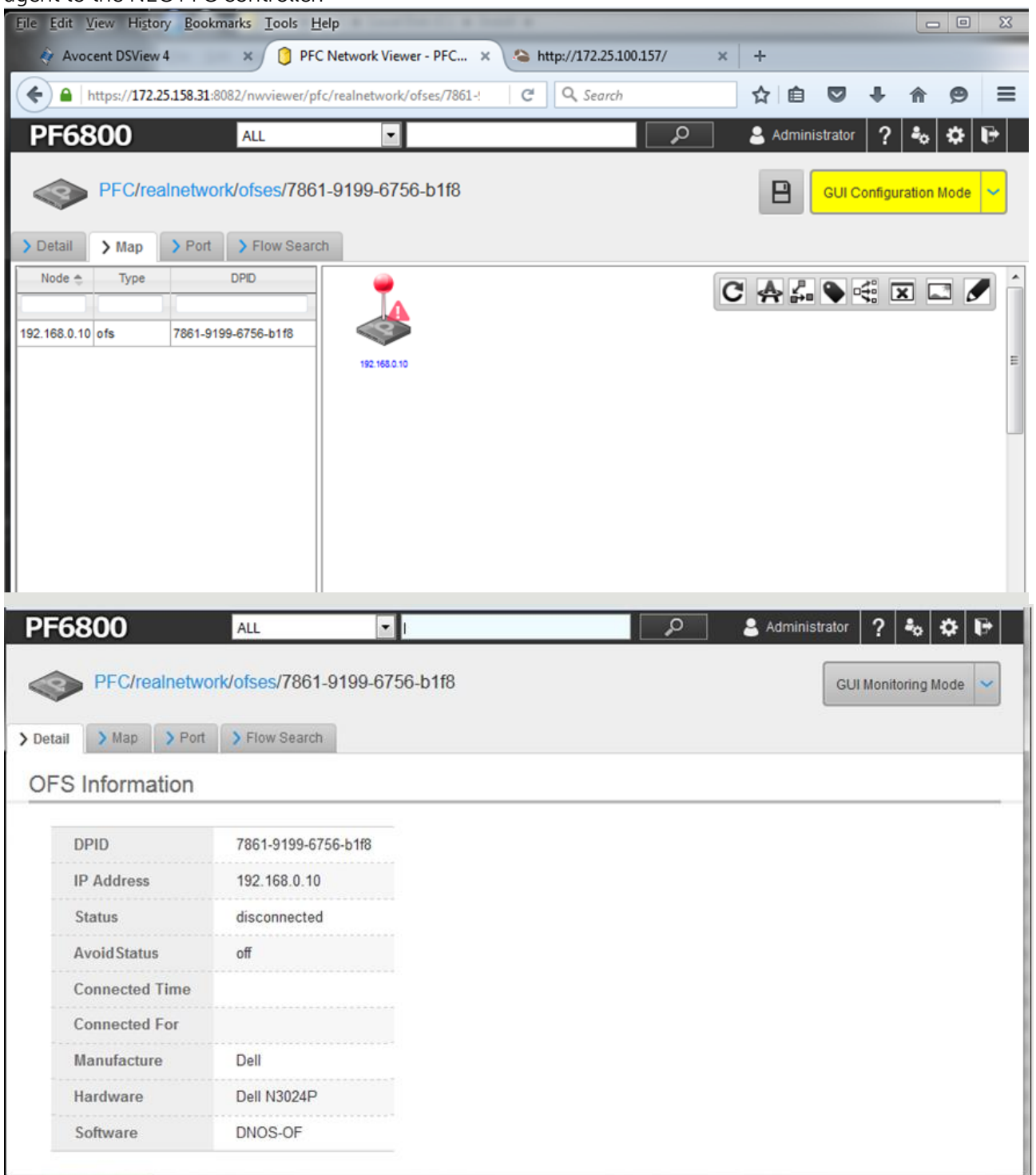

For more detailed information, see the NEC PF6800 PFC controller user guide, web GUI user guide, installation guide and the NEC controller manuals and documentation.

# 5.6 Logging

Due to the requirement not to impact any of the existing N series firmware, the DNOS-OF switch maintains only a minimal set of in-memory trace logs that are accessible by engineering and support for internal program debugging. All other user configurable logging is intended to use a remote syslog server or, if necessary/desired, the serial console. Later releases of the firmware may add local logging.

The logging system allows for use of the component and verbosity as well as whether it is enabled or disabled, to be controller. It also allows specification of the IP address and port for the syslog service to use for external logging, the parameters needed to set the logging to that service and whether it is enabled or disabled.

The logging levels and components are configurable for either the runtime or stored configured values used by the system. The **set logging level/component** commands are runtime only and do not affect the stored logging settings in the running-config. The **set default logging level/component** commands are used to store a given logging level or component to the running-config.

The default persistent logging values from the switch configuration are shown below:

```
 "Default Logging": 
    { 
       "components": 
       { 
           "API": true, 
           "Mapping": true, 
           "OFDB": true, 
           "datapath": true 
 }, 
 "level": 1 
 }, 
 "Remote Syslog": 
\mathbf{f} "enabled": false, 
       "ip address": "", 
       "ip port": 514 
    },
```
## 5.6.1 View Logging Configuration

## 5.6.1.1 show logging

Shows the current state of system logging. There are 8 levels and 4 different components that can be each be enabled or disabled independently for logging. The levels are 0-7 and the components are API, Mapping, OpenFlow Database, and Datapath. These can be seen in the output of the show logging command.

### **ZYA123\_console> show logging**

#### Current debug log settings

```
-------------------------- 
         Debug logging components available: API, Mapping, OpenFlow Database, Datapath 
         Debug logging components enabled: API Mapping OpenFlow Database Datapath 
         Debug logging verbosity levels available: 
        0 = OFF (FATAL only)
         1 = BASIC (FATAL,ERROR,WARNING) 
         2 = INFO (FATAL,ERROR,WARNING,INFO) 
         3 = MESSAGE (FATAL,ERROR,WARNING,INFO,MESSAGEs) 
         4 = VERBOSE (and then some) 
         5 = TRACING 
         6 = ALMOST ALL (except for in progress debugging)
```
$7 = AI$ Current debug logging verbosity level: 1 (BASIC: FATAL, ERROR, WARNING)

#### 5.6.1.2show ip syslog service

To see the state of the syslog service in the logging, use the following command. This shows the default value when the switch is first set up:

#### FJ6K0Z1\_console> show ip syslog servers Remote Syslog server(s): Not enabled

# 5.6.2 Enable or Change Runtime Logging Levels/Components

The runtime logging options can be seen by using the following command:

#### FJ6K0Z1\_console> set logging

possible subcommands: component set component for logging level set level for logging

This shows that there are 2 logging subcommands available: level and component.

#### 5.6.2.1 set logging component

Enables or disables logging components for specific internal code paths during runtime. This only changes the values during this run of the system. To make this persistent in the running configuration use the **set default logging component** command. See the examples below:

#### FJ6K0Z1\_console> set logging component set logging component command: valid components are 0-5 logging components currently set to 1,2

FJ6K0Z1\_console> set logging component 1 Logging component 1 (API) enabled

FJ6K0Z1\_console> set logging component 2 Logging component 2 (OFDB) enabled

# 5.6.2.2 set logging level

Sets the level that log messages are generated for during runtime. This only changes the values during this run of the system. To make this persistent in the running configuration use the **set default logging level** command. See the example below:

FJ6K0Z1\_console> set logging level set logging level command: valid levels are 0-7

# 5.6.3 Enable or Change Default Logging Levels/Components

Default logging values allow the users to set persistent values into the switch's running-configuration for the initial state of logging when the switch initially loads. This allows the initial configuration of the logging components to be set to a user configurable value, while the runtime log levels can be changed as needed to debug the system.

#### 5.6.3.1set default logging component

#### **set default logging component**

Sets the logging components in the running configuration to be used as the initial configuration when the switch loads. It has the same range of values that the set logging component level has.

# 5.6.3.2 set default logging level

#### **set default logging level**

Sets the logging level in the running configuration to be used as the initial configuration when the switch loads. It has the same range of values that the set logging level has.

# 5.6.4 Syslog Configuration

As mentioned previously, there are currently no user accessible local logs kept in DNOS-OF, so setting up the external syslog is very important if you want to actually see the log entries you have configured.

**ZBA123\_console> set ip syslog service <IP address> <IP port>** – enables logging to the remote syslog server

Without a valid argument, logging level gives this message: **ZBA123\_console> set logging level** set logging level command: valid levels are 0-7 NOT setting to level -1

With a valid argument, logging level gives this message: **ZBA123\_console> set logging level 4** logging level set to 4

Sets the address and port for remote syslog from the management port.

# 5.7 Switch Configuration Storage

There are 3 configuration files used by DNOS-OF to control switch configuration: **startup-config, runningconfig,** and **backup-config**. These store the configuration data in standard JSON object format. Note that password is stored encrypted.

# 5.7.1 startup-config

The initial switch configuration is stored in flash, in a file called **startup-config**. When the switch is first booted into DNOS-OF at the start of day, this will contain a set of default values as shown in the example below:

```
FJ6K0Z1_console> show startup-config 
{
```

```
 "Default Logging": 
   { 
       "components": 
\mathbb{R} "API": false, 
 "Datapath": false, 
 "Mapping": false, 
         "OFDB": false 
 }, 
 "level": 1 
 }, 
 "Global OpenFlow Configuration": 
   { 
      "DNOS-OF version": "1.1", 
      "HA feature": "enabled", 
      "OFControlNetwork Backup Address": "192.168.1.55/24",
```

```
 "OFControlNetwork Primary Address": "192.168.0.55/24", 
       "OpenFlow protocol version": "OpenFlow 1.3.4", 
       "connection max retries": 3, 
       "connection retry interval [sec]": 500, 
       "echo timeout [sec]": 5, 
       "failover delay time [sec]": 4, 
       "max failover time [sec]": 17, 
      "periodic echo interval [sec]": 3,
       "reset echo count": 3, 
       "table processing mode": "singletable" 
 }, 
 "Management Interface": 
\mathbf{f} "dhcp": true, 
 "ip address": "", 
       "ip gateway": "" 
 }, 
 "OpenFlow Controller0": 
   { 
       "backup ip address": "192.168.1.3", 
 "backup tcp port": 6633, 
 "connection type": "tcp", 
       "name": "nec", 
 "primary ip address": "192.168.0.3", 
 "primary tcp port": 6633, 
 "priority": 0, 
 "state": "enabled" 
 }, 
 "Password Hash": "dWAj3KHZgdo", 
   "Remote Syslog Service": 
   { 
       "enabled": false, 
       "ip address": "", 
       "ip port": 514 
 }, 
 "SSH Service": 
\mathbf{f} "enabled": false 
   }, 
   "Telnet Service": 
   { 
       "enabled": true 
   }
```
# 5.7.2 running-config

}

The currently running switch configuration is also stored in flash, in a file called **running-config**. If any changes are made to the switch configuration after it starts up they will be contained in this file. This running information can be saved as the startup configuration by using the **write** command. The configuration parameters in the running config and are accessed through the various CLI commands. Below is an example of what the switch running configuration looks like showing changes from the default values:

```
FJ6K0Z1_console> show running-config 
{ 
    "Default Logging": 
    { 
        "components": 
        { 
           "API": false, 
           "Datapath": false, 
           "Mapping": false, 
           "OFDB": false
```

```
 }, 
 "level": 1 
 }, 
 "Global OpenFlow Configuration": 
\epsilon "DNOS-OF version": "1.1", 
       "HA feature": "enabled", 
 "OFControlNetwork Backup Address": "192.168.1.55/24", 
 "OFControlNetwork Primary Address": "192.168.0.55/24", 
       "OpenFlow protocol version": "OpenFlow 1.3.4", 
       "connection max retries": 3, 
       "connection retry interval [sec]": 500, 
       "echo timeout [sec]": 5, 
       "failover delay time [sec]": 4, 
       "max failover time [sec]": 17, 
      "periodic echo interval [sec]": 3,
 "reset echo count": 3, 
 "table processing mode": "singletable" 
 }, 
 "Management Interface": 
\mathbf{f} "dhcp": true, 
       "ip address": "", 
      "ip gateway": ""'
 }, 
 "OpenFlow Controller0": 
    { 
       "backup ip address": "192.168.1.3", 
 "backup tcp port": 6633, 
 "connection type": "tcp", 
       "name": "nec", 
       "primary ip address": "192.168.0.3", 
 "primary tcp port": 6633, 
 "priority": 0, 
 "state": "enabled" 
 }, 
 "Password Hash": "dWAj3KHZgdo", 
   "Remote Syslog Service": 
   { 
       "enabled": false, 
       "ip address": "", 
       "ip port": 514 
 }, 
 "SSH Service": 
\mathbf{f} "enabled": false 
 }, 
 "Telnet Service": 
\epsilon "enabled": true 
   } 
}
```
# 5.7.3 backup-config

The switch configuration can be saved off and also stored in flash, in a file called **backup-config**. This can be done using the "copy" command as shown below, and displayed using the **show backup-config** command.

```
FJ6K0Z1_console# copy running-config backup-config 
FJ6K0Z1_console> show backup-config 
{
```

```
 "Default Logging": 
   { 
      "components": 
      { 
         "API": false, 
 "Datapath": false, 
 "Mapping": false, 
         "OFDB": false 
 }, 
 "level": 1 
 }, 
 "Global OpenFlow Configuration": 
\mathbf{f} "DNOS-OF version": "1.1", 
      "HA feature": "enabled", 
 "OFControlNetwork Backup Address": "192.168.1.55/24", 
 "OFControlNetwork Primary Address": "192.168.0.55/24", 
      "OpenFlow protocol version": "OpenFlow 1.3.4", 
      "connection max retries": 3, 
 "connection retry interval [sec]": 500, 
 "echo timeout [sec]": 5, 
 "failover delay time [sec]": 4, 
 "max failover time [sec]": 17, 
 "periodic echo interval [sec]": 3, 
 "reset echo count": 3, 
 "table processing mode": "singletable" 
 }, 
 "Management Interface": 
\mathbf{f} "dhcp": true, 
      "ip address": "", 
      "ip gateway": "" 
 }, 
 "OpenFlow Controller0": 
\mathbf{f} "backup ip address": "192.168.1.3", 
 "backup tcp port": 6633, 
 "connection type": "tcp", 
      "name": "nec", 
      "primary ip address": "192.168.0.3", 
      "primary tcp port": 6633, 
 "priority": 0, 
 "state": "enabled" 
 }, 
 "Password Hash": "dWAj3KHZgdo", 
   "Remote Syslog Service": 
   { 
 "enabled": false, 
 "ip address": "", 
      "ip port": 514 
 }, 
 "SSH Service": 
\mathbf{f} "enabled": false 
 }, 
 "Telnet Service": 
\mathbf{f} "enabled": true 
   }
```

```
77
```
}

# A Appendix - DNOS-OF CLI Command Reference

The following is a list of CLI commands available in the latest DNOS-OF firmware. At any time, to get help on the DNOS-OF firmware from the command line interface, you can use the **help** command, as shown below:

#### JFTP0Z1\_console# help

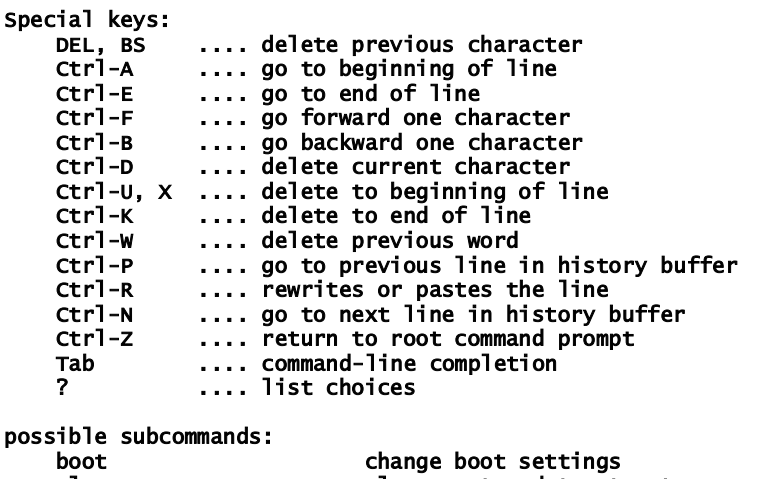

 clear clear system data structures copy copy a file crypto system crypto key management debug debug system components<br>delete delete a file from loca delete a file from local or usb storage dir show files on local or usb storage exit the current console session help display help information mount mount usb device no clear system settings shutdown and restart the system set configure system settings<br>show show system information show system information system change system settings unmount unmount usb device write save configuration to local storage

The possible subcommands above represent all first level CLI commands supported by DNOS-OF. There are significantly fewer of these available since much of the CLI that works with legacy or hybrid mode switches is not there in a pure OpenFlow switch.

# A.1 Commands

#### **boot** top level command

The **boot** top level command shows what subcommands are available.

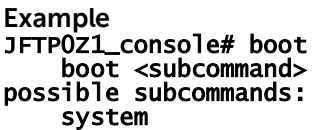

select system partition to boot

#### **boot system** <subcommand>

Use the **boot system** command to specify the system image that the switch loads at bootup.

**Syntax** boot system <image to boot> boot system backup or boot system active

#### **User Guidelines**

Use the **show bootvar** or **show version** commands to find out which images are in the active and backup partitions.

**Example** boot system <active> Tells switch to load from image in active partition boot system <backup> Tells switch to load from image in backup partition

#### **clear** top level command

The **clear** top level command shows what subcommands are available.

**Example** JFTP0Z1\_console# clear clear <subcommand> possible subcommands: clear all interface statistics counters openflow clear openflow data structures power clear openflow data structures

#### **clear counters** command

Use the **clear counters** command to clear all interface statistics counters.

**Example** JFTP0Z1\_console# clear counters

This operation may take a few minutes. The console prompt will return when the operation is complete

Port Stats cleared

# **clear openflow** <subcommand>

Shows what subcommands are available to clear various OpenFlow statistics.

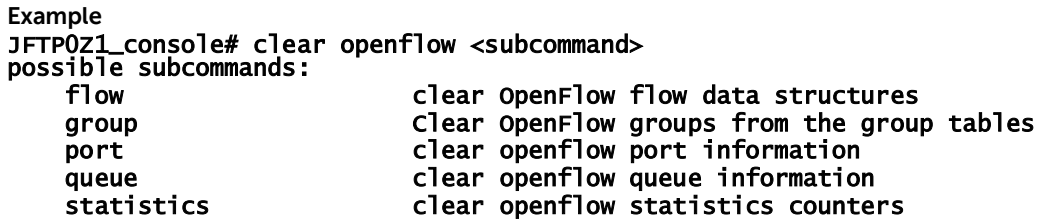

### **clear openflow flow** <subcommand>

Shows the subcommands available for clearing OpenFlow flow usage statistics only.

**Example** JFTP0Z1\_console# **clear openflow flow** possible subcommands: clear openflow flow statistics counters

# **clear openflow flow statistics** command

The **clear openflow flow statistics** command clears OpenFlow flow usage statistics only.

#### **Example**

JFTP0Z1\_console# clear openflow flow statistics Clearing OpenFlow flow table usage statistics

### **clear openflow group** <subcommand>

Shows the subcommands available for clearing OpenFlow group usage statistics only.

**Example** JFTP0Z1\_console# **clear openflow group** possible subcommands: clear openflow group statistics counters

### **clear openflow group statistics** command

The **clear openflow group statistics** command clears OpenFlow group table usage statistics only.

**Example** JFTP0Z1\_console# clear openflow group statistics Clearing OpenFlow group table usage statistics

# **clear openflow port** <subcommand>

Shows the subcommands available for clearing OpenFlow port usage statistics only.

**Example** JFTP0Z1\_console# **clear openflow port** possible subcommands: clear openflow port statistics counters

# **clear openflow port statistics** command

The **clear openflow port statistics** command clears OpenFlow port statistics only.

**Example**

JFTP0Z1\_console# clear openflow port statistics Clearing OpenFlow port statistics

# **clear openflow statistics** command

Use the **clear openflow statistics** command to clear all openflow statistics data structures

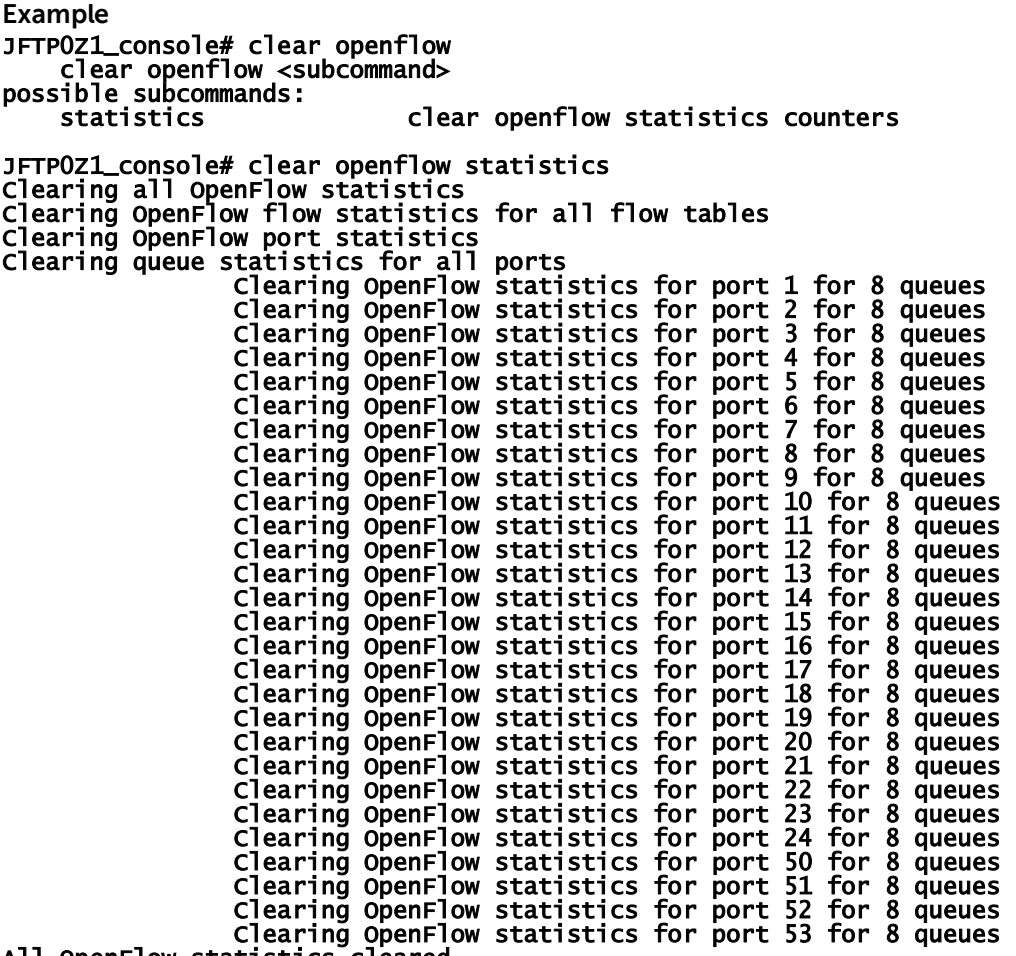

All OpenFlow statistics cleared

### **clear power** <subcommand>

Shows the commands available to clear PoE.

#### **Example** 4TBK0Z1\_console> clear power statistics 1 PoE statistics cleared for port 1

### **clear power statistics** command

Clears PoE power usage statistics for the specified port.

#### **Example** 4TBK0Z1\_console> clear power statistics 1 PoE statistics cleared for port 1

#### **clear vlan-gate** command

Clears VLAN Gate Configurations for the specified port.

**Example** 4TBK0Z1\_console> clear vlan-gate 1 VLAN Gate Port Config 1 removed from Config

### **copy** top level command

Use the **copy** command to copy files within the switch and to upload and download files to and from the switch.

#### **User Guidelines**

copy <source URL> <destination URL>

 Copies a file from source to destination URL. Valid URLs: active, backup, backup-config, startup-config tftp://<server ip>/<file name> usb://<file name>Valid source and destination URLs: active, backup, backup-config, startup-config tftp://<server ip>/<file name> usb://<file name>

**Example**

copy tftp://aaa.bbb.cccc.ddd/<file to upload> <backup> - copies the file at the tftp location specified into the backup partition. copy <startup-config> <backup-config> - copies the config

# **crypto** top level command

System crypto key management commands.

**Example** JFTP0Z1\_console# crypto crypto <subcommand> possible subcommands:

key system crypto key management

### **crypto key** <subcommand>

Use the **crypto key generate** command to generate server encryption keys

**Example** JFTP0Z1\_console# crypto key crypto key <subcommand> possible subcommands: generate generate ssh server encrytion keys zeroize **remove** the ssh server encryption

### **crypto key generate** command

Use the **crypto key generate** command to generate server encryption keys

**Example** JFTP0Z1\_console> crypto key generate Generate SSH server encryption keys.

#### **crypto key zeroize** command

Use the **crypto key zeroize** command to remove the keys.

**Example** JFTP0Z1\_console> crypto key zeroize crypto key zeroize Remove the SSH server encryption keys.

# **debug** top level command

Use for debugging system components.

**Example** FTP0Z1\_console# debug debug <subcommand> possible subcommands: interface system debug interface commands... ip system debug ip commands...

### **debug interface** <subcommand>

Used for debugging system interface components.

**Example** JFTP0Z1\_console# debug interface debug interface <subcommand> possible subcommands: no system debug interface no commands shutdown shutdown a front-panel port

### **debug interface no** <subcommand>

Use the **debug interface no** command to access subcommands.

**Example** JFTP0Z1\_console# debug interface no debug interface no <subcommand> possible subcommands:<br>shutdown re-enable a front-panel port

### **debug interface no shutdown** command

Use the **debug interface no shutdown** command to reenable a front panel port.

**Example** JFTP0Z1\_console# debug interface no shutdown

### **debug interface shutdown** command

Use the **debug interface shutdown** command to shut down a front panel port.

**Example** JFTP0Z1\_console# debug interface shutdown

# **debug ip** <subcommand>

Use the **debug ip** command to show the subcommands available under debug ip.

**Example** JFTP0Z1\_console# debug ip debug ip <subcommand> possible subcommands: ping check accessibility of a network node<br>traceroute check routed path of a network node check routed path of a network node

### **debug ip ping** command

Use the **debug ip ping** command to check the accessibility of a network node via the management port.

#### **Example** JFTP0Z1\_console# debug ip ping <IP address>

# **debug ip traceroute** command

Check the routed path to another network node via the management port.

**Example** JFTP0Z1\_console# debug ip traceroute <IP address> JFTP0Z1\_console# debug ip traceroute BusyBox v1.22.1 (Debian 1:1.22.0-9+deb8u1) multi-call binary. Usage: traceroute [-46FIldnrv] [-f 1ST\_TTL] [-m MAXTTL] [-p PORT] [-q PROBES] [-s SRC\_IP] [-t TOS] [-w WAIT\_SEC] [-g GATEWAY] [-i IFACE] [-z PAUSE\_MSEC] HOST [BYTES] Trace the route to HOST -4,-6 Force IP or IPv6 name resolution -F Set the don't fragment bit -I Use ICMP ECHO instead of UDP datagrams -l Display the TTL value of the returned packet -d Set SO\_DEBUG options to socket -n Print numeric addresses -r Bypass routing tables, send directly to HOST -v Verbose<br>-m Maxtime Max time-to-live (max number of hops) -p Base UDP port number used in probes (default 33434) Number of probes per  $TTL$  (default 3) -s IP address to use as the source address -t Type-of-service in probe packets (default 0) -w Time in seconds to wait for a response (default 3) -g Loose source route gateway (8 max)

# **delete** top level command

Use the **delete** command to delete files from the local or USB file system. Only certain files can be deleted on the local system, while file on the USB can be deleted.

```
Example
JFTP0Z1_console# delete 
 delete <target URL> 
 Deletes a file from local or usb storage. 
    Valid URLs: 
        backup-config, startup-config 
        usb://<file name>
```
### **dir** top level command

Use the **dir** command to list files in the file system. Valid file system areas are :

flash – list contents of the flash file system usb – list contents of memory plugged into USB slot **Example** JFTP0Z1\_console# dir dir <subcommand> possible subcommands: flash list files on the local flash storage<br>usb list files on a mounted usb device list files on a mounted usb device

### **dir flash** command

Lists files in the flash file system

**Example** JFTPOZ1\_console# dir flash<br>-rw-r--r-- 1 root root

922 Aug 7 10:25 startup-config

# **dir usb** command

Lists files in the USB file system

**Example** JFTP0Z1\_console# dir usb total 0

### **exit** top level command

Use the **exit** command to quit a telnet or SSH login session. **NOTE: This command has no effect when connected via the serial console.**

**Example** JFTP0Z1\_console# exit

# **help** top level command

Displays the CLI help screen shown below:

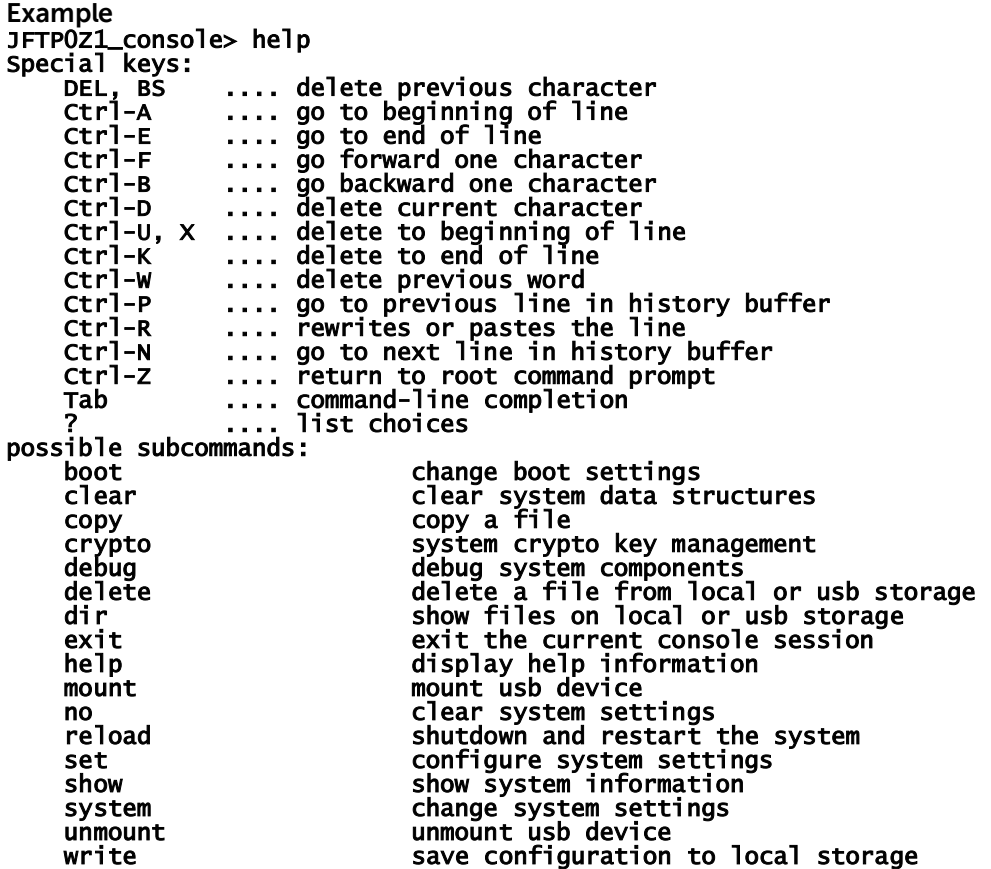

### **mount** top level command

Displays the available subcommands for the mount command.

**Example** JFTP0Z1\_console> mount mount <subcommand> possible subcommands: usb mount usb drive

### **mount usb** command

Use the **mount usb** command to mount the usb file system.

**Example** JFTP0Z1\_console> mount usb

### **no** top level command

Displays the available subcommands for the no command.

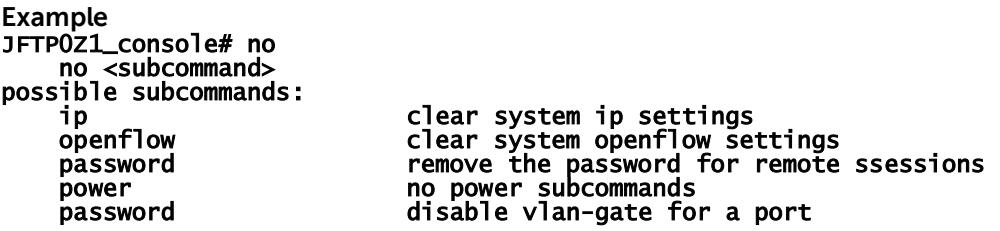

#### **no ip** <subcommand>

no ip lists available subcommands.

**Example** JFTP0Z1\_console# no ip no ip <subcommand> possible subcommands: address<br>dhcp dhcp disable the management port dhcp client gateway remove the default gateway from the management port ssh clear system ip ssh settings syslog clear system ip syslog settings telnet clear system ip telnet settings

#### **no ip address** command

no ip address removes the static IP address from the management interface.

**Example** JFTP0Z1\_console# no ip address no ip address Delete ip address from management interface

### **no ip dhcp** command

This command shuts down the DHCP client on the switch and disables it in the running configuration. Use the **set ip dhcp** command to enable it.

**Example** FJ6K0Z1\_console> no ip dhcp no ip dhcp Disable the management port dhcp client.

#### **no ip gateway** command

This command removes the default gateway from the management port.

**Example** FJ6K0Z1\_console> no ip gateway no ip gateway Remove the default gateway from the management port.

#### **no ip ssh server** command

This command disables the SSH server on the management port.

**Example** FJ6K0Z1\_console> no ip ssh no ip ssh <subcommand> possible subcommands:

server disable the ssh server on the management port

### **no ip syslog service** command

This command removes remote syslog service settings.

**Example** FJ6K0Z1\_console> no ip syslog no ip syslog <subcommand> possible subcommands: service **remove remote syslog service settings** 

#### **no ip telnet server** command

This command disables the telnet server on the management interface.

**Example** FJ6K0Z1\_console> no ip telnet no ip telnet <subcommand> possible subcommands: server **disable the telnet server on the management interface** 

#### **no openflow** <subcommand>

no openflow lists the available no openflow subcommands.

**Example** JFTP0Z1\_console# no openflow no openflow <subcommand> possible subcommands: controller Clear system openflow controller settings

#### **no openflow controller** command

This command removes an openflow controller channel.

**Example** FJ6K0Z1\_console> no openflow controller no openflow controller <name> Remove an OpenFlow controller channel.

#### **no password** command

Removes the password for remote sessions.

**Example** FJ6K0Z1\_console> no password no password Remove the password for remote sessions.

#### **no power** <subcommand>

no power lists the available no power subcommands.

**Example** JFTP0Z1\_console# no power no power <subcommand> possible subcommands: high no power high (disable high power mode) inline Disable PoE feature on switch<br>management on the power management (set power no power management (set power management to default mode) priority Disable inline power priority of a port and set to defaults Disable PoE power threshold checking and set to defaults

#### **no power high** command

Disable high power mode.

**Example** FJ6K0Z1\_console> no power high

PoE high power mode disabled

Power management mode set to default dynamic

#### **no power inline** command

Disable the PoE feature on the switch.

**Example** FJ6K0Z1\_console> no power inline

PoE feature disabled

#### **no power management** command

Set power management to default mode.

**Example** FJ6K0Z1\_console> no power management

Power management mode set to default mode

#### **no power priority** command

Disable inline power priority of a port and set to defaults.

**Example** FJ6K0Z1\_console> no power priority

Power management mode set to default mode

**no power threshold** command

Disable PoE power threshold checking and set to defaults.

**Example** FJ6K0Z1\_console> no power threshold

power threshold set to default (90)

#### **no vlan-gate enable** command

Disables the vlan-gate for a port.

#### **Example**

FJ6K0Z1\_console> no vlan-gate enable

No vlan-gate enable <port>

Disable vlan-gate a port.

#### **no vlan-gate port** command

Removes the VLAN ID from the associated vlan ID list of the vlan-gate on a port.

#### **Example**

FJ6K0Z1\_console> no vlan-gate port

no vlan-gate port <port> <vlan ID>

Remove vlan id from a vlan-gate for a port.

#### **no dscp-trust port** command

Removes the IP DSCP mapping to egress queue for a port.

**Example** FJ6K0Z1\_console> no dscp-trust

no dscp-trust <port>

#### Disable dscp-trust for a port

### **reload** command

Use the **reload** command to reboot the switch.

#### **Example** FJ6K0Z1\_console> reload

reload

Shuts down and restarts the system. The reload command takes no arguments.

# **set** top level command

Displays the available subcommands for the set command.

**Example** FJ6K0Z1\_console> set set <subcommand> possible subcommands: default set system default logging settings dscp-trust set dscp trust for a port ip set system ip settings logging set system logging settings openflow set system openflow settings password set password for remote ssessions<br>power set power POE subcommands power set power PoE subcommands vlan-gate set vlan gate state for a port

### **set default** subcommands

Allows the user to change the default logging level and component that are loaded when the system

```
Example
FJ6K0Z1_console> set default
    set default <subcommand> 
    Set system default logging settings. 
possible subcommands: 
   logging set system default logging settings
```
# **set default logging** subcommands

Allows the user to change the default logging level and component that are loaded when the system initializes. These are written to the runtime configuration as seen here:

```
 "Default Logging": 
      { 
         "components": 
         { 
             "API": true, 
             "Mapping": true, 
             "OFDB": true, 
             "datapath": true 
 }, 
 "level": 1 
      },
```

```
Example
FJ6K0Z1_console> set default logging 
     set default logging <subcommand> 
possible subcommands: 
     component enable or disable a specific component as running config logging default 
    level set the logging level stored as a default in the running configuration
```
# **set default logging components** command

Use the **set default logging components** command to change the default logging components that are enabled when the system starts.

```
Example
FJ6K0Z1_console> set default logging component 
     set default logging component <component> 
     Set default component for logging where component is: 
        0 = \text{NONE}1 = API2 = MAPPING3 = OFDB
         4 = DATAPATH
```
 $5 = ALL$ 

### **set default logging level** command

Use the **set default logging level** command to change the default logging level that the switch uses when the system starts.

**Example** FJ6K0Z1\_console> set default logging level

set default logging level <default level>

Set the default logging level. This is the persistent log level that the switch initializes to by default when it starts up. The level can be:

 $0 =$  OFF (FATAL only) 1 = BASIC (FATAL,ERROR,WARNING) 2 = INFO (FATAL,ERROR,WARNING,INFO) 3 = MESSAGE (FATAL,ERROR,WARNING,INFO,MESSAGEs) 4 = VERBOSE (and then some) 5 = TRACING 6 = ALMOST ALL (except for in progress debugging)  $7 = ALL$ 

#### **set ip <**subcommand>

Displays the subcommands supported under set ip.

```
Example
FJ6K0Z1_console> set ip 
     set ip <subcommand> 
possible subcommands: 
    address set ip address for the management port<br>dhcp dhow enable the dhcp client service on the m
    dhcp enable the dhcp client service on the management port<br>gateway set the default gateway for the management port
                              set the default gateway for the management port
     ssh set system ip ssh settings 
     syslog set system ip syslog settings 
    telnet set system ip telnet settings
```
#### **set ip address** command

Use to set the static IP address of the switch.

```
Example
FJ6K0Z1_console> set ip address 
     set ip address <ip address>/<masklength> 
     Set ip address for the management port. This command uses CIDR notation.
```
### **set ip dhcp** command

Use to enable DHCP on the switch and store this information into the switch configuration. Use the **no ip dhcp** command to disable it.

**Example** FJ6K0Z1\_console> set ip dhcp set ip dhcp Enable the DHCP client service.

### **set ip gateway** command

Use to set the default IP gateway on the management port and store this information to the switch configuration.

```
Example
FJ6K0Z1_console> set ip gateway 
     set ip gateway <gateway address> 
    Set the default_gateway for the management port.
```
### **set ip ssh server** command

Use to enable the ssh server on the management port and store that state to the switch configuration.

```
Example
FJ6K0Z1_console> set ip ssh ? 
   set ip ssh <subcommand>
possible subcommands: 
    server enable the ssh server on the management port
```
### **set ip syslog service** command

Use to enable the syslog service on the management port and store that state to the switch configuration.

```
Example
FJ6K0Z1_console> set ip syslog service ? 
    set ip syslog service \langleip address> \langleport>
     Set the address and port for remote syslog from the management port. The port 
     is optional and will default to 514.
```
### **set ip telnet server** command

Used to enable the telnet service on the management port and store that state to the switch configuration.

```
Example
FJ6K0Z1_console> set ip telnet server 
     set ip telnet server 
     Enable the IP telnet server on the management port.
```
### **set logging <**subcommand>

Use to enable the telnet service on the management port and store that state to the switch configuration.

```
Example
FJ6K0Z1_console> set logging 
    set logging <subcommand> 
possible subcommands: 
   component set component for logging
    level
```
### **set logging component** command

Use this API to set the runtime logging components on the switch until rebooted. Use the "**set default logging …"** command to store the setting into the system flash running-configuration

```
Example
FJ6K0Z1_console> set logging
   set logging <subcommand>
possible subcommands:
   component set component for logging
     level
FJ6K0Z1_console> set logging component
set logging component command: valid components are 0-5
FJ6K0Z1_console> help set logging component
     set logging component <component>
    Set component for logging where component is:
       0 = \text{NONE}1 = API 2 = MAPPING
       3 = OFDB
        4 = DATAPATH
       5 = ALL
```
# **set logging level** command

Use this API to set the runtime logging level for the switch until rebooted. Use the "**set default logging …"** command to store the setting into the system flash running-configuration

#### **Example**

```
FJ6K0Z1_console> set logging level
    set logging level <level>
     Set the logging level. Values above 3 should probably not be turned on for
     serial port backed IO like screen consoles/maintenance ports.
     The level can be:
        0 = OFF (FATAL only)
         1 = BASIC (FATAL,ERROR,WARNING)
        2 = INFO (FATAL,ERROR,WARNING,INFO)
         3 = MESSAGE (FATAL,ERROR,WARNING,INFO,MESSAGEs)
         4 = VERBOSE (and then some)
         5 = TRACING
         6 = ALMOST ALL (except for in progress debugging)
        7 = ALL
```
### **set dscp-trust** command

This command enables the DSCP to egress queue mapping for a packet.

#### **Example**

FJ6K0Z1\_console> set dscp-trust <port>

```
 Set dscp-trust for a port
FJ6K0Z1_console> set dscp-trust 2
```
### **set openflow <**subcommand>

Displays available subcommands for global OpenFlow settings.

```
Example
FJ6K0Z1_console> set openflow
     set openflow <subcommand> 
possible subcommands: 
    backup set openflow controller backup IP address and port
     connection set openflow controller connection type <tcp or tls> 
   name set openflow controller name
   primary set openflow controller primary IP address and port<br>priority set openflow controller priority
                          set openflow controller priority
   state state set openflow controller state
In the switch configuration:
   "Global OpenFlow Configuration": 
   { 
      "DNOS-OF version": "1.1", 
 "OFControlNetwork Backup Address": "192.168.1.181/24", 
 "OFControlNetwork Primary Address": "192.168.0.181/24", 
 "OpenFlow DataPath ID": "0x0000000000000181", 
      "OpenFlow Mirror-Packet Cookie": "0xC823000000000000", 
 "OpenFlow Packet-In Cookie": "0x0", 
 "OpenFlow protocol version": "OpenFlow 1.3.4", 
      "Periodic Echo Interval [sec]": 3, 
      "Reset Echo Count": 3, 
      "table processing mode": "singletable" 
 }
```
#### **set openflow backup** <subcommand>

Displays the available subcommands for **set openflow backup**.

```
Example
FJ6K0Z1_console> set openflow backup
   set openflow backup <subcommand>
possible subcommands: 
   control set system openflow backup control settings
```
#### **set openflow backup control** <subcommand>

Displays the available subcommands for **set openflow backup control**.

```
Example
FJ6K0Z1_console> set openflow backup control 
   set openflow backup control <subcommand>
possible subcommands: 
   port set the backup OpenFlow control ports network IP address
```
### **set openflow backup control port** command

Used to set the OpenFlow Control Network backup control port IP address and subnet mask in CIDR notation for the port on this switch used for communications with the NEC PFC OpenFlow controller.

. **Example** 4TBK0Z1\_console> set openflow backup control port set openflow backup control port <IP address/CIDR subnet>

 Set the IP address of the backup OpenFlow control network port used for communications with the NEC PFC OpenFlow controller

4TBK0Z1\_console> set openflow backup control port 192.168.0.10/24

### **set openflow controller** <subcommand>

Displays the available Open Flow controller subcommands.

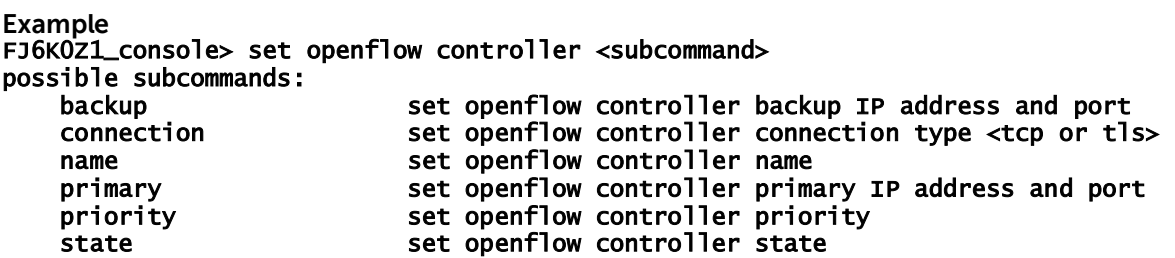

### **set openflow controller backup** command

Assigns the Open Flow controller backup ip address and port to the given named controller object.

**Example**

4TBK0Z1\_console> set openflow controller backup set openflow controller backup <controller name> <ip address> <port>

Assigns the backup ip address and port to the given named controller.

ex. set openflow controller backup ryu1 192.1.2.4 6653

assigns the backup controller IP address and TCP port for the controller named ryu1

ex. set openflow controller backup nec\_pfc\_1 192.1.2.4 6633

assigns the backup controller IP address and port for the controller named nec\_pfc\_1

The controller name specified must already have been created by using the 'set openflow controller name <new name>' CLI command or the command will return an error

### **set openflow controller connection** command

set openflow controller connection

possible subcommands:

 tcp-buffer set openflow controller connection tcp-buffer <controller name> <send buffer> <receive buffer>

HV9Q0Z1\_console# set openflow controller connection tcp-buffer 16 16

### **set openflow controller name** command

Creates a new OpenFlow controller connection object with the user specified name. The specified name can be any alphanumeric string up to 64 characters. Use **'no openflow controller <name>**' to remove the specified controller.

Note that this will create a new controller object instance in the running config which can be seen either by using the **show running-config** or the **show openflow config** CLI commands, as shown below.

**Example**

```
FJ6K0Z1_console> set openflow controller name test2 
Controller test2 (index 0) created 
From show openflow config:
OpenFlow Configuration 
---------------------- 
       DNOS-OF Version : 1.1<br>OpenFlow Protocol Version : OpenFlow 1.3.4
       OpenFlow Protocol Version : 2:2.<br>System Model ID : N3024P
       System Model ID
 System Serial Number : CN0C3M5M282984CN0208A02 
 System MAC Address : f8:b1:56:69:dd:1b 
       Table Processing Mode : Single Table
        Connection Echo Interval (seconds) : 3 
        Connection Reset Echo Count : 3 
 OpenFlow Datapath ID : 0x0000000000000181 
 OpenFlow Datapath Description : DNOS-OF 1.1: N3024P(4TBK0Z1) 
 OpenFlow Control Network Primary : 192.168.0.10/24 
 OpenFlow Control Network Backup : 192.168.0.10/24 
 PID : 965 
       Failure Mode : SECURE : SECURE
       Flow Misses : CONTROLLER
        Flow Tables Synopsis 
 -------------------- 
        Ingress Flow Table (0) 
                       Current Number of Flows: 0 
                       Max Number of Flows: 2000 
        VLAN Flow Table (10) 
                       Current Number of Flows: 0 
                       Max Number of Flows: 12288 
        Termination MAC Flow Table (20) 
                       Current Number of Flows: 0 
                       Max Number of Flows: 512 
        Unicast Routing Flow Table (30) 
                       Current Number of Flows: 0 
                       Max Number of Flows: 40960 
        Multicast Routing Flow Table (40) 
                       Current Number of Flows: 0 
                       Max Number of Flows: 8191 
        Bridging Flow Table (50) 
                       Current Number of Flows: 0 
                       Max Number of Flows: 32767 
        ACL/Policy Flow Table (60) 
                       Current Number of Flows: 2 
                       Max Number of Flows: 7680 
OpenFlow SDN Controllers 
        ------------------------ 
Controller 0 (name:test2) 
        Primary : (not configured)
```

```
Backup : (not configured)
         Priority : 0 
         Connection Type : TCP 
         Indigo Role : Unknown 
         Connection State: DISCONNECTED 
From the running-config:
    "OpenFlow Controller0": 
    { 
      "backup ip address": ""
       "backup tcp port": 6633, 
       "connection type": "tcp", 
 "name": "test2", 
 "primary ip address": "", 
 "primary tcp port": 6633, 
       "priority": 0, 
      "state": "disabled" 
    }
```
#### **set openflow controller priority** command

Sets the Open Flow controller priority for the given named controller object.

#### **Example**

set openflow controller priority <controller name> <priority>

 Sets the priority for the given named controller. ex. set openflow controller priority ryul 1 sets the priority to use for the controller named ryu1 to 1. ex. set openflow controller priority nec\_pfc\_1 tls sets the priority to use for the controller named nec\_pfc\_1 to 1.

The controller name specified must already have been created by using the 'set openflow controller name <new name>' CLI command or this command will return an error

#### **set openflow controller primary** command

Assigns the Open Flow controller primary ip address and port to the given named controller object.

**Example** 4TBK0Z1\_console> set openflow controller primary set openflow controller primary <controller name> <ip address> <port>

 Assigns the primary ip address and port to the given named controller. ex. set openflow controller primary ryu1 192.1.2.4 6653

 assigns the primary controller IP address and TCP port for the controller named ryu1 ex. set openflow controller primary nec\_pfc\_1 192.1.2.4 6633

assigns the primary controller IP address and port for controller named nec\_pfc\_1

The controller name specified must already have been created by using the 'set openflow controller name <new name>' CLI command or the command will return an error

### **set openflow controller state** command

Sets the state of the named Open Flow controller to enabled or disabled. Enabling the state initiates the agent connection in the switch controller object to the actual controller, whereas disabling the state closes the connection.

**Example**

#### 4TBK0Z1\_console> set openflow controller state set openflow controller state <controller name> <enabled | disabled>

Sets the state of the named OpenFlow controller connection to enabled or disabled. This initiates or closes the OpenFlow channel connection from the switch's OpenFlow agent to the OpenFlow controller.

ex. set openflow controller state ryu1 enabled

connects the switch agent to the controller named ryu1

ex. set openflow controller state nec\_pfc\_1 disabled

disconnects the switch agent from the controller named nec\_pfc\_1

The controller name specified must already have been created by using the 'set openflow controller name <new name>' CLI command, AND the controller object settings for at least the primary connection parameters must have been specified, or the command will return an error.

#### **set openflow echo** <subcommand>

Displays the available subcommands for **set openflow echo**.

**Example**

FJ6K0Z1\_console> set openflow echo

set openflow echo <subcommand>

possible subcommands:

count Set the count of echo timeout intervals before resetting the link to the controller

interval Set the time interval in seconds t0 send keep alive echo requests timeout Set the timeout interval in seconds to go without an echo reply

### **set openflow echo count** command

Set the count of echo timeout intervals to wait before resetting the link to the controller.

**Example**

FJ6K0Z1\_console> set openflow echo count set openflow echo count <echo intervals>

Set the count of echo timeout intervals that we wait before resetting the link to the controller, min =  $1$ , max =  $60$ 

#### **set openflow echo interval** command

Set the time interval in seconds that we send keep alive echo requests to the controller

**Example** FJ6K0Z1\_console> set openflow echo interval set openflow echo interval <interval>

Set the interval that we send echo requests to the controller, min = 1, max = 30

### **set openflow mode** command

Set the current openflow protocol processing mode to either multitable mode, exposing multiple switch flow tables to the end user (default DNOS-OF 1.0 behavior) or singletable (default DNOS-OF 1.1 behavior where controller only talks to table 0)

```
Example
FJ6K0Z1_console> set openflow mode 
  set openflow mode <multitable | singletable>
```
**set openflow packet** <subcommand>

Displays the available subcommands for **set openflow packet**.

```
Example
FJ6K0Z1_console> set openflow packet 
   set openflow packet <subcommand>
possible subcommands: 
  dump control OpenFlow packet dump facility
```
### **set openflow packet dump** command

Displays the available subcommands for **set openflow packet**.

```
Example
FJ6K0Z1_console> set openflow packet dump
```

```
 Controls the OpenFlow packet dump settings: 
        all = dump all indigo + ofdpa packets
        allin = dump all indigo packets
         allof = dump all ofdpa packets 
         alladd = dump all flow add packets only 
         allmod = dump all flow mod packets only 
         alldel = dump all flow del packets only 
         inadd = dump indigo flow add packets only 
         inmod = dump indigo flow mod packets only 
 indel = dump indigo flow del packets only 
 ofadd = dump ofdpa flow add packets only 
         ofmod = dump ofdpa flow mod packets only 
        ofdel = dump ofdpa flow del packets only<br>off = stop dumping all packets
               = stop dumping all packets
```
#### **set openflow primary** <subcommand>

Displays the available subcommands for **set openflow primary**.

```
Example
FJ6K0Z1_console> set openflow primary
    set openflow primary <subcommand> 
possible subcommands: 
   control set system openflow primary control settings
```
### **set openflow primary control** <subcommand>

Displays the available subcommands for **set openflow primary control**.

#### **Example**

```
FJ6K0Z1_console> set openflow primary control 
     set openflow primary control <subcommand> 
possible subcommands:
```
#### port set the primary OpenFlow control ports network IP address

### **set openflow primary control port** command

Used to set the OpenFlow Control Network primary control port IP address and subnet mask in CIDR notation for the port on this switch used for communications with the NEC PFC OpenFlow controller.

**Example**

.

4TBK0Z1\_console> set openflow primary control port

#### set openflow primary control port <IP address/CIDR subnet>

 Set the IP address of the primary OpenFlow control network port used for communications with the NEC PFC OpenFlow controller

4TBK0Z1\_console> set openflow primary control port 192.168.0.10/24

### **set openflow dpid** command

Used to set the datapath id for the OFS that will be used for communication with controller. If the OFS is connected to the controller then executing this command will result in a disconnect and re-connect to the controller with the new dpid value.

**Example** 4TBK0Z1\_console> set openflow dpid

set openflow dpid <dpid>

 Set the OpenFlow DPID of the Switch. Valid values are non-zero numbers in decimal or hex format 4TBK0Z1\_console> set openflow dpid 0x1

OpenFlow DPID set to 0x0000000000000001

# **set openflow cookie packetin** command

Used to set the cookie value that will be set for packet-in openflow notifications to the controller. The default value is set to 0.

**Example** 4TBK0Z1\_console> set openflow cookie packetin

set openflow cookie packetin <cookie>

 Change cookie for packet-in 4TBK0Z1\_console> set openflow cookie packetin 0x1

OpenFlow cookie for packet-in set to 0x0000000000000001

### **set openflow cookie packetmirror** command

Used to set the cookie value that will be set for packet-in packets that are mirrored to the controller for information purpose. This packets are trapped as result of the BC/MC flows. This is NEC controller specific implementation and the default value is 0xC8230000000000000000.

#### **Example**

4TBK0Z1\_console> set openflow cookie packetmirror

set openflow cookie packetmirror <cookie>

 Change cookie for packetmirror 4TBK0Z1\_console> set openflow cookie packetmirror 0x2

OpenFlow cookie for mirror packet set to 0x0000000000000002

### **set password** command

Use the **set password** command to change the password stored in the running configuration and used to authenticate SSH sessions.

**Example** FJ6K0Z1\_console> set password Enter password: 123456

### **set power** <subcommand>

Displays the available set power PoE subcommands.

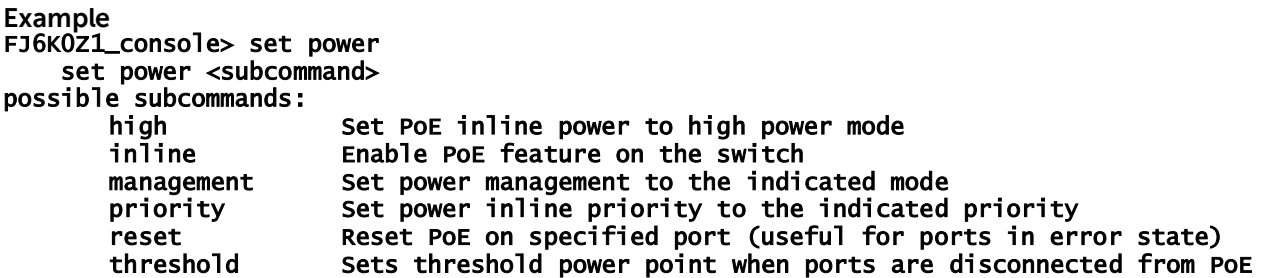

### **set power high** command

Use the **set power high** command to set the PoE inline power on a given port to high power mode.

```
Example
FJ6K0Z1_console> set power high <port to set high power mode on>
FJ6K0Z1_console> set power high 1 
PoE power mode set to high power
```
#### **set power inline** command

Use the **set power inline** command to enable the PoE feature on the switch. Use the **no power inline** command to disable the PoE feature on the switch.

#### **Example** FJ6K0Z1\_console> set power inline

#### PoE feature enabled

#### **set power management** <subcommand>

Displays the available set power management PoE subcommands to set power management to the indicated mode.

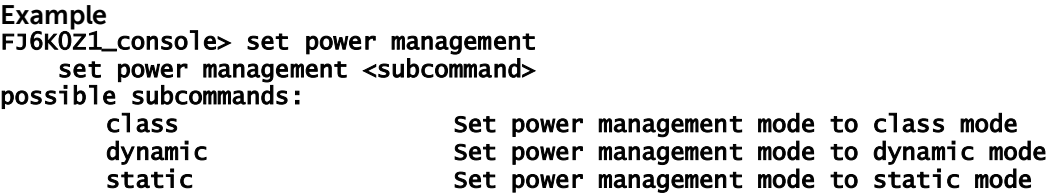

#### **set power management class** command

Use the **set power management class** command to set the PoE power management mode to class mode.

**Example** FJ6K0Z1\_console> set power management class PoE power management mode set to class

### **set power management dynamic** command

Use the **set power management dynamic** command to set the PoE power management mode to dynamic mode.

**Example** FJ6K0Z1\_console> set power management dynamic PoE power management mode set to dynamic

### **set power management static** command

Use the **set power management static** command to set the PoE power management mode to static mode.

**Example** FJ6K0Z1\_console> set power management static PoE power management mode set to static

#### **set power priority** command

Use the **set power priority** command to set the PoE power priority on a given port to the indicated value.

**Example** FJ6K0Z1\_console> set power priority <priority> <port> FJ6K0Z1\_console> set power priority low 1 PoE power inline priority set to low

### **set power priority critical** command

Use the **set power priority critical** command to set the PoE power priority on a given port to critical.

**Example** FJ6K0Z1\_console> set power priority critical <port> FJ6K0Z1\_console> set power priority critical 3 PoE power inline priority set to critical

### **set power priority high** command

Use the **set power priority high** command to set the PoE power priority on a given port to high.

**Example** FJ6K0Z1\_console> set power priority high <port> FJ6K0Z1\_console> set power priority high 3 PoE power inline priority set to high

#### **set power priority low** command

Use the **set power priority low** command to set the PoE power priority on a given port to low.

**Example** FJ6K0Z1\_console> set power priority low <port> FJ6K0Z1\_console> set power priority low 3 PoE power inline priority set to low

### **set power reset** command

Use the **set power reset** command to reset the PoE power on a given port. This is useful for ports that are stuck in an error state.

**Example** FJ6K0Z1\_console> set power reset <port to reset> FJ6K0Z1\_console> set power reset 1 PoE power on port 1 reset

### **set power threshold** command

Use the **set power threshold** command to set the power point at which ports are disconnected from PoE.

**Example** FJ6K0Z1\_console> set power threshold <power level> FJ6K0Z1\_console> set power threshold 29 power threshold set to 29

#### **set vlan-gate enable** command

Use the **set vlan-gate enable** command to enable the vlan gate with pre-set configs on the specified port.

**Example** FJ6K0Z1\_console> set vlan-gate enable Set vlan-gate enable <port> Set vlan gate for a port

FJ6K0Z1\_console> set vlan-gate enable 1

#### **set vlan-gate mode** command

Use the **set vlan-gate mode** command to create a vlan gate config with a mode on a specified port.

**Example** FJ6K0Z1\_console> set vlan-gate mode Set vlan-gate mode <port> <trubk/access> Set vlan-gate mode for a port : trunk/access

FJ6K0Z1\_console> set vlan-gate mode 1 trunk Setting VLAN Gate Mode trunk for port 5

#### **set vlan-gate native-vlan** command

Use the **set vlan-gate native-vlan** command to set native-vlan for a port with vlan gate mode in trunk.

**Example** FJ6K0Z1\_console> set vlan-gate native-vlan Set vlan-gate native-vlan <port> <vlan\_id> Set native-vlan for a port

FJ6K0Z1\_console> set vlan-gate native-vlan 1 10 Setting native VLAN ID 10 for port 5

#### **set vlan-gate port** command

Use the **set vlan-gate port** command to add a vlan id to the associated vlan id list of the specified port's vlan gate configuration.

**Example** FJ6K0Z1\_console> set vlan-gate port Set vlan-gate port <port> <vlan\_id> Set vlan-gate for a port with vlan id FJ6K0Z1\_console> set vlan-gate port 1 50

### **show <**subcommand>

Lists the subcommands that are available for the show command.

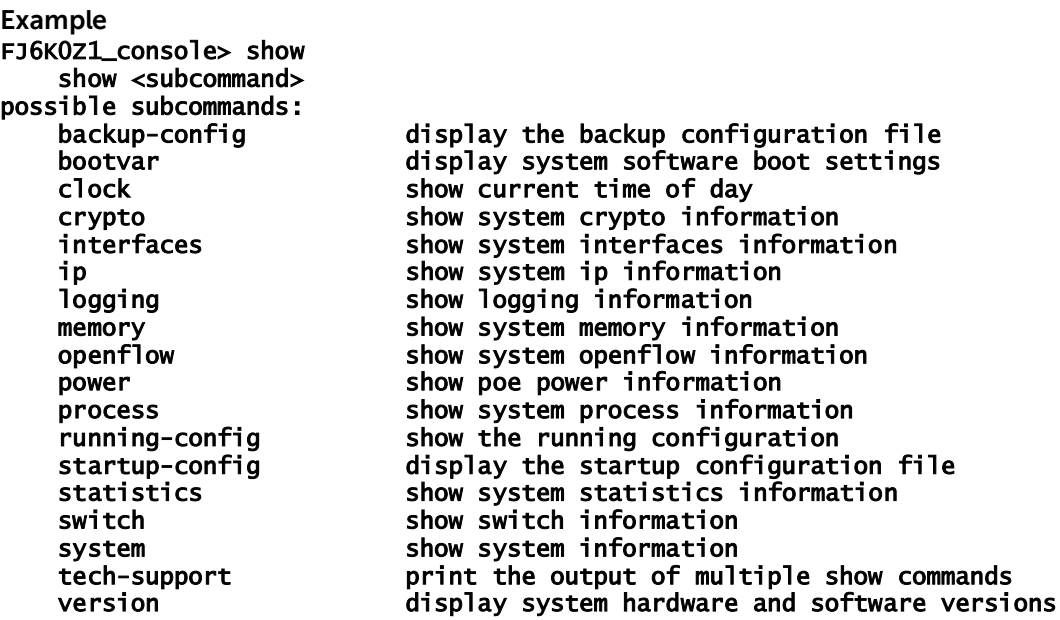

# **show backup-config** command

Shows the data stored in the backup configuration

```
Example
FJ6K0Z1_console> show backup-config 
{ 
    "Default Logging": 
    { 
       "components": 
       { 
          "API": true, 
          "Mapping": true, 
          "OFDB": true, 
          "datapath": true 
 }, 
 "level": 1 
 }, 
 "Management Interface": 
\mathbf{f} "dhcp": true, 
 "ip address": "", 
 "ip gateway": "" 
 }, 
 "OpenFlow Controller": 
\mathbf{f}
```
```
 "connection max retries": 0, 
       "connection retry interval": 2000, 
       "enabled": true, 
       "ip address": "198.18.3.201", 
       "ip port": 6633, 
       "periodic echo ms": 10000, 
       "priority": 0, 
       "protocol version": "OpenFlow 1.3.4", 
       "reset echo count": 3, 
       "tls": false 
 }, 
 "Password Hash": "dWAj3KHZgdo", 
   "Remote Syslog": 
   { 
 "enabled": true, 
 "ip address": "172.25.2.51", 
       "ip port": 514 
 }, 
 "SSH Service": 
   { 
       "enabled": true 
 }, 
 "Telnet Service": 
\mathbf{f} "enabled": true 
   }
```
## **show bootvar** command

}

Displays the environment variables that the system is set up to use in the boot loader when it starts up. Note that similar information can be retrieved from the "show version" platform CLI command.

#### **Example** FJ6K0Z1\_console> show bootvar

Images currently available in Flash

unit active backup current-active next-active ---- ----------- ----------- -------------- -------------- 1 8.10.2.0 6.1.0.6 8.10.2.0 8.10.2.0

#### **show clock** command

Shows the current time and date on the system.

**Example** FJ6K0Z1\_console> show clock

Sat Aug 15 01:53:33 2015

#### **show crypto key** command

Prints the SSH server encryption key. Note that the "crypto key generate" command allows this key to be created, while the "crypto key zeroize" command clears it.

```
Example
FJ6K0Z1_console> show crypto ? 
    show crypto <subcommand> 
possible subcommands: 
    key print the ssh server encryption keys 
FJ6K0Z1_console> show crypto key
```
ssh-ed25519 AAAAC3NzaC1lZDI1NTE5AAAAINSybSubK7fgoCXmFKh7PbhxpsP7R1hiBuEdt4zsLyH/ ecdsa-sha2-nistp256 AAAAE2VjZHNhLXNoYTItbmlzdHAyNTYAAAAIbmlzdHAyNTYAAABBBOtADc0RH+KoLRSaULZ25AZ2B2lVpPLckJAJE qCWPtqplE+rXjAoPuGV9f/W5bXARY6sqkb6jht1KiA2H8Hb/Eo=

## **show interfaces** top level command

Lists the subcommands available under show interfaces.

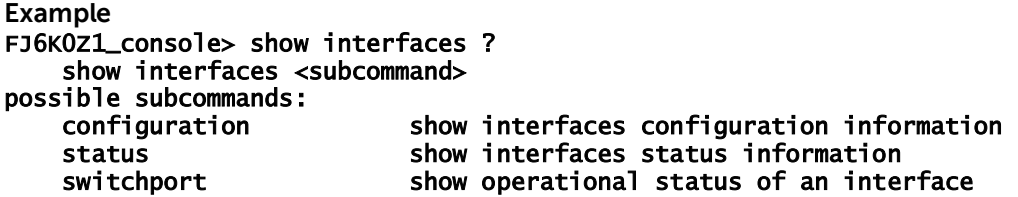

## **show interfaces configuration** command

Shows the interfaces configuration information.

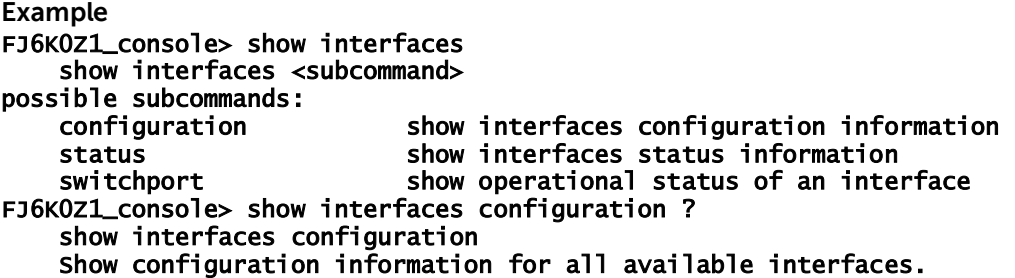

FJ6K0Z1\_console> show interfaces configuration Port Duplex Speed Neg MTU Administration

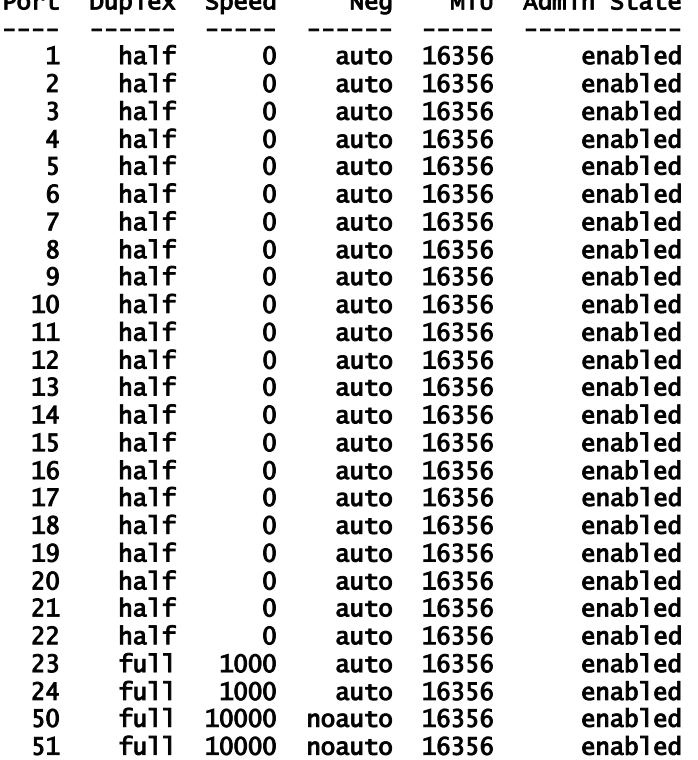

**NOTE: the port numbering shown with a gap in port numbers is consistent with the way this is done in traditional PowerConnect images, however this diverges from the way ports are handled in both OpenFlow and in many other switch vendors. The port naming reflected back in the GetFeatures OpenFlow response has the ports named as seen in traditional PowerConnect (i.e. Te 2/0/1, Ge 1/0/1, etc.)**

### **show interfaces status** command

Shows the interfaces status information.

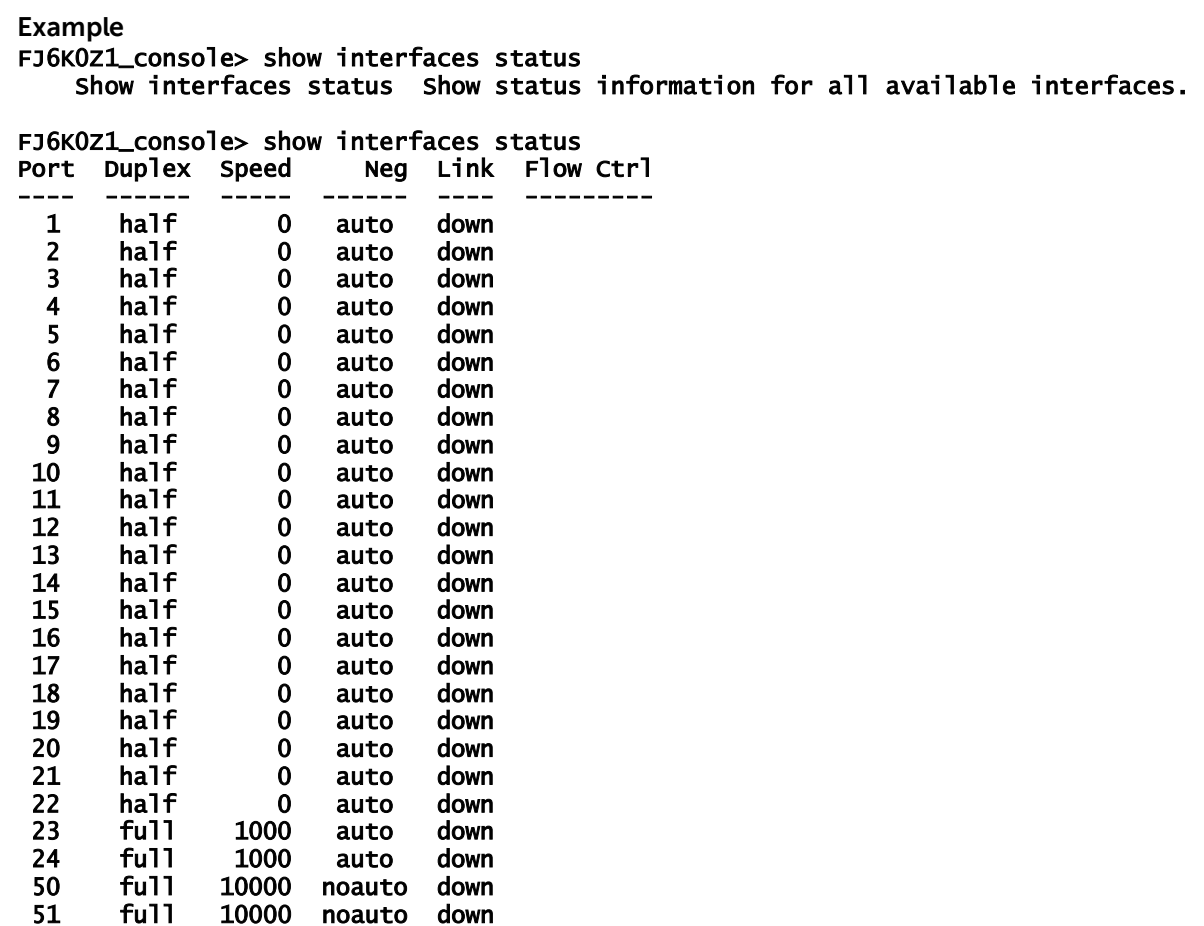

**show interfaces switchport** command

Shows the switchport information.

#### **Example**

FJ6K0Z1\_console> show interfaces switchport show interfaces switchport <port number> Shows the operational status of an interface by port number. FJ6K0Z1\_console> show interfaces switchport 1 Port 1 is down, MTU 16356 bytes, Half-duplex, 0 Mb/s L2 Switched: ucast: 0 pkt, 0 bytes - mcast: 0 pkt Received: 0 broadcasts, 0 multicasts, 0 unicasts 0 packets input, 0 bytes, 0 drops 0 jabbers, 0 runts, 0 giants, 0 alignments 0 MAC Errors, 0 FCS, 0 overrun, 0 not forwarded Transmitted: 0 broadcasts, 0 multicasts, 0 unicasts 0 packets output, 0 bytes, 0 discards 0 output\_errors, 0 collisions 0 multiple collisions, 0 excessive collisions

## **show ip** <subcommand>

Displays the list of subcommands available for the show ip command.

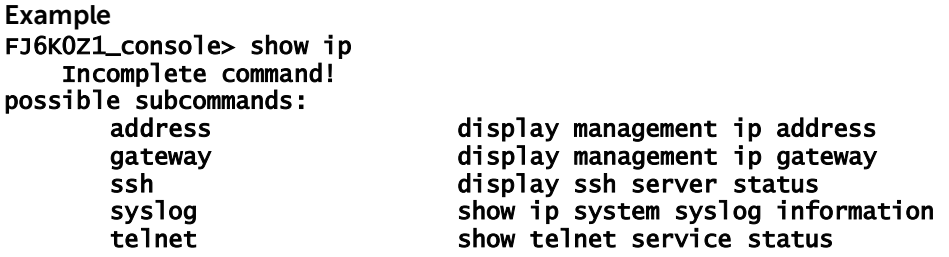

## **show ip address** command

Displays the management port IP address information.

**Example** FJ6K0Z1\_console> show ip address address: 198.18.3.119/24

## **show ip gateway** command

Displays the management port gateway information.

**Example** FJ6K0Z1\_console> show ip gateway gateway: 198.18.3.254

## **show ip ssh** command

Displays the SSH server status.

**Example** FJ6K0Z1\_console> show ip ssh SSH server is not configured

## **show ip syslog servers** command

Displays the IP address and system information for any syslog servers that have been configured.

**Example** 4TBK0Z1\_console> show ip syslog servers Remote Syslog server(s): Not enabled

## **show ip telnet** command

Displays the telnet server status.

**Example** 4TBK0Z1\_console> show ip telnet Telnet server is configured

## **show logging** command

The show logging command dumps the current settings for openflow debug level and openflow debug components.

**Example** 4TBK0Z1\_console> show logging

Current debug log settings

-------------------------- Debug logging components available: API, Mapping, OpenFlow Database, Datapath Debug logging components enabled: None Debug logging verbosity levels available:  $0 =$  OFF (FATAL only) 1 = BASIC (FATAL,ERROR,WARNING) 2 = INFO (FATAL,ERROR,WARNING,INFO) 3 = MESSAGE (FATAL,ERROR,WARNING,INFO,MESSAGEs) 4 = VERBOSE (and then some)  $5 = TRACING$  6 = ALMOST ALL (except for in progress debugging)  $7 = ALL$ Current debug logging verbosity level: 1 (BASIC: FATAL, ERROR, WARNING)

#### **show memory cpu** command

Shows the statistics for the DNOS-OF process system memory use in Linux.

**Example** FJ6K0Z1\_console> show memory cpu show memory cpu Show system memory use. FJ6K0Z1\_console> show memory cpu Total Memory................ 1032188 bytes Available Memory Space...... 752868 bytes

## **show openflow** top level command

Displays the show commands available for OpenFlow

**Example** FJ6K0Z1\_console> show openflow

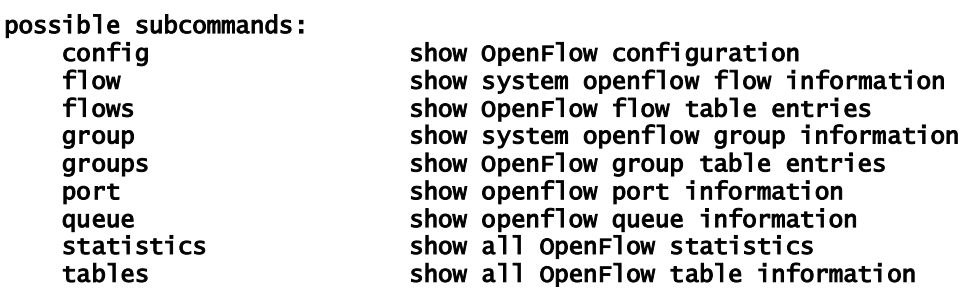

## **show openflow config** command

Shows information about the openflow configuration and processes, as well as information about the OpenFlow controller interfaces active in DNOS-OF.

#### **Example**

#### OpenFlow Configuration

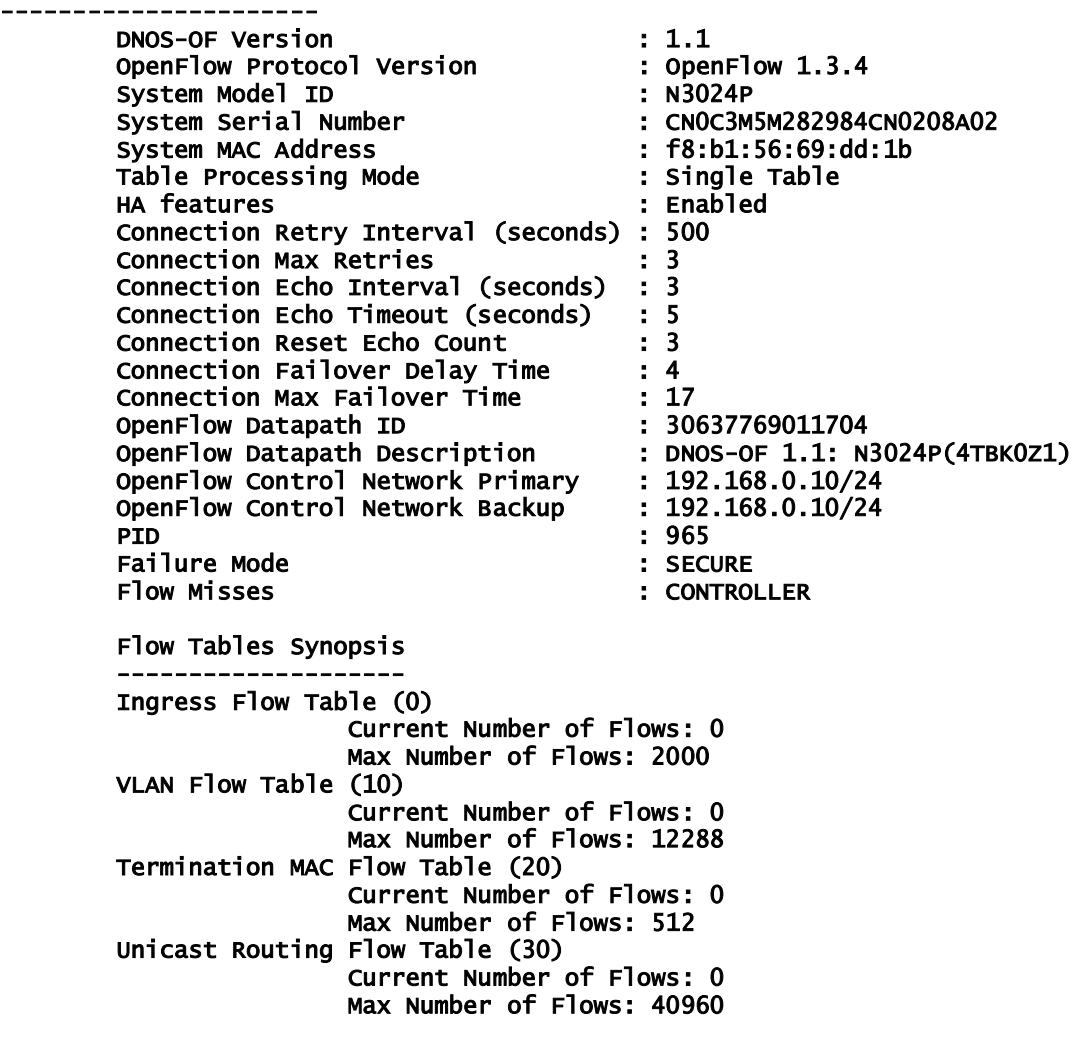

 Multicast Routing Flow Table (40) Current Number of Flows: 0 Max Number of Flows: 8191 Bridging Flow Table (50) Current Number of Flows: 0 Max Number of Flows: 32767 ACL/Policy Flow Table (60) Current Number of Flows: 2 Max Number of Flows: 7680

OpenFlow SDN Controllers

```
------------------------ 
Controller 0 (name:test2) 
      Primary : (not configured)
 Backup : (not configured) 
 Priority : 0 
        Connection Type : TCP 
        Indigo Role : Unknown 
        Connection State: DISCONNECTED
```
#### **show openflow flow** <subcommand>

Displays the subcommands available for show openflow flow.

**Example** FJ6K0Z1\_console> show openflow flow

possible subcommands:

statistics show OpenFlow flow table usage statistics<br>tables show openflow flow table information show openflow flow table information

#### **show openflow flow statistics** command

Shows the openflow flow table usage statistics.

**Example** 4TBK0Z1\_console> show openflow flow statistics Showing OpenFlow flow table usage statistics OpenFlow Flow Statistics by Table --------------------------------- Ingress Port Table (0) Flow Statistics Ingress Port Table (10) Flow Statistics Ingress Port Table (20) Flow Statistics Ingress Port Table (30) Flow Statistics Ingress Port Table (40) Flow Statistics Ingress Port Table (50) Flow Statistics Ingress Port Table (60) Flow Statistics Flow 1: durationInSeconds=66754 Flow 2: durationInSeconds=66754

## **show openflow flow tables** command

Shows information about the openflow flow tables available and supported in DNOS-OF.

**Example** FJ6K0Z1\_console> show openflow tables Flow tables and table ID Summary -------------------------------- Ingress Port Table (0) [NumberOfEntries=0, MaxEntries=2000] [Available to OpenFlow controller] Port DSCP Trust Table (5) [NumberOfEntries=0, MaxEntries=8127] Port PCP Trust Table (6) [NumberOfEntries=0, MaxEntries=1023] Tunnel DSCP Trust Table (7) [NumberOfEntries=0, MaxEntries=0] Tunnel PCP Trust Table (8) [NumberOfEntries=0, MaxEntries=0] Injected OAM Table (9) [NumberOfEntries=0, MaxEntries=2048] VLAN Table (10) [NumberOfEntries=0, MaxEntries=12288][Available to OpenFlow controller] VLAN 1 Table (11) [NumberOfEntries=0, MaxEntries=12288] MAINTENANCE POINT Table (12) [NumberOfEntries=0, MaxEntries=0] MPLS L2 Port Table (13) [NumberOfEntries=0, MaxEntries=0] MPLS QoS DSCP Trust Table (15) [NumberOfEntries=0, MaxEntries=0] MPLS QoS PCP Trust Table (16) [NumberOfEntries=0, MaxEntries=0] Termination MAC Table (20) [NumberOfEntries=0, MaxEntries=512] [Available to OpenFlow controller] MPLS 0 Table (23) [NumberOfEntries=Unknown, MaxEntries=Unknown] MPLS 1 Table (24) [NumberOfEntries=0, MaxEntries=0] MPLS 2 Table (25) [NumberOfEntries=Unknown, MaxEntries=Unknown] MPLS-TP MAINTENANCE POINT Table (26) [NumberOfEntries=0, MaxEntries=0] BFD Table (27) [NumberOfEntries=0, MaxEntries=8127] Unicast Routing Table (30) [NumberOfEntries=0, MaxEntries=40960][Available to OpenFlow controller] Multicast Routing Table (40) [NumberOfEntries=0, MaxEntries=8191][Available to OpenFlow controller] Bridging Table (50) [NumberOfEntries=0, MaxEntries=32767][Available to OpenFlow controller] L2 Policer Table (55) [NumberOfEntries=0, MaxEntries=0] L2 Policer Actions Table (56) [NumberOfEntries=0, MaxEntries=0] ACL Policy Table (60) [NumberOfEntries=0, MaxEntries=7680] [Available to OpenFlow controller] Color Based Actions Table (65) [NumberOfEntries=0, MaxEntries=100] Egress VLAN Table (210) [NumberOfEntries=0, MaxEntries=4096] Egress VLAN 1 Table (211) [NumberOfEntries=0, MaxEntries=4096] Egress MAINTENANCE POINT Table (226) [NumberOfEntries=0, MaxEntries=0] No group entries found.

#### **show openflow flows** command

Shows information about the entire contents of the openflow flow database.

#### **Example**

To show information about the entire contents of the openflow flow database omit the "table" object to: 4TBK0Z1\_console> show openflow flows

```
Showing OpenFlow flow entries for all tables 
Ingress Port Table (0) Flow Entries 
---------------------------------- 
        Number of entries reported = 0 Maximum number of entries for this table = 2000 
        Number of entries actually found = 0VLAN Table (10) Flow Entries 
-------------------------------------- 
        Number of entries reported = 0 Maximum number of entries for this table = 12288 
        Number of entries actually found = 0Termination MAC Table (20) Flow Entries 
 ---------------------------------------- 
        Number of entries reported = 0Maximum number of entries for this table = 512Number of entries actually found = 0Unicast Routing Table (30) Flow Entries 
---------------------------------------- 
        Number of entries reported = 0 Maximum number of entries for this table = 40960 
        Number of entries actually found = 0Multicast Routing Table (40) Flow Entries 
                   ----------------------------------------- 
        Number of entries reported = 0Maximum number of entries for this table = 8191Number of entries actually found = 0Bridging Table (50) Flow Entries 
               -------------------------------- 
        Number of entries reported = 0 Maximum number of entries for this table = 32767 
        Number of entries actually found = 0ACL Policy Table (60) Flow Entries 
---------------------------------- 
        Number of entries reported = 2 Maximum number of entries for this table = 7680 
  | Flow ID:0xa55b1b50 Priority:65535 Hard_time:0 Idle_time:0 Cookie:0 inPort:mask = 
23:0xffffffff srcMac:mask = 0000.0000.0000:0000.0000.0000 destMac:mask = 
0000.0000.0000:0000.0000.0000 etherType = 0000 tunnelId = 0 srcIp4 = 0.0.0.0/0.0.0.0dstIp4 = 0.0.0.0/0.0.0.0 srcIp6 = ::/:: dstIp6 = ::/:: DSCP = 0 VRF = 0 DEI = 0 ECN = 0
IP Protocol = 0x00 Source L4 Port = 0 Destination L4 Port = 0 ICMP Type = 0 ICMP Code = 0
| outPort = -3 | Flow ID:0xa55b1b50 Priority:65535 Hard_time:0 Idle_time:0 Cookie:0 inPort:mask = 
24:0xffffffff srcMac:mask = 0000.0000.0000:0000.0000.0000 destMac:mask = 
0000.0000.0000:0000.0000.0000 etherType = 0000 tunnelId = 0 srcIp4 = 0.0.0.0/0.0.0.0dstIp4 = 0.0.0.0/0.0.0.0 srcIp6 = ::/:: dstIp6 = ::/:: DSCP = 0 VRF = 0 DEI = 0 ECN = 0
IP Protocol = 0x00 Source L4 Port = 0 Destination L4 Port = 0 ICMP Type = 0 ICMP Code = 0
\vert outPort = -3
```
Number of entries actually found = 2

--------------Multicast Entries----------------

#### **show openflow group** <subcommand>

Displays the subcommands available for show openflow group.

**Example** 4TBK0Z1\_console> show openflow group

 show openflow group <subcommand> possible subcommands: statistics show OpenFlow group statistics<br>tables show OpenFlow group table info show OpenFlow group table information

#### **show openflow group statistics** command

Shows information about the openflow group table usage statistics in DNOS-OF.

**Example** 4TBK0Z1\_console> show openflow group statistics Showing OpenFlow group table usage statistics OpenFlow Group Statistics -------------------------

No group entries found.

#### **show openflow group tables** command

Shows information about the openflow group tables available and supported in DNOS-OF.

**Example**

4TBK0Z1\_console> show openflow group tables Showing the available OpenFlow group tables

No group entries found.

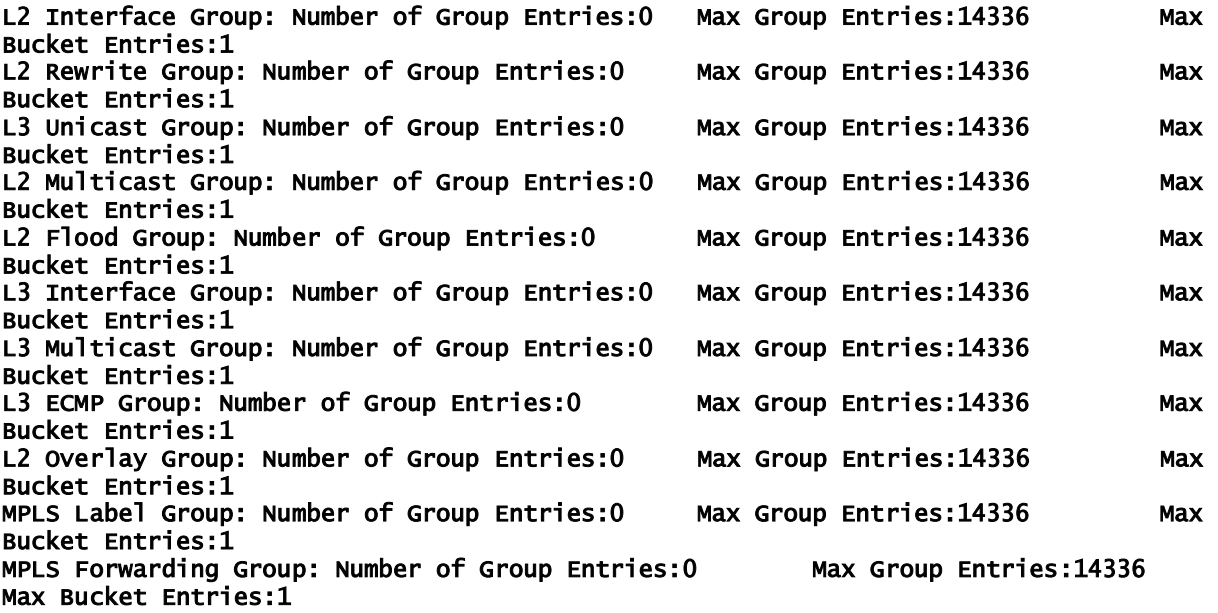

#### L2 Unfiltered Group: Number of Group Entries:0 Max Group Entries:14336 Max Bucket Entries:1

## **show openflow groups** command

Shows all table and statisitics information about all of the systems openflow groups.

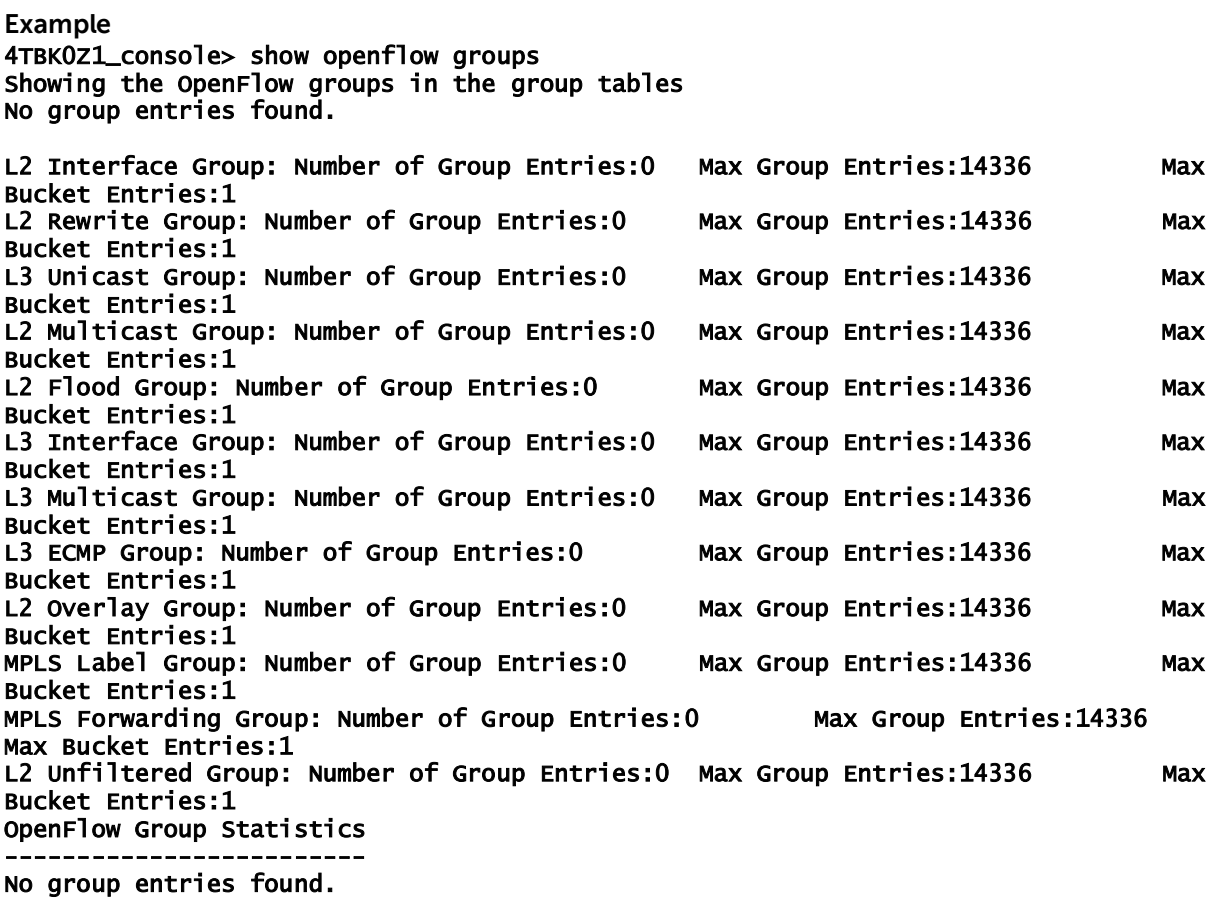

## **show openflow port** <subcommand>

Displays the subcommands available for show openflow port.

**Example** 4TBK0Z1\_console> show openflow port

show openflow port <subcommand> possible subcommands: show OpenFlow port statistics

#### **show openflow port statistics** command

Shows all openflow port statisitics information.

**Example** 4TBK0Z1\_console> show openflow port statistics Showing OpenFlow port statistics Showing statistics for all ports OpenFlow Port Statistics ------------------------ Port 1 (ge1/0/1): RxPackets=0, RxByte=0, TxPackets=0, TxBytes=0 RxErrors=0, RxDrops=0, TxDrops=0 RxFrameErrors=0, RxOverErrors=0, RxCRCErrors=0, Collisions=0, Duration (seconds)=67725 Port 2 (ge1/0/2): RxPackets=0, RxByte=0, TxPackets=0, TxBytes=0 RxErrors=0, RxDrops=0, TxDrops=0 RxFrameErrors=0, RxOverErrors=0, RxCRCErrors=0, Collisions=0, Duration (seconds)=67725 Port 3 (ge1/0/3): RxPackets=0, RxByte=0, TxPackets=0, TxBytes=0 RxErrors=0, RxDrops=0, TxDrops=0 RxFrameErrors=0, RxOverErrors=0, RxCRCErrors=0, Collisions=0, Duration (seconds)=67725 Port 4 (ge1/0/4): RxPackets=0, RxByte=0, TxPackets=0, TxBytes=0 RxErrors=0, RxDrops=0, TxDrops=0 RxFrameErrors=0, RxOverErrors=0, RxCRCErrors=0, Collisions=0, Duration (seconds)=67725 Port 5 (ge1/0/5): RxPackets=0, RxByte=0, TxPackets=0, TxBytes=0 RxErrors=0, RxDrops=0, TxDrops=0 RxFrameErrors=0, RxOverErrors=0, RxCRCErrors=0, Collisions=0, Duration (seconds)=67725 Port 6 (ge1/0/6): RxPackets=0, RxByte=0, TxPackets=0, TxBytes=0 RxErrors=0, RxDrops=0, TxDrops=0 RxFrameErrors=0, RxOverErrors=0, RxCRCErrors=0, Collisions=0, Duration (seconds)=67725 Port 7 (ge1/0/7): RxPackets=0, RxByte=0, TxPackets=0, TxBytes=0 RxErrors=0, RxDrops=0, TxDrops=0 RxFrameErrors=0, RxOverErrors=0, RxCRCErrors=0, Collisions=0, Duration (seconds)=67725 Port 8 (ge1/0/8): RxPackets=0, RxByte=0, TxPackets=0, TxBytes=0 RxErrors=0, RxDrops=0, TxDrops=0 RxFrameErrors=0, RxOverErrors=0, RxCRCErrors=0, Collisions=0, Duration (seconds)=67725 Port 9 (ge1/0/9): RxPackets=0, RxByte=0, TxPackets=0, TxBytes=0 RxErrors=0, RxDrops=0, TxDrops=0 RxFrameErrors=0, RxOverErrors=0, RxCRCErrors=0, Collisions=0, Duration (seconds)=67725 Port 10 (ge1/0/10): RxPackets=0, RxByte=0, TxPackets=0, TxBytes=0 RxErrors=0, RxDrops=0, TxDrops=0 RxFrameErrors=0, RxOverErrors=0, RxCRCErrors=0, Collisions=0, Duration (seconds)=67725 Port 11 (ge1/0/11): RxPackets=0, RxByte=0, TxPackets=0, TxBytes=0 RxErrors=0, RxDrops=0, TxDrops=0 RxFrameErrors=0, RxOverErrors=0, RxCRCErrors=0, Collisions=0, Duration (seconds)=67725 Port 12 (ge1/0/12): RxPackets=0, RxByte=0, TxPackets=0, TxBytes=0 RxErrors=0, RxDrops=0, TxDrops=0 RxFrameErrors=0, RxOverErrors=0, RxCRCErrors=0, Collisions=0, Duration (seconds)=67725 Port 13 (ge1/0/13): RxPackets=0, RxByte=0, TxPackets=0, TxBytes=0 RxErrors=0, RxDrops=0, TxDrops=0 RxFrameErrors=0, RxOverErrors=0, RxCRCErrors=0, Collisions=0, Duration (seconds)=67725 Port 14 (ge1/0/14): RxPackets=0, RxByte=0, TxPackets=0, TxBytes=0 RxErrors=0, RxDrops=0, TxDrops=0

 RxFrameErrors=0, RxOverErrors=0, RxCRCErrors=0, Collisions=0, Duration (seconds)=67725 Port 15 (ge1/0/15): RxPackets=0, RxByte=0, TxPackets=0, TxBytes=0 RxErrors=0, RxDrops=0, TxDrops=0 RxFrameErrors=0, RxOverErrors=0, RxCRCErrors=0, Collisions=0, Duration (seconds)=67725 Port 16 (ge1/0/16): RxPackets=0, RxByte=0, TxPackets=0, TxBytes=0 RxErrors=0, RxDrops=0, TxDrops=0 RxFrameErrors=0, RxOverErrors=0, RxCRCErrors=0, Collisions=0, Duration (seconds)=67725 Port 17 (ge1/0/17): RxPackets=0, RxByte=0, TxPackets=0, TxBytes=0 RxErrors=0, RxDrops=0, TxDrops=0 RxFrameErrors=0, RxOverErrors=0, RxCRCErrors=0, Collisions=0, Duration (seconds)=67725 Port 18 (ge1/0/18): RxPackets=0, RxByte=0, TxPackets=0, TxBytes=0 RxErrors=0, RxDrops=0, TxDrops=0 RxFrameErrors=0, RxOverErrors=0, RxCRCErrors=0, Collisions=0, Duration (seconds)=67725 Port 19 (ge1/0/19): RxPackets=0, RxByte=0, TxPackets=0, TxBytes=0 RxErrors=0, RxDrops=0, TxDrops=0 RxFrameErrors=0, RxOverErrors=0, RxCRCErrors=0, Collisions=0, Duration (seconds)=67725 Port 20 (ge1/0/20): RxPackets=0, RxByte=0, TxPackets=0, TxBytes=0 RxErrors=0, RxDrops=0, TxDrops=0 RxFrameErrors=0, RxOverErrors=0, RxCRCErrors=0, Collisions=0, Duration (seconds)=67725 Port 21 (ge1/0/21): RxPackets=0, RxByte=0, TxPackets=0, TxBytes=0 RxErrors=0, RxDrops=0, TxDrops=0 RxFrameErrors=0, RxOverErrors=0, RxCRCErrors=0, Collisions=0, Duration (seconds)=67725 Port 22 (ge1/0/22): RxPackets=0, RxByte=0, TxPackets=0, TxBytes=0 RxErrors=0, RxDrops=0, TxDrops=0 RxFrameErrors=0, RxOverErrors=0, RxCRCErrors=0, Collisions=0, Duration (seconds)=67725 Port 23 (ge1/0/23): RxPackets=0, RxByte=0, TxPackets=0, TxBytes=0 RxErrors=0, RxDrops=0, TxDrops=0 RxFrameErrors=0, RxOverErrors=0, RxCRCErrors=0, Collisions=0, Duration (seconds)=67725 Port 24 (ge1/0/24): RxPackets=0, RxByte=0, TxPackets=0, TxBytes=0 RxErrors=0, RxDrops=0, TxDrops=0 RxFrameErrors=0, RxOverErrors=0, RxCRCErrors=0, Collisions=0, Duration (seconds)=67725 Port 50 (xe1/0/1): RxPackets=0, RxByte=0, TxPackets=0, TxBytes=0 RxErrors=0, RxDrops=0, TxDrops=0 RxFrameErrors=0, RxOverErrors=0, RxCRCErrors=0, Collisions=0, Duration (seconds)=67725 Port 51 (xe1/0/2): RxPackets=0, RxByte=0, TxPackets=0, TxBytes=0 RxErrors=0, RxDrops=0, TxDrops=0 RxFrameErrors=0, RxOverErrors=0, RxCRCErrors=0, Collisions=0, Duration (seconds)=67725

### **show openflow queue** <subcommand>

Displays the subcommands available for show openflow queue.

**Example** 4TBK0Z1\_console> show openflow queue show openflow queue <subcommand> possible subcommands:

show OpenFlow queue statistics

## **show openflow queue statistics** command

Shows all openflow queue statistics information.

**Example** 4TBK0Z1\_console> show openflow queue statistics Showing OpenFlow queue statistics Showing queue statistics for all ports OpenFlow Port Statistics ------------------------ Port 1 (ge1/0/1): RxPackets=0, RxByte=0, TxPackets=0, TxBytes=0 RxErrors=0, RxDrops=0, TxDrops=0 RxFrameErrors=0, RxOverErrors=0, RxCRCErrors=0, Collisions=0, Duration (seconds)=67906 Port 2 (ge1/0/2): RxPackets=0, RxByte=0, TxPackets=0, TxBytes=0 RxErrors=0, RxDrops=0, TxDrops=0 RxFrameErrors=0, RxOverErrors=0, RxCRCErrors=0, Collisions=0, Duration (seconds)=67906 Port 3 (ge1/0/3): RxPackets=0, RxByte=0, TxPackets=0, TxBytes=0 RxErrors=0, RxDrops=0, TxDrops=0 RxFrameErrors=0, RxOverErrors=0, RxCRCErrors=0, Collisions=0, Duration (seconds)=67906 Port 4 (ge1/0/4): RxPackets=0, RxByte=0, TxPackets=0, TxBytes=0 RxErrors=0, RxDrops=0, TxDrops=0 RxFrameErrors=0, RxOverErrors=0, RxCRCErrors=0, Collisions=0, Duration (seconds)=67906 Port 5 (ge1/0/5): RxPackets=0, RxByte=0, TxPackets=0, TxBytes=0 RxErrors=0, RxDrops=0, TxDrops=0 RxFrameErrors=0, RxOverErrors=0, RxCRCErrors=0, Collisions=0, Duration (seconds)=67906 Port 6 (ge1/0/6): RxPackets=0, RxByte=0, TxPackets=0, TxBytes=0 RxErrors=0, RxDrops=0, TxDrops=0 RxFrameErrors=0, RxOverErrors=0, RxCRCErrors=0, Collisions=0, Duration (seconds)=67906 Port 7 (ge1/0/7): RxPackets=0, RxByte=0, TxPackets=0, TxBytes=0 RxErrors=0, RxDrops=0, TxDrops=0 RxFrameErrors=0, RxOverErrors=0, RxCRCErrors=0, Collisions=0, Duration (seconds)=67906 Port 8 (ge1/0/8): RxPackets=0, RxByte=0, TxPackets=0, TxBytes=0 RxErrors=0, RxDrops=0, TxDrops=0 RxFrameErrors=0, RxOverErrors=0, RxCRCErrors=0, Collisions=0, Duration (seconds)=67906 Port 9 (ge1/0/9): RxPackets=0, RxByte=0, TxPackets=0, TxBytes=0 RxErrors=0, RxDrops=0, TxDrops=0 RxFrameErrors=0, RxOverErrors=0, RxCRCErrors=0, Collisions=0, Duration (seconds)=67906 Port 10 (ge1/0/10): RxPackets=0, RxByte=0, TxPackets=0, TxBytes=0 RxErrors=0, RxDrops=0, TxDrops=0 RxFrameErrors=0, RxOverErrors=0, RxCRCErrors=0, Collisions=0, Duration (seconds)=67906 Port 11 (ge1/0/11): RxPackets=0, RxByte=0, TxPackets=0, TxBytes=0

 RxErrors=0, RxDrops=0, TxDrops=0 RxFrameErrors=0, RxOverErrors=0, RxCRCErrors=0, Collisions=0, Duration (seconds)=67906 Port 12 (ge1/0/12): RxPackets=0, RxByte=0, TxPackets=0, TxBytes=0 RxErrors=0, RxDrops=0, TxDrops=0 RxFrameErrors=0, RxOverErrors=0, RxCRCErrors=0, Collisions=0, Duration (seconds)=67906 Port 13 (ge1/0/13): RxPackets=0, RxByte=0, TxPackets=0, TxBytes=0 RxErrors=0, RxDrops=0, TxDrops=0 RxFrameErrors=0, RxOverErrors=0, RxCRCErrors=0, Collisions=0, Duration (seconds)=67906 Port 14 (ge1/0/14): RxPackets=0, RxByte=0, TxPackets=0, TxBytes=0 RxErrors=0, RxDrops=0, TxDrops=0 RxFrameErrors=0, RxOverErrors=0, RxCRCErrors=0, Collisions=0, Duration (seconds)=67906 Port 15 (ge1/0/15): RxPackets=0, RxByte=0, TxPackets=0, TxBytes=0 RxErrors=0, RxDrops=0, TxDrops=0 RxFrameErrors=0, RxOverErrors=0, RxCRCErrors=0, Collisions=0, Duration (seconds)=67906 Port 16 (ge1/0/16): RxPackets=0, RxByte=0, TxPackets=0, TxBytes=0 RxErrors=0, RxDrops=0, TxDrops=0 RxFrameErrors=0, RxOverErrors=0, RxCRCErrors=0, Collisions=0, Duration (seconds)=67906 Port 17 (ge1/0/17): RxPackets=0, RxByte=0, TxPackets=0, TxBytes=0 RxErrors=0, RxDrops=0, TxDrops=0 RxFrameErrors=0, RxOverErrors=0, RxCRCErrors=0, Collisions=0, Duration (seconds)=67906 Port 18 (ge1/0/18): RxPackets=0, RxByte=0, TxPackets=0, TxBytes=0 RxErrors=0, RxDrops=0, TxDrops=0 RxFrameErrors=0, RxOverErrors=0, RxCRCErrors=0, Collisions=0, Duration (seconds)=67906 Port 19 (ge1/0/19): RxPackets=0, RxByte=0, TxPackets=0, TxBytes=0 RxErrors=0, RxDrops=0, TxDrops=0 RxFrameErrors=0, RxOverErrors=0, RxCRCErrors=0, Collisions=0, Duration (seconds)=67906 Port 20 (ge1/0/20): RxPackets=0, RxByte=0, TxPackets=0, TxBytes=0 RxErrors=0, RxDrops=0, TxDrops=0 RxFrameErrors=0, RxOverErrors=0, RxCRCErrors=0, Collisions=0, Duration (seconds)=67906 Port 21 (ge1/0/21): RxPackets=0, RxByte=0, TxPackets=0, TxBytes=0 RxErrors=0, RxDrops=0, TxDrops=0 RxFrameErrors=0, RxOverErrors=0, RxCRCErrors=0, Collisions=0, Duration (seconds)=67906 Port 22 (ge1/0/22): RxPackets=0, RxByte=0, TxPackets=0, TxBytes=0 RxErrors=0, RxDrops=0, TxDrops=0 RxFrameErrors=0, RxOverErrors=0, RxCRCErrors=0, Collisions=0, Duration (seconds)=67906 Port 23 (ge1/0/23): RxPackets=0, RxByte=0, TxPackets=0, TxBytes=0 RxErrors=0, RxDrops=0, TxDrops=0 RxFrameErrors=0, RxOverErrors=0, RxCRCErrors=0, Collisions=0, Duration (seconds)=67906 Port 24 (ge1/0/24): RxPackets=0, RxByte=0, TxPackets=0, TxBytes=0 RxErrors=0, RxDrops=0, TxDrops=0 RxFrameErrors=0, RxOverErrors=0, RxCRCErrors=0, Collisions=0, Duration (seconds)=67906 Port 50 (xe1/0/1): RxPackets=0, RxByte=0, TxPackets=0, TxBytes=0 RxErrors=0, RxDrops=0, TxDrops=0 RxFrameErrors=0, RxOverErrors=0, RxCRCErrors=0, Collisions=0, Duration (seconds)=67906 Port 51 (xe1/0/2): RxPackets=0, RxByte=0, TxPackets=0, TxBytes=0 RxErrors=0, RxDrops=0, TxDrops=0

## **show openflow tables** command

Shows information about all openflow tables (currently flow and group).

**Example** 4TBK0Z1\_console> show openflow tables show openflow tables Shows all OpenFlow table information 4TBK0Z1\_console> show openflow tables Showing all OpenFlow tables Flow tables and table ID Summary -------------------------------- Ingress Port Table (0) [NumberOfEntries=0, MaxEntries=2000] [Available to OpenFlow controller] Port DSCP Trust Table (5) [NumberOfEntries=0, MaxEntries=8127] Port PCP Trust Table (6) [NumberOfEntries=0, MaxEntries=1023] Tunnel DSCP Trust Table (7) [NumberOfEntries=Unknown, MaxEntries=Unknown] Tunnel PCP Trust Table (8) [NumberOfEntries=Unknown, MaxEntries=Unknown] Injected OAM Table (9) [NumberOfEntries=Unknown, MaxEntries=Unknown] VLAN Table (10) [NumberOfEntries=0, MaxEntries=12288] [Available to OpenFlow controller] VLAN 1 Table (11) [NumberOfEntries=0, MaxEntries=12288] MAINTENANCE POINT Table (12) [NumberOfEntries=Unknown, MaxEntries=Unknown] MPLS L2 Port Table (13) [NumberOfEntries=Unknown, MaxEntries=Unknown] MPLS QoS DSCP Trust Table (15) [NumberOfEntries=Unknown, MaxEntries=Unknown] MPLS QoS PCP Trust Table (16) [NumberOfEntries=Unknown, MaxEntries=Unknown] Termination MAC Table (20) [NumberOfEntries=0, MaxEntries=512] [Available to OpenFlow controller] MPLS 0 Table (23) [NumberOfEntries=Unknown, MaxEntries=Unknown] MPLS 1 Table (24) [NumberOfEntries=Unknown, MaxEntries=Unknown] MPLS 2 Table (25) [NumberOfEntries=Unknown, MaxEntries=Unknown] MPLS-TP MAINTENANCE POINT Table (26) [NumberOfEntries=Unknown, MaxEntries=Unknown] BFD Table (27) [NumberOfEntries=0, MaxEntries=8127] Unicast Routing Table (30) [NumberOfEntries=0, MaxEntries=40960] [Available to OpenFlow controller] Multicast Routing Table (40) [NumberOfEntries=0, MaxEntries=8191] [Available to OpenFlow controller] Bridging Table (50) [NumberOfEntries=0, MaxEntries=32767] [Available to OpenFlow controller] L2 Policer Table (55) [NumberOfEntries=Unknown, MaxEntries=Unknown] L2 Policer Actions Table (56) [NumberOfEntries=Unknown, MaxEntries=Unknown] ACL Policy Table (60) [NumberOfEntries=2, MaxEntries=7680] [Available to OpenFlow controller] Color Based Actions Table (65) [NumberOfEntries=0, MaxEntries=100] Egress VLAN Table (210) [NumberOfEntries=0, MaxEntries=4096] Egress VLAN 1 Table (211) [NumberOfEntries=0, MaxEntries=4096] Egress MAINTENANCE POINT Table (226) [NumberOfEntries=Unknown, MaxEntries=Unknown] No group entries found. L2 Interface Group: Number of Group Entries:0 Max Group Entries:14336 Max Bucket Entries:1 L2 Rewrite Group: Number of Group Entries:0 Max Group Entries:14336 Max Bucket Entries:1 L3 Unicast Group: Number of Group Entries:0 Max Group Entries:14336 Max Bucket Entries:1 L2 Multicast Group: Number of Group Entries:0 Max Group Entries:14336 Max Bucket Entries:1

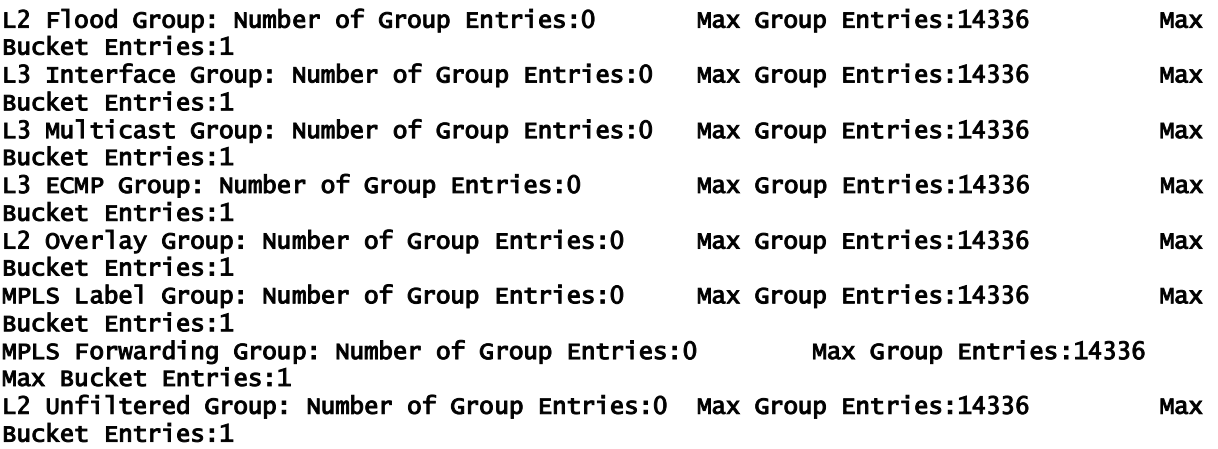

#### **show openflow statistics** command

Shows all currently supported OpenFlow statistics (Flow Statistics, Port Statistics, Queue Statistics, Group Statistics).

**NOTE: The output from this command is rather lengthy so you may want to capture this or only execute it on SSH/telnet sessions as opposed to the serial console.**

**Example** 4TBK0Z1\_console> show openflow statistics Showing all OpenFlow usage statistics OpenFlow Flow Statistics by Table --------------------------------- Ingress Port Table (0) Flow Statistics Ingress Port Table (10) Flow Statistics Ingress Port Table (20) Flow Statistics Ingress Port Table (30) Flow Statistics Ingress Port Table (40) Flow Statistics Ingress Port Table (50) Flow Statistics Ingress Port Table (60) Flow Statistics Flow 1: durationInSeconds=68203 Flow 2: durationInSeconds=68203 OpenFlow Group Statistics ------------------------- No group entries found. OpenFlow Port Statistics ------------------------ Port 1 (ge1/0/1): RxPackets=0, RxByte=0, TxPackets=0, TxBytes=0 RxErrors=0, RxDrops=0, TxDrops=0 RxFrameErrors=0, RxOverErrors=0, RxCRCErrors=0, Collisions=0, Duration (seconds)=68206 Port 2 (ge1/0/2): RxPackets=0, RxByte=0, TxPackets=0, TxBytes=0 RxErrors=0, RxDrops=0, TxDrops=0 RxFrameErrors=0, RxOverErrors=0, RxCRCErrors=0, Collisions=0, Duration (seconds)=68206 Port 3 (ge1/0/3): RxPackets=0, RxByte=0, TxPackets=0, TxBytes=0 RxErrors=0, RxDrops=0, TxDrops=0 RxFrameErrors=0, RxOverErrors=0, RxCRCErrors=0, Collisions=0, Duration (seconds)=68206 Port 4 (ge1/0/4): RxPackets=0, RxByte=0, TxPackets=0, TxBytes=0 RxErrors=0, RxDrops=0, TxDrops=0 RxFrameErrors=0, RxOverErrors=0, RxCRCErrors=0, Collisions=0, Duration (seconds)=68206 Port 5 (ge1/0/5): RxPackets=0, RxByte=0, TxPackets=0, TxBytes=0

 RxErrors=0, RxDrops=0, TxDrops=0 RxFrameErrors=0, RxOverErrors=0, RxCRCErrors=0, Collisions=0, Duration (seconds)=68206 Port 6 (ge1/0/6): RxPackets=0, RxByte=0, TxPackets=0, TxBytes=0 RxErrors=0, RxDrops=0, TxDrops=0 RxFrameErrors=0, RxOverErrors=0, RxCRCErrors=0, Collisions=0, Duration (seconds)=68206 Port 7 (ge1/0/7): RxPackets=0, RxByte=0, TxPackets=0, TxBytes=0 RxErrors=0, RxDrops=0, TxDrops=0 RxFrameErrors=0, RxOverErrors=0, RxCRCErrors=0, Collisions=0, Duration (seconds)=68206 Port 8 (ge1/0/8): RxPackets=0, RxByte=0, TxPackets=0, TxBytes=0 RxErrors=0, RxDrops=0, TxDrops=0 RxFrameErrors=0, RxOverErrors=0, RxCRCErrors=0, Collisions=0, Duration (seconds)=68206 Port 9 (ge1/0/9): RxPackets=0, RxByte=0, TxPackets=0, TxBytes=0 RxErrors=0, RxDrops=0, TxDrops=0 RxFrameErrors=0, RxOverErrors=0, RxCRCErrors=0, Collisions=0, Duration (seconds)=68206 Port 10 (ge1/0/10): RxPackets=0, RxByte=0, TxPackets=0, TxBytes=0 RxErrors=0, RxDrops=0, TxDrops=0 RxFrameErrors=0, RxOverErrors=0, RxCRCErrors=0, Collisions=0, Duration (seconds)=68206 Port 11 (ge1/0/11): RxPackets=0, RxByte=0, TxPackets=0, TxBytes=0 RxErrors=0, RxDrops=0, TxDrops=0 RxFrameErrors=0, RxOverErrors=0, RxCRCErrors=0, Collisions=0, Duration (seconds)=68206 Port 12 (ge1/0/12): RxPackets=0, RxByte=0, TxPackets=0, TxBytes=0 RxErrors=0, RxDrops=0, TxDrops=0 RxFrameErrors=0, RxOverErrors=0, RxCRCErrors=0, Collisions=0, Duration (seconds)=68206 Port 13 (ge1/0/13): RxPackets=0, RxByte=0, TxPackets=0, TxBytes=0 RxErrors=0, RxDrops=0, TxDrops=0 RxFrameErrors=0, RxOverErrors=0, RxCRCErrors=0, Collisions=0, Duration (seconds)=68206 Port 14 (ge1/0/14): RxPackets=0, RxByte=0, TxPackets=0, TxBytes=0 RxErrors=0, RxDrops=0, TxDrops=0 RxFrameErrors=0, RxOverErrors=0, RxCRCErrors=0, Collisions=0, Duration (seconds)=68206 Port 15 (ge1/0/15): RxPackets=0, RxByte=0, TxPackets=0, TxBytes=0 RxErrors=0, RxDrops=0, TxDrops=0 RxFrameErrors=0, RxOverErrors=0, RxCRCErrors=0, Collisions=0, Duration (seconds)=68206 Port 16 (ge1/0/16): RxPackets=0, RxByte=0, TxPackets=0, TxBytes=0 RxErrors=0, RxDrops=0, TxDrops=0 RxFrameErrors=0, RxOverErrors=0, RxCRCErrors=0, Collisions=0, Duration (seconds)=68206 Port 17 (ge1/0/17): RxPackets=0, RxByte=0, TxPackets=0, TxBytes=0 RxErrors=0, RxDrops=0, TxDrops=0 RxFrameErrors=0, RxOverErrors=0, RxCRCErrors=0, Collisions=0, Duration (seconds)=68206 Port 18 (ge1/0/18): RxPackets=0, RxByte=0, TxPackets=0, TxBytes=0 RxErrors=0, RxDrops=0, TxDrops=0 RxFrameErrors=0, RxOverErrors=0, RxCRCErrors=0, Collisions=0, Duration (seconds)=68206 Port 19 (ge1/0/19): RxPackets=0, RxByte=0, TxPackets=0, TxBytes=0 RxErrors=0, RxDrops=0, TxDrops=0 RxFrameErrors=0, RxOverErrors=0, RxCRCErrors=0, Collisions=0, Duration (seconds)=68206 Port 20 (ge1/0/20): RxPackets=0, RxByte=0, TxPackets=0, TxBytes=0 RxErrors=0, RxDrops=0, TxDrops=0 RxFrameErrors=0, RxOverErrors=0, RxCRCErrors=0, Collisions=0, Duration (seconds)=68206 Port 21 (ge1/0/21): RxPackets=0, RxByte=0, TxPackets=0, TxBytes=0 RxErrors=0, RxDrops=0, TxDrops=0

 RxFrameErrors=0, RxOverErrors=0, RxCRCErrors=0, Collisions=0, Duration (seconds)=68206 Port 22 (ge1/0/22): RxPackets=0, RxByte=0, TxPackets=0, TxBytes=0 RxErrors=0, RxDrops=0, TxDrops=0 RxFrameErrors=0, RxOverErrors=0, RxCRCErrors=0, Collisions=0, Duration (seconds)=68206 Port 23 (ge1/0/23): RxPackets=0, RxByte=0, TxPackets=0, TxBytes=0 RxErrors=0, RxDrops=0, TxDrops=0 RxFrameErrors=0, RxOverErrors=0, RxCRCErrors=0, Collisions=0, Duration (seconds)=68206 Port 24 (ge1/0/24): RxPackets=0, RxByte=0, TxPackets=0, TxBytes=0 RxErrors=0, RxDrops=0, TxDrops=0 RxFrameErrors=0, RxOverErrors=0, RxCRCErrors=0, Collisions=0, Duration (seconds)=68206 Port 50 (xe1/0/1): RxPackets=0, RxByte=0, TxPackets=0, TxBytes=0 RxErrors=0, RxDrops=0, TxDrops=0 RxFrameErrors=0, RxOverErrors=0, RxCRCErrors=0, Collisions=0, Duration (seconds)=68206 Port 51 (xe1/0/2): RxPackets=0, RxByte=0, TxPackets=0, TxBytes=0 RxErrors=0, RxDrops=0, TxDrops=0 RxFrameErrors=0, RxOverErrors=0, RxCRCErrors=0, Collisions=0, Duration (seconds)=68206

#### **show power inline** command

Show power inline settings and usage from the PoE controller.

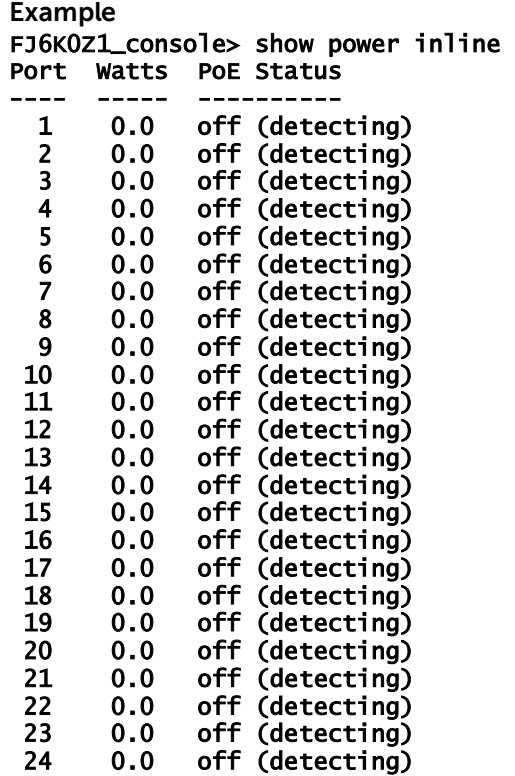

## **show process cpu** command

Displays the Linux process statistics for the CPU

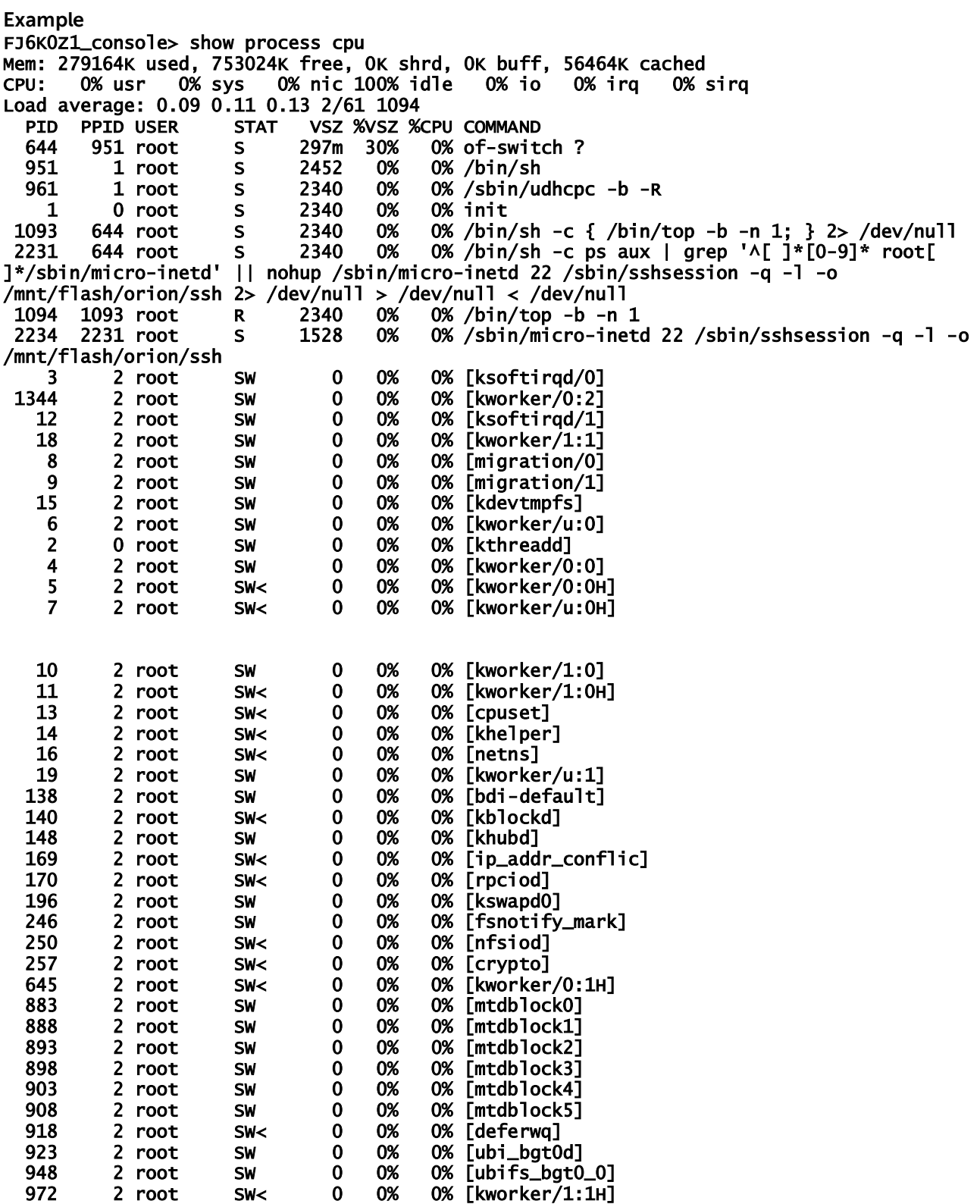

## **show running-config** command

Shows the data stored currently in the running configuration

```
Example
FJ6K0Z1_console> show running-config 
{ 
    "Default Logging": 
    { 
       "components": 
       { 
          "API": true, 
          "Mapping": true, 
          "OFDB": true, 
          "datapath": true 
 }, 
 "level": 1 
 }, 
 "Management Interface": 
    { 
 "dhcp": true, 
 "ip address": "", 
 "ip gateway": "" 
 }, 
 "OpenFlow Controller": 
\mathbf{f} "connection max retries": 0, 
       "connection retry interval": 2000, 
 "enabled": true, 
 "ip address": "198.18.3.201", 
      "ip port": 6633,
       "periodic echo ms": 10000, 
       "priority": 0, 
 "protocol version": "OpenFlow 1.3.4", 
 "reset echo count": 3, 
       "tls": false 
 }, 
 "Password Hash": "dWAj3KHZgdo", 
 "Remote Syslog": 
    { 
 "enabled": true, 
 "ip address": "172.25.2.51", 
       "ip port": 514 
 }, 
 "SSH Service": 
\mathbf{f} "enabled": true 
 }, 
 "Telnet Service": 
\mathbf{f} "enabled": true 
   }
```
}

## **show startup-config** command

Shows the data stored for the configuration that the switch will use when it boots up next time.

```
Example
FJ6K0Z1_console> show startup-config 
{ 
    "Default Logging": 
    { 
       "components": 
       { 
          "API": true, 
          "Mapping": true, 
          "OFDB": true, 
          "datapath": true 
 }, 
 "level": 1 
 }, 
 "Management Interface": 
\mathbf{f} "dhcp": true, 
 "ip address": "", 
      p auuress : "",<br>"ip gateway": ""
 }, 
 "OpenFlow Controller": 
\mathbf{f} "connection max retries": 0, 
       "connection retry interval": 2000, 
 "enabled": true, 
 "ip address": "198.18.3.201", 
       "ip port": 6633, 
       "periodic echo ms": 10000, 
 "priority": 0, 
 "protocol version": "OpenFlow 1.3.4", 
 "reset echo count": 3, 
 "tls": false 
 }, 
 "Password Hash": "dWAj3KHZgdo", 
    "Remote Syslog": 
    { 
 "enabled": true, 
 "ip address": "172.25.2.51", 
       "ip port": 514 
 }, 
 "SSH Service": 
\mathbf{f} "enabled": true 
 }, 
 "Telnet Service": 
\mathbf{f} "enabled": true 
   } 
}
```
#### **show statistics switchport** command

Lists out the statistics that are kept for the switch..

**Example** FJ6K0Z1\_console> show statistics Incomplete command! possible subcommands: show statistics for the switch FJ6K0Z1\_console> show statistics show statistics <subcommand> possible subcommands: switchport show statistics for the switch FJ6K0Z1\_console> show statistics switchport 1 Total Packets Received (Octets)..........0 Packets Received Without Error...........0 Unicast Packets Received.................0 Multicast Packets Received...............0 Broadcast Packets Received...............0 Receive Packets Discarded................0 Octets Trasmitted........................0 Packets Trasmitted Without Error.........0 Unicast Packets Trasmitted...............0 Multicast Packets Transmitted............0 Broadcast Packets Transmitted............0 Transmit Packets Discarded...............0 Time Since Counters Last Cleared ........0

## **show switch** command

Lists out various global pieces of information about the switch.

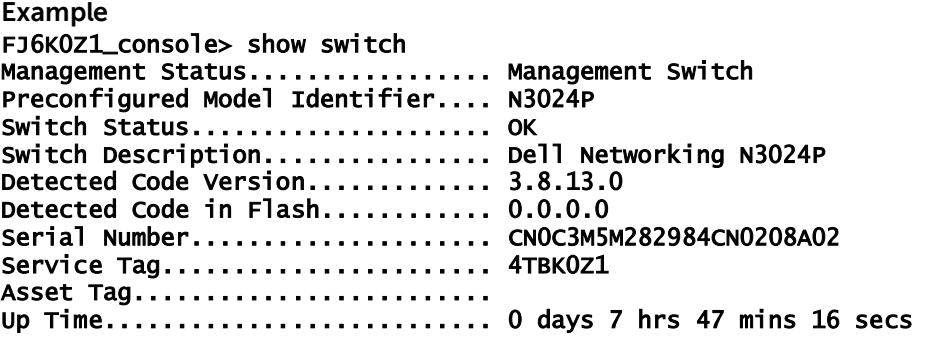

#### **show system** command

Lists out information showing the state of the system

**Example** FJ6K0Z1\_console> show system System Description: Dell Networking N3024P Burned in MAC Address: f8:b1:56:67:99:91 System Model ID: N3024P Machine Type: Dell Networking N3024P Serial Number: CN0C3M5M282984CE0129A02 Service Tag: FJ6K0Z1 Asset Tag: 12345 System Thermal Conditions: Unit Temperature State (Celsius) ---- ----------- ----- 0 32 Temperature Sensors: Unit Description Temperature (Celsius) ---- ----------- ----------- 0 MAC 32 0 PHY 32 Fans: Unit Description Status ---- ----------- ------ 0 Fan-1 OK 0 Fan-2 OK Power supplies: Unit Description Status Average Current Since Power Power (seconds ago) (Watts) (Watts) ---- ----------- ------ ------- ------- --------- 0 System OK 28 28 248837 0 System Failed 0 0 0 USB Port Power Status: ----------------------

USB is Enabled and status is OK

#### **show tech-support** command

Lists out information showing the state of the system. This is a very comprehensive dump of everything listed here under the "show' commands along with internal debugging information and other information about the system.

```
Example
FJ6K0Z1_console> show tech-support 
<dump of system begins> 
. 
. 
. 
<dump of system ends>
```
#### **show version** command

Displays the versions of firmware on the switch.

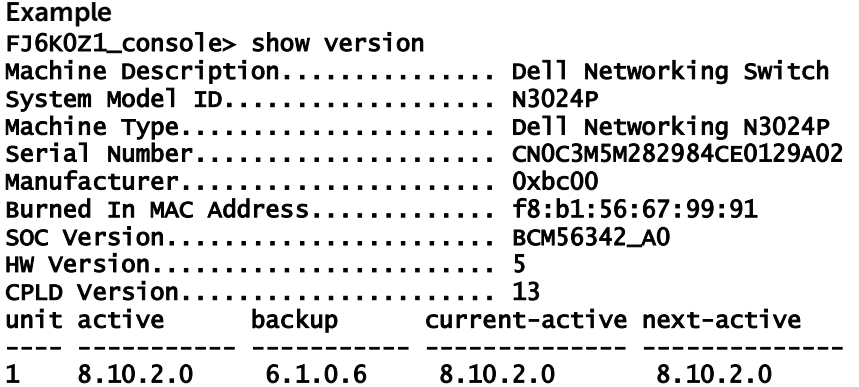

#### **system** top level command

Displays information available under the system top level command.

**Example** FJ6K0Z1\_console> system system <subcommand> possible subcommands:

asset-tag set the switch asset tag<br>clock set the system clock clock set the system clock<br>locate set the system clock locate a switch by LED blinking

### **system asset-tag** command

Allows the user to configure an asset tag for the switch in the switch configuration.

```
Example
FJ6K0Z1_console> system asset-tag 
    system asset-tag <asset tag>
     Set the switch asset tag. The asset tag is a customer configurable string 
     that is up to 16 characters long.
```
FJ6K0Z1\_console> system asset-tag 12345 FJ6K0Z1\_console> show system System Description: Dell Networking N3024P Burned in MAC Address: f8:b1:56:67:99:91 System Model ID: N3024P Machine Type: Dell Networking N3024P Serial Number: CN0C3M5M282984CE0129A02 Service Tag: FJ6K0Z1 Asset Tag: 12345

## **system clock** <subcommand>

Shows subcommands allowing the user to configure current system time and date.

**Example** FJ6K0Z1\_console> system clock Incomplete command! possible subcommands: date set the system date<br>time set the system time set the system time

## **system clock date** command

Allows the user to configure current system date.

**Example** FJ6K0Z1\_console> system clock date Error: Missing or invalid arguments! Usage: system clock date <year> <month> <day> Set the system date. Arguments must be in numeric form.

#### **system clock time** command

Allows the user to configure current system time.

**Example** FJ6K0Z1\_console> system clock time Error: Missing or invalid arguments! Usage: system clock time <hours:miutes:seconds>

 Set the system time. Argument is in HH:MM:SS format. Hours should be expressed in 24 hour notation. Seconds are optional.

## **system locate** command

Starts a beacon timer running for the specified number of seconds to allow the system to be located in the racks.

**Example** FJ6K0Z1\_console> system locate system locate <time in seconds (1-300)> Activate's the switch's blinking locate LED function for the alloted amount of time. This can assist a user in locating the switch among other hardware. FJ6K0Z1\_console> system locate 30

## **unmount** <subcommand>

Shows the subcommands available for the unmount command.

unmount unmount usb device

## **Example** FJ6K0Z1\_console> unmount unmount <subcommand> possible subcommands:

usb prepare the usb drive for safe removal

## **unmount usb** command

Allows the user to unmount the USB device from the system. It shows an informational message if the device is not mounted, but this is informational only.

#### **Example**

Shows no message if usb device was previously mounted and was unmounted successfully: FJ6K0Z1\_console> unmount usb

Shows the following message if usb device was not mounted before issuing this command: FJ6K0Z1\_console> unmount usb umount: can't umount /media: Invalid argument

## **write** command

Use the **write** command to write the contents of the running-config to the backup-config.

Shows no message unless there is an error.

**Example** FJ6K0Z1\_console> write FJ6K0Z1\_console>

# B Appendix – Setting up flows with the DNOS-OF SDN Agent, Ryu SDN Controller, and Ryu REST API

The following shows annotated console extracts of installing the Ryu 3.23 controller, setting up the Ryu REST API JSON parser, connecting the DNOS-OF switch agent to the Ryu controller, setting up some test flows, and shows some other useful utility commands available through the Ryu controller. This example is shown running on a Debian Linux machine but also runs fine on Ubuntu and CentOS.

## 1. Ryu 3.23.2 Installation

Install the RYU controller using the below set of commands on a Debian Linux machine.

Prerequisites: (for Debian-based distributives)

sudo apt-get install git sudo apt-get install python-setuptools sudo apt-get install python-pip sudo apt-get install python-dev To install but not build Ryu controller: sudo pip install ryu To install and build sources : Ryu BUILD: git clone git://github.com/osrg/ryu.git cd ryu sudo python ./setup.py install

Make sure you get one of the latest RYU controller releases, 3.23 or later. The prior versions had a bug that would not allow the JSON scripts to execute properly in a multi table environment. Also note that these later releases of Ryu require a newer Python release, V3.4, to run properly. However many things rely on their old Python 2.7 installations for many applications, so you will want to have both with one listed as the primary alternative and the other as the backup alternative.

## 2. Starting the Ryu controller with the REST API enabled

Once you have the controller downloaded, installed and validated, you are ready to start it up and establish a link from the DNOS-OF SDN agent.

Navigate to the ryu/ryu/app subdirectory created when Ryu is installed and find the ofctl\_rest.py file.

Start the Ryu controller with the REST API as shown below and you should see something like the following messages:

#### khughes@ODL42:~/Ryu/ryu/ryu/app\$ ryu-manager --verbose ofctl\_rest.py

loading app ofctl\_rest.py loading app ryu.controller.ofp\_handler instantiating app None of DPSet creating context dpset creating context wsgi instantiating app ryu.controller.ofp\_handler of OFPHandler instantiating app ofctl\_rest.py of RestStatsApi BRICK dpset CONSUMES EventOFPStateChange CONSUMES EventOFPPortStatus CONSUMES EventOFPSwitchFeatures BRICK ofp\_event

 PROVIDES EventOFPMeterConfigStatsReply TO {'RestStatsApi': set(['main'])} PROVIDES EventOFPPortStatsReply TO {'RestStatsApi': set(['main'])} PROVIDES EventOFPAggregateStatsReply TO {'RestStatsApi': set(['main'])} PROVIDES EventOFPQueueStatsReply TO {'RestStatsApi': set(['main'])} PROVIDES EventOFPStatsReply TO {'RestStatsApi': set(['main'])} PROVIDES EventOFPDescStatsReply TO {'RestStatsApi': set(['main'])} PROVIDES EventOFPMeterStatsReply TO {'RestStatsApi': set(['main'])} PROVIDES EventOFPGroupStatsReply TO {'RestStatsApi': set(['main'])} PROVIDES EventOFPPortStatus TO {'dpset': set(['main'])} PROVIDES EventOFPMeterFeaturesStatsReply TO {'RestStatsApi': set(['main'])} PROVIDES EventOFPSwitchFeatures TO {'dpset': set(['config']), 'RestStatsApi': set(['main'])} PROVIDES EventOFPGroupFeaturesStatsReply TO {'RestStatsApi': set(['main'])} PROVIDES EventOFPStateChange TO {'dpset': set(['main', 'dead'])} PROVIDES EventOFPFlowStatsReply TO {'RestStatsApi': set(['main'])} PROVIDES EventOFPPortDescStatsReply TO {'RestStatsApi': set(['main'])} PROVIDES EventOFPGroupDescStatsReply TO {'RestStatsApi': set(['main'])} CONSUMES EventOFPErrorMsg CONSUMES EventOFPHello CONSUMES EventOFPEchoRequest CONSUMES EventOFPSwitchFeatures CONSUMES EventOFPPortDescStatsReply BRICK RestStatsApi CONSUMES EventOFPMeterConfigStatsReply CONSUMES EventOFPPortStatsReply CONSUMES EventOFPAggregateStatsReply CONSUMES EventOFPQueueStatsReply CONSUMES EventOFPStatsReply CONSUMES EventOFPDescStatsReply CONSUMES EventOFPMeterStatsReply CONSUMES EventOFPGroupStatsReply CONSUMES EventOFPSwitchFeatures CONSUMES EventOFPMeterFeaturesStatsReply CONSUMES EventOFPGroupFeaturesStatsReply CONSUMES EventOFPFlowStatsReply CONSUMES EventOFPPortDescStatsReply CONSUMES EventOFPGroupDescStatsReply

#### **In the example, the IP address of the Ryu controller is 172.25.11.93 and the IP address of the DNOS-OF switch we were hooking to it is 172.25.161.222**

You can log into the instance of the Ryu controller if desired to see it is up and running by SSH to IP using username: ryu and password: ryu.

#### **Point the DNOS-OF switch to connect to the Ryu controller, you should see something like the following on the switch console:**

#### ZYX123\_console> set openflow controller 172.25.11.93 6633

07-13 21:38:59.311044 of-switch: MSG: src/of-switch/OF\_SDNAgent.cpp:SetOpenFlowController:Adding controller 172.25.11.93:6633, (TCP connection), to configuration 07-13 21:38:59.312255 of-switch: MSG: src/of-switch/OF\_SDNController.cpp:Connect:Initializing controller 172.25.11.93:6633 07-13 21:38:59.312482 ofconnectionmanager: INFO: Added remote connection: 172.25.11.93:6633 07-13 21:39:00.336444 ofconnectionmanager: INFO: cxn 172.25.11.93:6633: DISCONNECTED->CONNECTING 07-13 21:39:00.453541 ofconnectionmanager: INFO: cxn 172.25.11.93:6633: CONNECTING- >HANDSHAKE\_COMPLETE

**And something like the following on the Ryu console:**

(20961) wsgi starting up on http://0.0.0.0:8080/ connected socket:<eventlet.greenio.base.GreenSocket object at 0x33add90> address:(<u>'172.25.161.222'</u>, 48165) hello ev <ryu.controller.ofp\_event.EventOFPHello object at 0x33aa650> move onto config mode EVENT ofp\_event->dpset EventOFPSwitchFeatures switch features ev version: <u>0x4</u> msg\_type 0x6 xid 0x9fee4cd4<br>OFPSwitchFeatures(auxiliary\_id=0,capabilities=71,<u>datapath\_id=133571005559288</u>,n\_buffers=0,n\_tables=7) move onto main mode EVENT ofp\_event->dpset EventOFPStateChange DPSET: register datapath <ryu.controller.controller.Datapath object at 0x33aa050> EVENT ofp\_event->dpset EventOFPStateChange DPSET: unregister datapath <ryu.controller.controller.Datapath object at 0x33aa050> connected socket:<eventlet.greenio.base.GreenSocket object at 0x33aa610> address:('172.25.161.222', 48166) hello ev <ryu.controller.ofp\_event.EventOFPHello object at 0x33aa7d0> move onto config mode EVENT ofp\_event->dpset EventOFPSwitchFeatures switch features ev version: 0x4 msg\_type 0x6 xid 0xae4a1b6c OFPSwitchFeatures(auxiliary\_id=0,capabilities=71,datapath\_id=133571005559288,n\_buffers=0,n\_tables=7) move onto main mode EVENT ofp\_event->dpset EventOFPStateChange DPSET: register datapath <ryu.controller.controller.Datapath object at 0x33aa350>

The log above shows the sequence of handshake when the switch agent connects to the controller. Hello messages are exchanged and then switch features are requested. One of the features exchanged is the OpenFlow protocol version (0x4=1.3.4), along with the datapath ID of the switch that just connected, which you will need to install flows.

You can also see the datapath ID of all switches connected to the Ryu by issuing a GET with Postman or similar REST client, or pointing at it with a web browser or with CURL:

#### <http://172.25.11.93:8080/stats/switches>

#### [**133571005559288]**

**COMMAND**: curl -X GET http:// [172.25.11.93:8080/stats/switches](http://localhost:8080/stats/switches)

Output: [**133571005559288**]

ZYX123\_console>

07-13 21:48:20.949575 ofconnectionmanager: INFO: cxn 172.25.11.93:6633: Exceeded outstanding echo requests. Resetting cxn 07-13 21:48:20.949727 ofconnectionmanager: INFO: cxn 172.25.11.93:6633: HANDSHAKE\_COMPLETE->CLOSING 07-13 21:48:20.949927 ofconnectionmanager: INFO: cxn 172.25.11.93:6633: CLOSING->DISCONNECTED 07-13 21:48:20.952296 ofconnectionmanager: INFO: cxn 172.25.11.93:6633: DISCONNECTED->CONNECTING 07-13 21:48:21.076249 ofconnectionmanager: INFO: cxn 172.25.11.93:6633: CONNECTING->HANDSHAKE\_COMPLETE

To push a flow, you can use Postman and a URL like this:

<http://172.25.11.93:8080/stats/flowentry/add>

Or you can once again use the CURL command line based REST API tool. Here is one example of a flow description that successfully installs via the Ryu REST API:

```
 "dpid": 133571005559288, 
 "cookie": 1, 
    "cookie_mask": 1, 
    "table_id": 10, 
    "idle_timeout": 30, 
    "hard_timeout": 30, 
    "priority": 1, 
 "flags": 1, 
 "_name" : "vlan10", 
 "cmd" : "add", 
    "mask" : "0", 
 "port" : "any", 
 "group" : "any", 
 "match": 
    { 
 "in_port" : "10", 
 "vlan_vid" : "2" 
 }, 
 "instructions": 
\Box { 
            "goto": 
\overline{\mathbf{a}} "table_id":"20" 
 } 
        } 
    ]
```
{

}

1) To fetch the switch description we can use the below cURL command on controller console. COMMAND: curl -X GET [http://localhost:8080/stats/flow/{dpId}](http://localhost:8080/stats/flow/%7bdpId%7d) 

Where dpId – **133571005559288** (We will get this from above command's response)

- 2) Use the below commands on controller as per their usage:
	- **a) FLOW ENTRY ADD COMMAND:**  curl -i -v -X POST -d '@flow\_vlan\_add.json' http://localhost:8080/stats/flowentry/add

Here flow\_vlan\_add.json is a json file to create a vlan flow entry

**b) FETCHING FLOWS USING MATCH FILTER COMMAND:**  curl -i -v -X POST -d '@flow\_vlan\_stats.json' [http://localhost:8080/stats/aggregateflow/{dpid}](http://localhost:8080/stats/aggregateflow/%7bdpid%7d) 

Here flow\_vlan\_stats.json is a JSON file contains the filter parameters and values

- **c) DELETE ALL FLOW ENTRIES COMMAND:** curl -i -v -X DELETE [http://localhost:8080/stats/flowentry/clear/{dpid}](http://localhost:8080/stats/flowentry/clear/%7bdpid%7d)
- **d) GROUP ENTRY ADD COMMAND:** curl -i -v -X POST -d '@group\_l2\_add.json' <http://localhost:8080/stats/groupentry/add>

Here group\_l2\_add.json is a JSON file contains the parameters to create a group

#### **e) DELETE GROUP COMMAND:** curl -i -v -X POST -d '@group\_delete.json' <http://localhost:8080/stats/groupentry/delete>

Here group\_delete.json is a JSON file contains data of group id and dpid

- 3) In the same way, we can change the HTTP method and URL based on our requirement, please check the list of services available from RYU controller, but below are some Examples
	- # To get meters stats of the switch
	- # GET /stats/meter/<dpid>
	- # To get group features stats of the switch
	- # GET /stats/groupfeatures/<dpid>

# To get groups desc stats of the switch

- # GET /stats/groupdesc/<dpid>
- # To get groups stats of the switch
- # GET /stats/group/<dpid>

# To get ports description of the switch

# GET /stats/portdesc/<dpid>

# To modify all matching flow entries

# POST /stats/flowentry/modify

# To modify flow entry strictly matching wildcards and priority

# POST /stats/flowentry/modify\_strict

# To delete flow entry strictly matching wildcards and priority

#### # POST /stats/flowentry/delete\_strict

# To delete all flow entries of the switch

# DELETE /stats/flowentry/clear/<dpid>

# To add a meter entry

# POST /stats/meterentry/add

# To modify a meter entry

# POST /stats/meterentry/modify

# To delete a meter entry

# POST /stats/meterentry/delete

# To modify a group entry

# POST /stats/groupentry/modify

# To modify behavior of the physical port

#### # POST /stats/portdesc/modify

# To send a experimeter message

# POST /stats/experimenter/<dpid>

## 3. Where within the Ryu directory structure to find the REST API script

Navigate to ryu/app folder and find "ofctl\_rest.py" which has the logic to parse the input and translate it to an openflow packet via the controller and send it to the agent.

# C Appendix - Example of setting up a basic Ethernet L2 Bridging topology for end to end traffic with Ryu

The following section illustrates how to establish an end to end traffic flow using basic Ethernet Layer 2 bridging. The Ryu controller, a web browser and the REST API web utility Postman are used in these examples, but any OpenFlow 1.3.4 compliant controller and REST API tool can be used.

## **Note: that Ryu 3.23 or later controller must be used for the example flows shown since it supports JSON REST API calls properly.**

Once DNOS-OF is set up on the switch, it is configured for management access, and a communication channel is established to the controller and verified as described in the section on deployment, flows can be set up and traffic tested.

The basic minimal steps required for creating a single end to end flow using DNOS-OF are shown below:

- 2) Set up a VLAN flow in the VLAN flow table.
- 3) Create a group that includes the proper VLAN flow and its associated port, and attaches it to an output port that will be specified in the bridging flow.
- 4) Set up a bridging flow in the Bridging flow table to specify the output port.

The details of each of these flows required for end to end data traffic are outlined in the following diagrams and the JSON scripts shown below. You can use XML, JSON, Java, C/C++, Perl, Python, or any other mechanism to specify the metadata of the flow, as long as at the end of it the OpenFlow protocol commands sent on the wire down to the switch describe the flow properly per the supported OpenFlow protocol specification standard (currently V1.3.4 for Release 1.0 of DNOS-OF).

For the Ryu controller, you can use any REST API URL tool to retrieve switch information and to send and retrieve flow information instructions which are then sent down to the switch via the controller using the OpenFlow 1.3.4 protocol. The examples below show the use of the Ryu controller with a web browser and with the Postman REST API application.

Once the switch datapath ID is retrieved, it can then be used to set up flows on the switch as shown below

## C.1 System Diagram for example flow

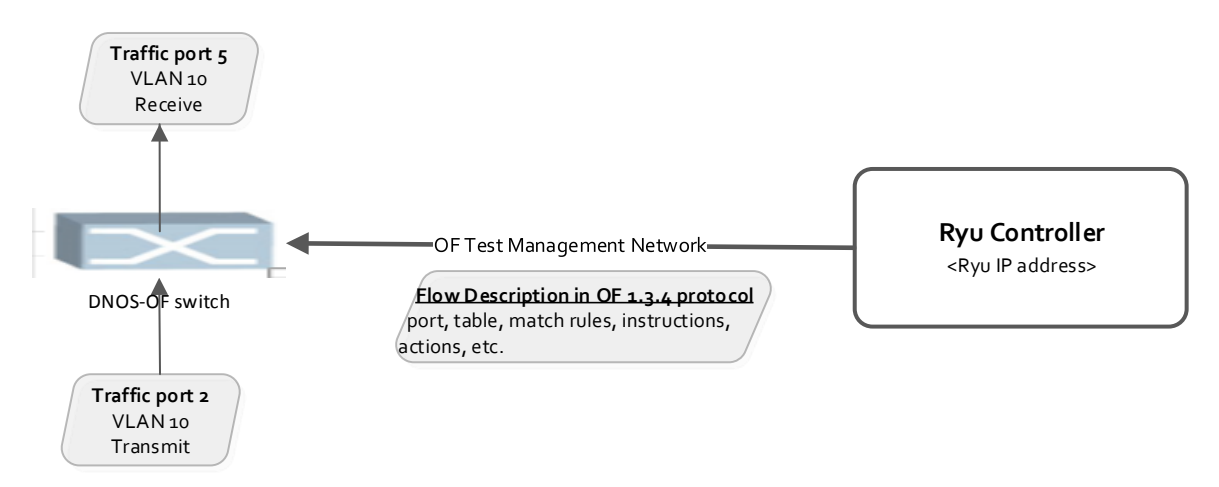

## C.2 Step 1 - Set up a VLAN flow with Ryu

The script below shows the JSON code that is used to create the first flow, in the VLAN table (table 10 in the SOC).

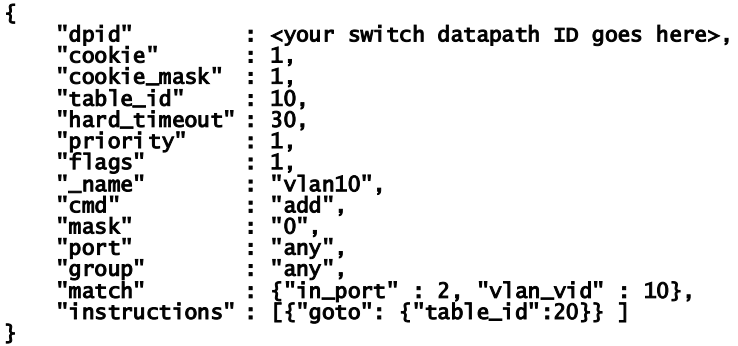

This script is fed into the REST API in the Ryu controller via the Postman application as shown below. First the authorization parameters are set using the controller username and password, as with the Get /stats/switches, and the API URL is set to **http://<ryu controller IP>:8080/stats/flowentry/add**.

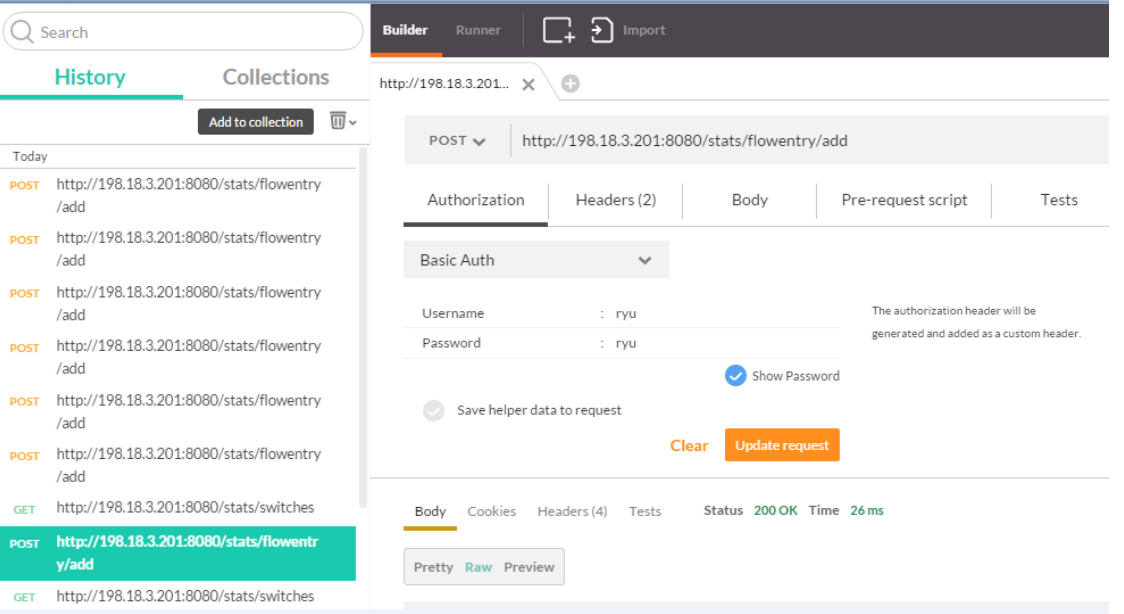

Next the headers are verified set as shown below, with the content type set to JSON and the basic authorization header in place, and the JSON transaction type set to POST:
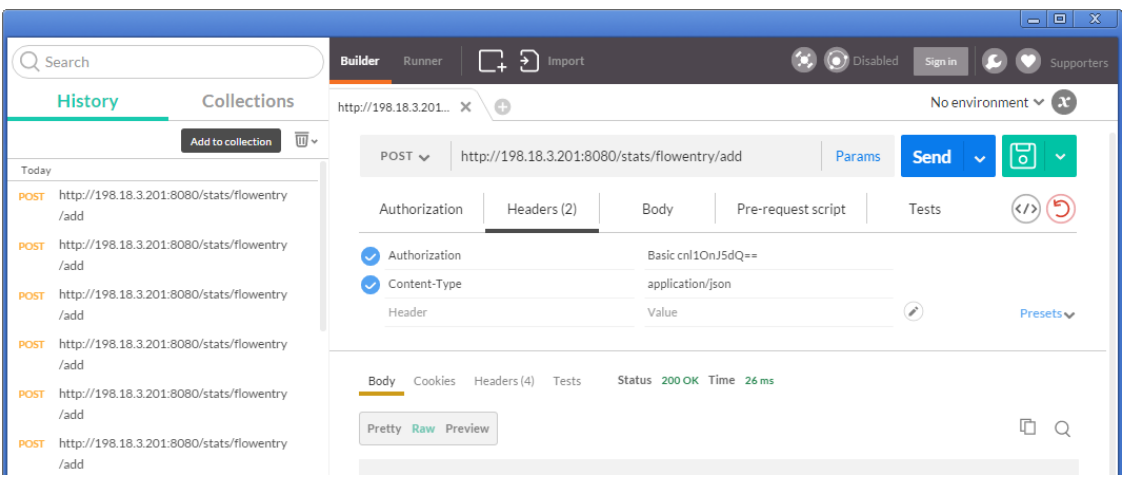

Finally the body of the flow request is filled in with our REST flow add request, as shown below:

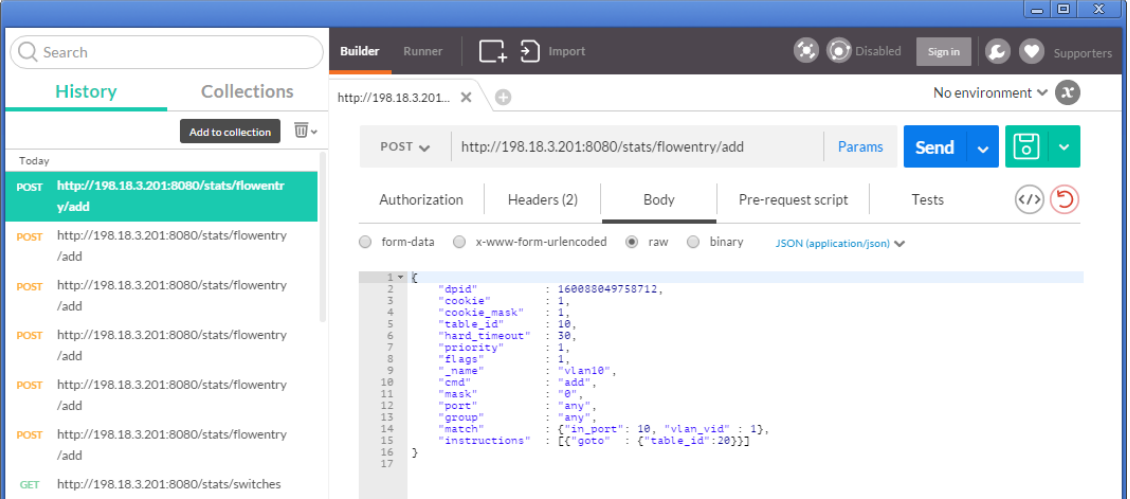

To send the flow add request to the switch via the controller, hit the Send button. You should see a couple of things at this point. On the switch console, if the flow is successfully added, you will see something like the following:

```
FJ6K0Z1_console> 08-10 19:39:56.799895 indigo_ofdpa_driver: MSG: 
src/indigo/ofdpadriver/ind_ofdpa_fwd.c:indigo_fwd_flow_create:flow create called, incoming table<br>ID=10<br>08-10 19:39:56.800101 indigo_ofdpa_driver: MSG:<br>08-10 19:39:56.800101 indigo_ofdpa_fwd.c:indigo_fwd_flow_create:Flow ma
08-10 19:39:56.800223 indigo_ofdpa_driver: MSG:<br>src/indigo/ofdpadriver/ind_ofdpa_fwd.c:indigo_fwd_flow_create:Flow match fields and masks criteria<br>for table 10 retrieved successfully)<br>08-10 19:39:56.800363 indigo_ofdpa_dri
src/indigo/ofdpadriver/ind_ofdpa_fwd.c:indigo_fwd_flow_create:Flow match instructions for table 10 
retrieved successfully, adding flow)
```
On the Postman application you should see the same "200 OK" output status back from the Ryu controller REST API command, as shown below:

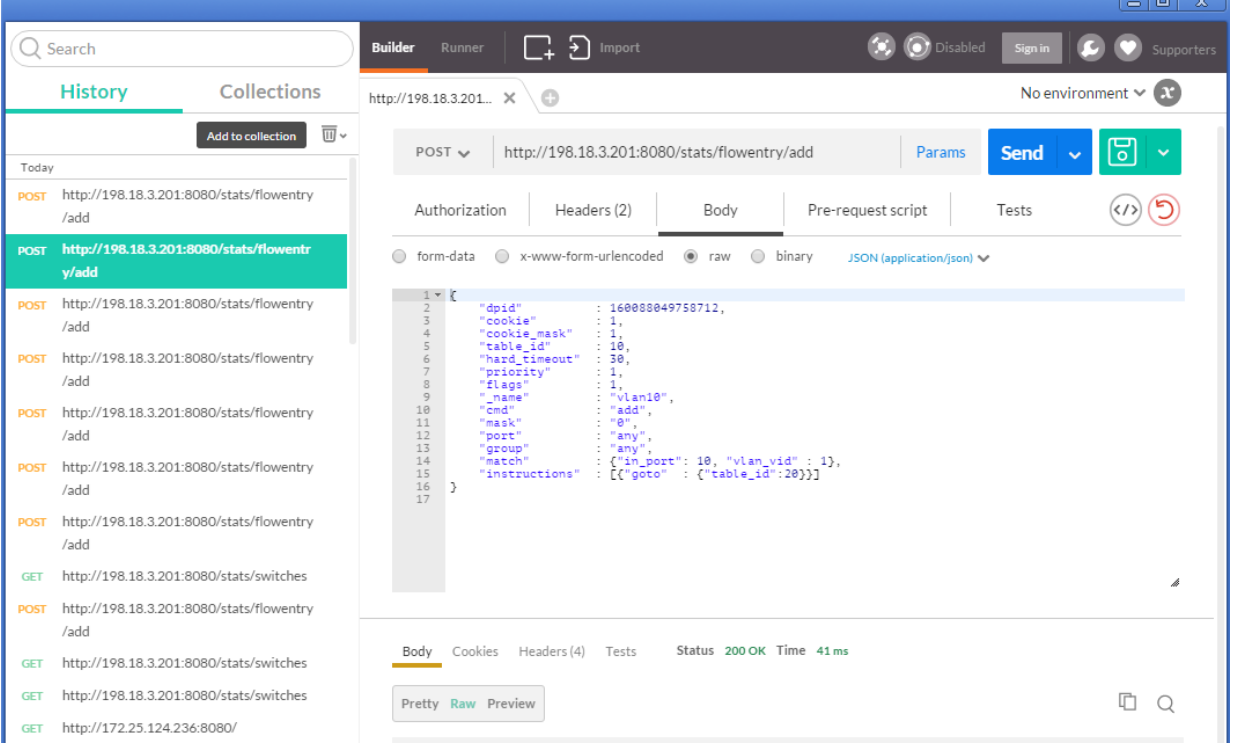

To verify the flow that was indeed added to the switch, the **show openflow flows** command can be used as shown below:

## FJ6K0Z1\_console> show openflow flows

```
 
Showing openflow flow entries for all tables 
Ingress Port Table (0) Flow Entries 
---------------------------------- 
 Number of entries reported = 0 
 Maximum number of entries for this table = 2000 
 Number of entries actually found = 0 

VLAN Table (10) Flow Entries 
-------------------------------------- 
 Number of entries reported = 0 
 Maximum number of entries for this table = 12288 
| Flow ID:0x9c157cc8 Priority:0 Hard_time:0 Idle_time:0 Cookie:3 inPort:mask = 0:0xffff0000 
srcMac:mask = 0000.0000.0000:0000.0000.0000 destMac:mask = 0000.0000.0000:0000.0000.0000 etherType = 
0000 vlanId:mask = 100:0xfff srcIp4 = 0.0.0.0/0.0.0.0 dstIp4 = 0.0.0.0/0.0.0.0 srcIp6 = ::/:: dstIp6 
= ::/:: DSCP = 0 VRF = 0 DEI = 0 ECN = 0 IP Protocol = 0x00 Source L4 Port = 0 Destination L4 Port = 
0 ICMP Type = 0 ICMP Code = 0 | Set CoS queue = 6 outPort = 0<br>
Number of entries actually found = 0
Termination MAC Table (20) Flow Entries 
---------------------------------------- 
 Number of entries reported = 0 
 Maximum number of entries for this table = 512 
 Number of entries actually found = 0 
Unicast Routing Table (30) Flow Entries 
---------------------------------------- 
 Number of entries reported = 0 
 Maximum number of entries for this table = 40960 
 Number of entries actually found = 0 

Multicast Routing Table (40) Flow Entries 
----------------------------------------- 
 Number of entries reported = 0 
 Maximum number of entries for this table = 8191 
 Number of entries actually found = 0
```

```
Bridging Table (50) Flow Entries 
-------------------------------- 
 Number of entries reported = 0 
 Maximum number of entries for this table = 32767 
 Number of entries actually found = 0 
ACL Policy Table (60) Flow Entries 
---------------------------------- 
 Number of entries reported = 0 
 Maximum number of entries for this table = 7680 
 Number of entries actually found = 0
```
What this flow does in the switch, is to say that anything coming into port 2 on VLAN 10 should be forwarded on via the GOTO TABLE statement to the Termination MAC table, table ID 20,

## C.3 Step 2 - Set up a Group Entry in Ryu

The script below shows the JSON code that is used to create the second flow, in the Group table:

```
{ 
     "group_mod": 
     { 
"_name" : "l2_0xa0005", 
 "_description" : "Description", 
 "cmd" : "add", 
                "type" : "indirect", 
 "group_id" : "0xa0005", 
 "buckets": 
               ["weight" : "0",<br>"watch_port" :"any"<br>"watch_port" :"any"
                         "watch_port"
                         "watch_group"<br>"actions"
                                             : any",<br>:"any",<br>: [{ "output": { "port":"5" }}]
               }] 
      } 
}
```
Use the same steps described in installing and verifying the VLAN flow to install this group flow which forwards any frame coming into any port on the switch on VLAN 10, coming through the termination MAC data path, should be sent out port 5.

## C.4 Step 3 - Set up a Bridging Flow in Ryu

The script below shows the JSON code that is used to create the third flow, in the bridging table

```
 
{ 
   "flow_mod": 
    { 
 "_name" : "Bridging", 
 "_description" : "Description", 
 "table" : "bridging", 
 "cmd" : "add", 
           "mask" : "0", 
          "port" : "any",<br>"port" : "any",<br>"group" : "any".
 "group" : "any", 
 "match": 
 { 
 "vlan_vid" : "10, 0x1fff", 
 "eth_dst" :"00:01:02:03:04:05", 
                 "eth_dst_mask" :"ff:ff:ff:ff:ff:ff" 
 }, 
 "instructions": 
          [ "write": [{"actions": [{ "group": { "group_id":"0xa0005" }}]}] 
\},
               "goto": {"table":"acl"} 
           }] 
    } 
}
```
Once again, use the same steps described in installing and verifying the previous 2 flows with Postman to install this 3<sup>rd</sup> flow that takes traffic on VLAN 10 coming into the bridging table and forwards it to the last

table, ACL/Policy, where it egresses the switch on port 5. This gets an end to end flow from an ingress of port 2 to an egress of port 5.

## D Appendix - additional resources

**Dell.com/support** Dell is focused on meeting your needs with proven services and support.

**DellTechCenter.com** is an IT Community where you can connect with Dell Customers and Dell employees for the purpose of sharing knowledge, best practices, and information about Dell products and installations.

Referenced and/or recommended DNOS-OF, SDN, OpenFlow and OF-DPA publications:

- ONF site: **<https://www.opennetworking.org/>**
- Broadcom OFDPA site: **[https://github.com/Broadcom](https://github.com/Broadcom-Switch/of-dpa)-Switch/of-dpa**
- TechTarget OpenFlow/SDN site: **[http://searchsdn.techtarget.com/guides/OpenFlow](http://searchsdn.techtarget.com/guides/OpenFlow-protocol-tutorial-SDN-controllers-and-applications-emerge)-protocol-tutorial-SDNcontrollers-and-[applications](http://searchsdn.techtarget.com/guides/OpenFlow-protocol-tutorial-SDN-controllers-and-applications-emerge)-emerge**
- Flowgrammable site: **<http://flowgrammable.org/>**
- Ryu site: **<http://osrg.github.io/ryu/>**
- Linux kernel **<https://www.kernel.org/>**
- Debian Linux kernel **<https://www.debian.org/>**
- ONL  **<http://opennetlinux.org/>**
- ONIE **– <https://github.com/onie/onie>**
- OCP and open-source projects **– <http://www.opencompute.org/wiki/Networking/SpecsAndDesigns>**